# **SGH-A177 Series**

# **PORTABLE Quad-BAND**

# **MOBILE PHONE**

**User Manual Please read this manual before operating your phone, and keep it for future reference.**

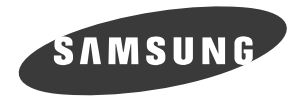

# Intellectual Property

All Intellectual Property, as defined below, owned by or which is otherwise the property of Samsung or its respective suppliers relating to the SAMSUNG Phone, including but not limited to, accessories, parts, or software relating there to (the "Phone System"), is proprietary to Samsung and protected under federal laws, state laws, and international treaty provisions. Intellectual Property includes, but is not limited to, inventions (patentable or unpatentable), patents, trade secrets, copyrights, software, computer programs, and related documentation and other works of authorship. You may not infringe or otherwise violate the rights secured by the Intellectual Property. Moreover, you agree that you will not (and will not attempt to) modify, prepare derivative works of, reverse engineer, decompile, disassemble, or otherwise attempt to create source code from the software. No title to or ownership in the Intellectual Property is transferred to you. All applicable rights of the Intellectual Property shall remain with SAMSUNG and its suppliers.

# Samsung Telecommunications America (STA), LLC

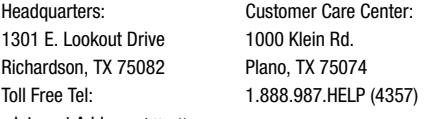

Internet Address: <http://www.samsungusa.com>

© 2009 Samsung Telecommunications America, LLC is a registered trademark of Samsung Electronics America, Inc. and its related entities.

Do you have questions about your Samsung Mobile Phone?

For 24 hour information and assistance, we offer a new FAQ/ARS System (Automated Response System) at:

[www.samsungtelecom.com/support](http://www.samsungtelecom.com/support)

GH68-22539A

Printed in USA

T9 Text Input is licensed by Tegic Communications and is covered by U.S. Pat. 5,818,437; U.S. Pat. 5,953,541; U.S. Pat. 6,011,554 and other patents pending.

ACCESS<sup>®</sup> and NetFront<sup>™</sup> are trademarks or registered trademarks of ACCESS Co., Ltd. in Japan and other countries.

The Bluetooth<sup>®</sup> word mark, figure mark (stylized "B Design"), and combination mark (Bluetooth word mark and "B Design") are registered trademarks and are wholly owned by the Bluetooth SIG.

Openwave® is a registered Trademark of Openwave, Inc.

Your phone is designed to make it easy for you to access a wide variety of content. For your protection, we want you to be aware that some applications that you enable may involve the location of your phone being shared. For applications available through AT&T, we offer privacy controls that let you decide how an application may use the location of your phone and other phones on your account. However, the AT&T privacy tools do not apply to applications available outside of AT&T. Please review the terms and conditions and the associated privacy policy for each location-based service to learn how location information will be used and protected. In addition, your AT&T phone may be used to access the Internet and to download, and/or purchase goods, applications, and services from AT&T or elsewhere from third parties. AT&T provides tools for you to control access to the Internet and certain Internet content. These controls may not be available for certain devices which bypass AT&T controls.

#### *Open Source Software*

Some software components of this product incorporate source code covered under GNU General Public License (GPL), GNU Lesser General Public License (LGPL), OpenSSL License, BSD License and other open source licenses. To obtain the source code covered under the open source licenses, please visit:

<http://www.samsungnetwork.com/Home/opensource>

# Disclaimer of Warranties; Exclusion of Liability

EXCEPT AS SET FORTH IN THE EXPRESS WARRANTY CONTAINED ON THE WARRANTY PAGE ENCLOSED WITH THE PRODUCT, THE PURCHASER TAKES THE PRODUCT "AS IS", AND SAMSUNG MAKES NO EXPRESS OR IMPLIED WARRANTY OF ANY KIND WHATSOEVER WITH RESPECT TO THE PRODUCT, INCLUDING BUT NOT LIMITED TO THE MERCHANTABILITY OF THE PRODUCT OR ITS FITNESS FOR ANY PARTICULAR PURPOSE OR USE; THE DESIGN, CONDITION OR QUALITY OF THE PRODUCT; THE PERFORMANCE OF THE PRODUCT; THE WORKMANSHIP OF THE PRODUCT OR THE COMPONENTS CONTAINED THEREIN; OR COMPLIANCE OF THE PRODUCT WITH THE REQUIREMENTS OF ANY LAW, RULE, SPECIFICATION OR CONTRACT PERTAINING THERETO. NOTHING CONTAINED IN THE INSTRUCTION MANUAL SHALL BE CONSTRUED TO CREATE AN EXPRESS OR IMPLIED WARRANTY OF ANY KIND WHATSOEVER WITH RESPECT TO THE PRODUCT. IN ADDITION, SAMSUNG SHALL NOT BE LIABLE FOR ANY DAMAGES OF ANY KIND RESULTING FROM THE PURCHASE OR USE OF THE PRODUCT OR ARISING FROM THE BREACH OF THE EXPRESS WARRANTY, INCLUDING INCIDENTAL, SPECIAL OR CONSEQUENTIAL DAMAGES, OR LOSS OF ANTICIPATED PROFITS OR BENEFITS.

# [Table of Contents](#page-7-0)

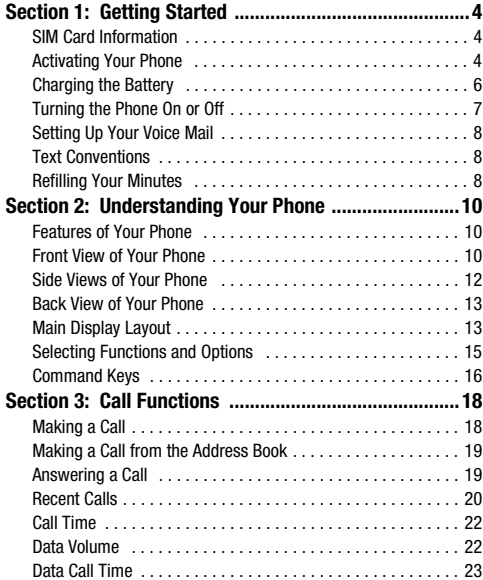

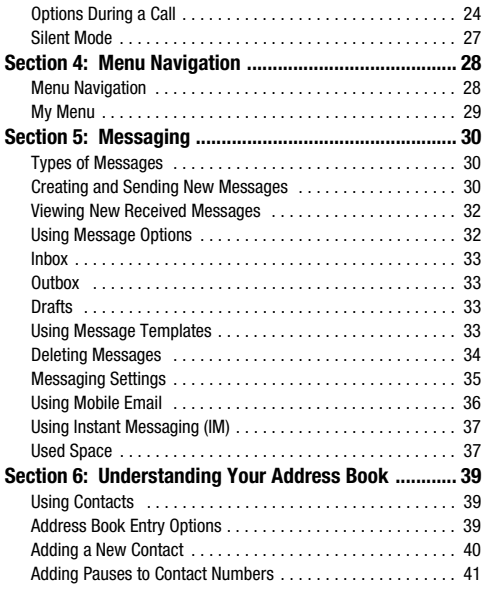

1

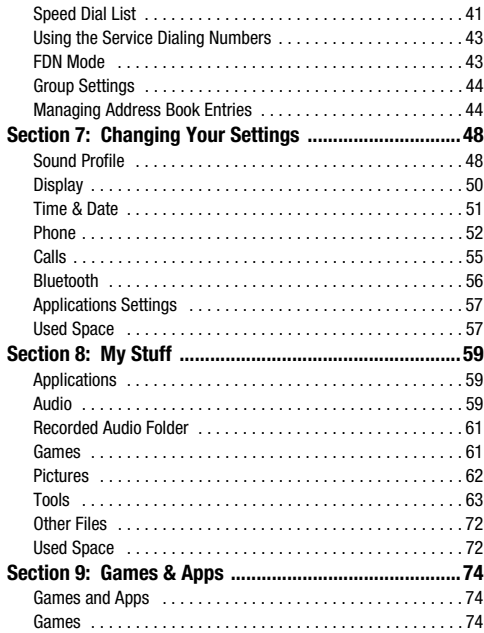

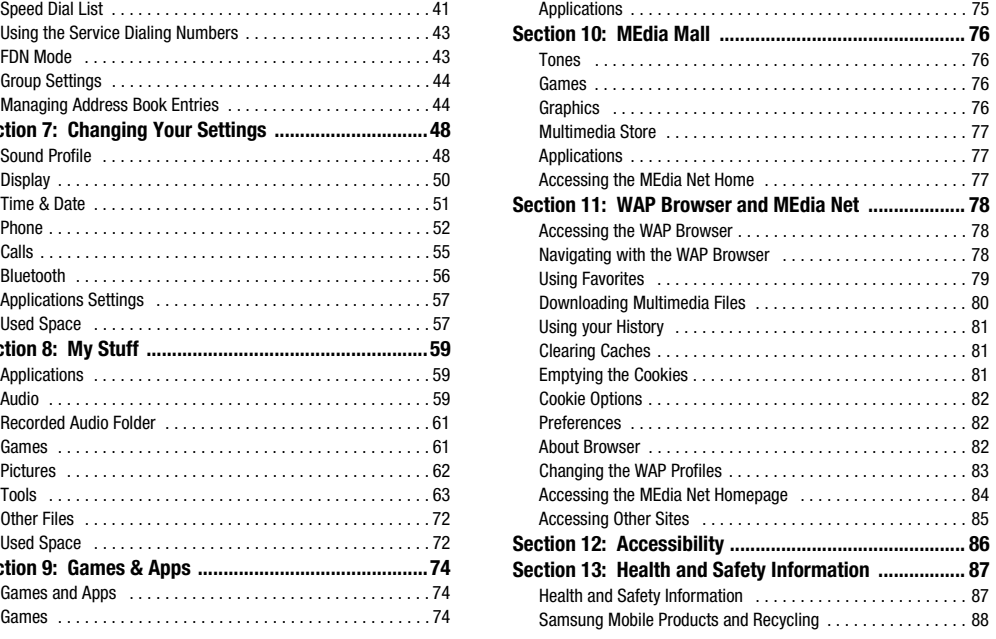

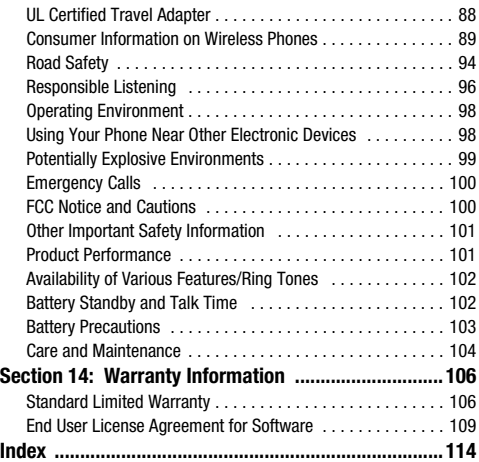

<span id="page-7-0"></span>This section describes the first steps to operating your phone.

# <span id="page-7-1"></span>SIM Card Information

When you subscribe to cellular network services, you receive a plug-in Subscriber Identity Module (SIM) card loaded with your subscription details, such as your PIN, and available optional services.

# <span id="page-7-2"></span>Activating Your Phone

Activating your phone requires several things: inserting the SIM card, charging the battery, and turning the phone on.

If necessary, power-off the phone by pressing and holding  $\Box$  until the power-off image is displayed.

### *Removing the Battery*

- **1.** Press the back cover down from the top back of the phone
	- (1) while pressing in on the cover release near the bottom
	- (2). Lift up and remove the back cover from the phone.

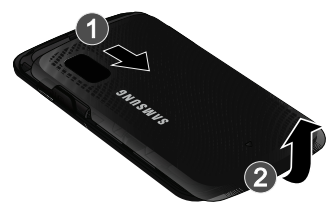

**2.** Lift the battery up (1) and away from the phone (2).

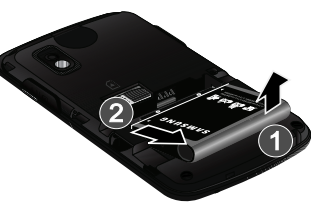

#### *Installing and Removing the SIM Card*

**Important!:** The plug-in SIM card and its contacts can be easily damaged by scratches or bending. Use caution when inserting or removing the SIM, and keep all SIM cards out of reach of children.

- **1.** Remove the back cover and battery.
- **2.** With the gold contacts facing down, slide the notched end of the SIM card completely into the socket.

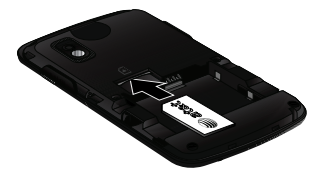

**3.** To remove the SIM, slide it gently out of the socket.

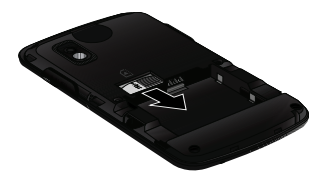

**Note:** The angled corner of the SIM should be inserted as shown in the diagram on the phone. The correct SIM orientation is necessary for your phone to recognize the SIM.

#### *Replacing the Battery*

- **1.** To reinstall the battery, with the battery cover open, align the battery notches with the tabs in the battery compartment in the phone (1).
- **2.** Press the battery down until it clicks into place (2). Make sure that the battery is properly installed and not obstructing the SIM card before replacing the cover.

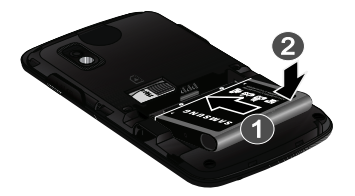

**3.** With the battery in position in the phone, align the back cover on the phone (1) and slide gently upward (2) until the cover clicks into place.

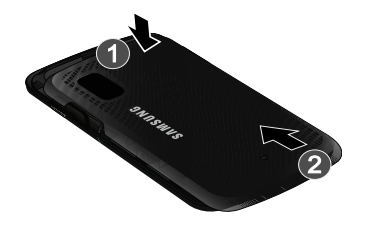

**Note:** The battery must be properly installed before charging the battery or switching on the phone.

#### <span id="page-9-0"></span>Charging the Battery

Your phone is powered by a rechargeable Li-ion battery. Use the wall charger to charge the battery, and use only Samsung approved batteries and chargers.

**Note:** You must fully charge the battery before using your phone for the first time. A fully discharged battery requires up to 4 hours of charge time.

- **Note:** For connection to an electrical supply outside of the U.S., you must use an adaptor properly configured for the power outlet. Using the wrong adaptor can damage your phone and void your warranty.
	- **1.** Open the side slot and plug the connector of the wall charger jack into the port on the side of the phone.

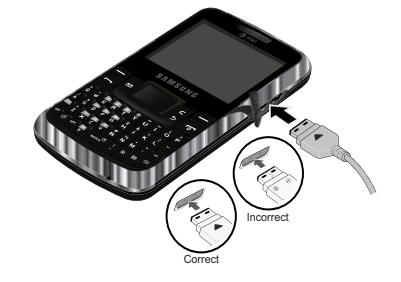

**Note:** This illustration shows both the correct method and the incorrect method for connecting the charger.

If you connect the charger incorrectly, you risk damaging the accessory port and voiding the phone warranty.

**2.** Plug the adaptor into a standard AC wall outlet.

- **3.** When the phone is completely charged ( $\left(\begin{matrix} \cdots \\ \cdots \end{matrix}\right)$ , unplug the charger from the power outlet.
- **4.** Remove the adapter from the phone by gently pulling the connector out and replace the plastic cover over the open jack.

**Important!:** The battery charging function may stop if you are on a call while charging your battery.

**Note:** During charging, you must unplug the adapter before removing the battery from the phone to avoid damage.

#### *Low Battery Indicator*

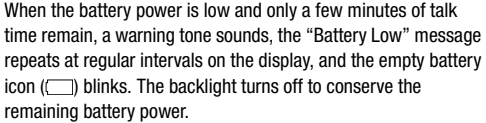

**Note:** If your phone is in Silent Mode, the Low Battery Indicator defaults to Vibration (see *["Sound Profile"](#page-51-2)* on page 48.). If you change the alert from **Vibration** to **Mute**, you will only see a flashing message indicating a low battery.

If the battery level becomes too low, the phone automatically turns off. Recharge your battery.

## <span id="page-10-0"></span>Turning the Phone On or Off

**1.** Press and hold the  $\blacksquare$  key or the  $\blacksquare$  key until the phone power-on screen displays.

**Note:** Do not turn on the phone when mobile phone use is prohibited.

**2.** If the phone asks, enter a password and press the **OK** soft key or the **key.** (For further details, see "Change *Phone Password"* on [page 54](#page-57-0).)

The Idle screen displays while the phone searches for your network. The signal strength bars show adequate signal after a network is found.

**Note:** The display language is preset to Automatic at the factory. To change the language, use the Language menu. ([For more information, refer to](#page-55-1)  *"Phone"* [on page 52..](#page-55-1))

**3.** When you wish to switch off the phone, press and hold

the  $\approx$  key until the power-off image is displayed.

# <span id="page-11-0"></span>Setting Up Your Voice Mail

- **1.** In Idle mode, press and hold the  $\mathbf{R}$  key.
- **2.** When connected, follow the voice prompts from the voice mail center.

#### *Changing the Voice Mail Name and Number*

Your SIM card gives you the default service number of the voice mail center. However, you may need to change the number. Use the following procedures to change your voice mail number.

- **1.** In Idle mode, press the **Menu**  $\rightarrow$  **Messaging**  $\rightarrow$ **Messaging Settings** ➔ **Voice Mail**.
- **2.** Highlight **Voice Mail Number** and press the **Select** soft key or the  $\blacksquare$  key.
- **3.** Highlight **Voice Mail** and press the **Options** soft key and highlight **Edit**. Press the **Select** soft key.
- **4.** In the **Change Name** field, enter the new name and use the **Down** Navigation key to move to the next field. The **Edit Number** field is highlighted.
- **5.** Enter your new Voice Mail number and press the **Options**  soft key and highlight the **Save** option. Press the **Select** soft key to save.

**6.** Press the **c** key to return to **Idle** mode.

## <span id="page-11-1"></span>Text Conventions

The following terms and icons appear in this manual to describe the steps and procedures for using your phone:

- **highlight** Use the Navigation key (**I)** to move a highlighting effect onto a menu item or screen item of interest.
	- **select** After "highlighting" a menu item or screen item, press the  $\Box$  key to launch, access, or save a highlighted menu item or screen field of interest.
		- ➔ Used in place of "select" in long "drill down" procedure steps.

**Example:** "...**Settings** ➔ **Calls** ➔ **Voice Call**..."

#### <span id="page-11-2"></span>Refilling Your Minutes

You can refill your minutes using your phone.

- **1.** In Idle mode, press **Options → Refill** and press the I key.
	- Or -

In Idle mode, press the **Left** Navigation key.

**2.** The **My Account** screen displays, showing your balance and the expiration date of your current available minutes. Highlight the **Refill** link and press the **Key.** key.

You can also select the following links:

- **My Profile**: allows you to view your rate plan, view your features and purchases, reset your pass code and voicemail password, and refill your account.
- **MEdia Net Home**: takes you to the MEdia Net home webpage.
- **Privacy Policy**: gives you the URL to view the Privacy Policy on your home computer.
- **3.** Highlight **Credit/Debit Card** or **PIN/Pay As You Go Card** and press the  $\|\cdot\|$  key.
- **4.** Enter the Pass Code. The first time you sign on, the Pass Code will be the last four digits of your phone number. You will then be asked to change it.
- **5.** After entering your Pass Code, highlight the **Submit** link and press the  $\blacksquare$  key.

**Note:** You must first call 611 and set up the use of a payment card.

**6.** Enter your card number, highlight the **Submit** link and

press the  $\blacksquare$  key.

- **7.** Follow the on-screen instructions.
- **8.** Your new balance should be displayed at the **My Account** main screen.
- **9.** Press the **key to exit the browser and return to Idle** mode.

<span id="page-13-0"></span>This section outlines some key features of your phone. It also displays the screen and the icons that are displayed when the phone is in use.

### <span id="page-13-1"></span>Features of Your Phone

Your phone is lightweight, easy-to-use and offers many significant features. The following list outlines a few of the features included in your phone:

- User friendly, menu-driven access to features and options
- Bluetooth headset supported
- Camera
- Instant Messaging capability
- Mobile Email
- Featured applications provide alarms, calendar, calculator, record audio, converter, timer, stopwatch, and world time.
- Multimedia Message Service (MMS)
- Multimedia capability
- Photo caller ID
- Speakerphone capability
- Web browser

# <span id="page-13-2"></span>Front View of Your Phone

The following illustrations show the main elements of your phone:

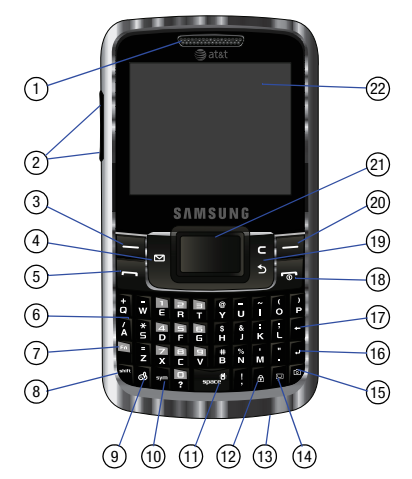

#### *Keys*

The following list correlates to the front view illustrations.

- **1. Earpiece**: Used to listen to audio.
- **2. Volume keys/Menu Navigation**: Used to adjust the ringer volume in standby mode, to mute the incoming call ringer, or to adjust the voice volume during a call.
- **3. Left soft key**: Allows you to select the function indicated by the screen text on the bottom of the display. For more information about soft keys, see *["Selecting Functions and](#page-18-0)  Options"* [on page 15.](#page-18-0)
- **4. Messaging**: Allows you to quickly access the Create Message screen.
- **5. Send key**: Allows you to place or receive a call. Press and hold to power on your handset. In standby mode, press the key once to access the Recent Call log. If you press and hold the key down, you will initiate the most recent call from the Recent Call log.
- **6. Built in QWERTY Keypad**: Allows you to enter numbers, letters, and characters using a full QWERTY keypad interface.
- **7. Function key**: Allows you to input numbers and symbols on the upper half of the keys.
- **8. Shift**: Allows you to input upper-case text.
- **9. Games & Apps**: Provides a shortcut to your Games and Apps menu where you can shop for new games and applications using the WAP browser or access preloaded game and applications.
- **10. SYM**: Allows you to enter symbols when entering text.
- **11. Space/Silent key**: Allows you to enter a space when entering text. Press and hold to toggle between Normal and Silent modes.
- **12. Keypad Lock**: Allows you to quickly lock your keypad. To unlock, press the **Unlock** soft key and the **OK** soft key.
- **13. Microphone**: Allows the other callers to hear you when you are speaking.
- **14. IM**: Allows you to quickly access Instant Messaging.
- **15. Camera key**: Allows you to quickly access the Camera menu to select **Take Photo** or **Go to My Photos**.
- **16. Enter key**: Allows you to move the cursor to next line when entering text.
- **17. Backspace key**: Allows you to delete while moving cursor to the left in text entry.
- **18. Power On/Off/Menu Exit key**: Ends a call or exits a program. Press and hold this key for a few seconds to power your phone On or Off. While in the main menu, it returns the phone to standby mode and cancels your input. When you receive an incoming call, press to reject call.
- **19. Clear key**: Deletes characters from the display when you are in text entry mode. Deletes items when in an application. When in a main menu, press to return to the previous menu. A quick press of the  $\left| \xi \right|$  key displays the Calendar in Month view.
- **20. Right Soft key**: In the Idle screen, press the **Menu** (right) soft key **to open the Menu** screen. When in a menu mode, the right soft key **function is Back**.
- **21. Directional keys on the Navigation key**: These keys allow you to browse menus, sub menus, and lists. Press the **Up** or **Down** Navigation keys when jumping to highlighted links on the web. Each key also acts as a shortcut to launch applications from the Idle screen.

**22. Display**: Allows you to see when you have an incoming call or message. It also displays date, time, network type, signal strength, and battery power icons, and any icons associated with alerts or alarms.

#### <span id="page-15-0"></span>Side Views of Your Phone

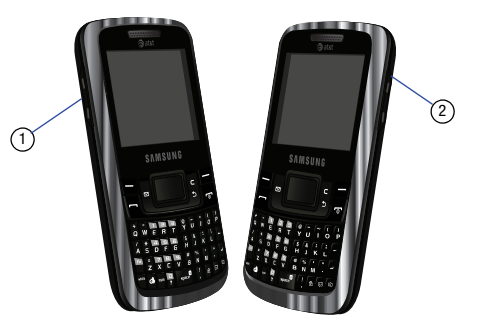

#### *Keys*

The following list correlates to the side view illustrations.

**1. Volume keys/Menu Navigation**: Used to adjust the ringer volume in standby mode, to mute the incoming call ringer, or to adjust the voice volume during a call.

**2. Headset jack/Adapter jack**: Allows you to plug in the travel adapter (power) and optional headset for safe, convenient, hands-free conversations.

#### <span id="page-16-0"></span>Back View of Your Phone

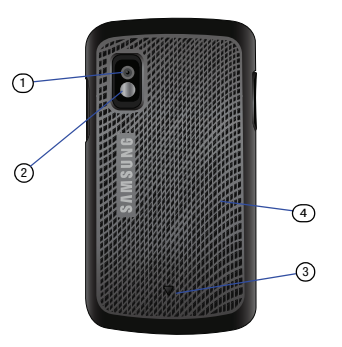

- **1. Camera lens**: Used for taking pictures.
- **2. Mirror**: Displays your reflection when taking a picture of yourself.
- **3. Back Cover Release**: Used to release the cover lock to remove the back cover.

**4. Back Cover**: Used to cover the back of your phone. Must be removed to install or remove the SIM card or the battery.

# <span id="page-16-1"></span>Main Display Layout

The display has 3 areas:

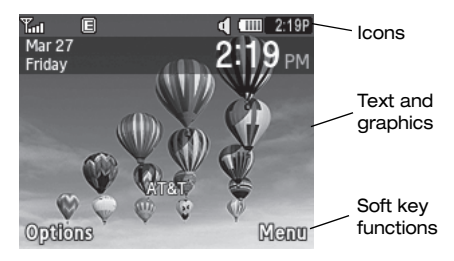

#### *Icons*

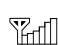

Shows the received signal strength. The greater number of bars indicates a stronger signal.

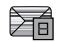

Appears when you receive a new text message.

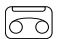

Appears when you receive a new voicemail message.

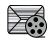

Appears when you receive a new multimedia message.

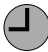

Appears when you set an alarm on your phone.

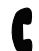

Appears when a call is in progress.

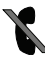

Appears when there is no network coverage available. When you are out of the service area, you cannot make or receive voice calls.

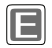

Appears when the phone is accessing services in an EDGE network. When data is being transferred, this icon animates.

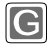

Appears when the phone is accessing services in a GPRS network. When data is being transferred, this icon animates.

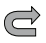

Appears when your incoming phone calls are being forwarded to another number.

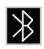

Appears when Bluetooth wireless technology is active.

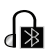

Appears when a Bluetooth wireless headset is active and in use.

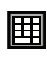

Appears when a TTY adapter is plugged into the handset, making it accessible via a keyboard for the hearing or speech impaired.

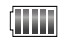

Shows the level of your battery. The more bars you see, the more power you have remaining.

**Note:** The default Sound Profile is Normal. The profile is editable, and the displayed icons may vary according to the settings. To edit Sound Profile settings, press **Menu** ➔ **Settings** ➔ **Sound Profile**.

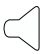

Appears when the **Normal** Sound Profile (default) is active. Press and hold the Space key between Normal mode and Silent mode. You can edit these Normal profile settings.

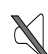

Appears when the **Silent** Sound Profile is set. In Silent mode, your phone displays information, but the speaker is muted and the phone vibrates to alert you. You can edit these Silent profile settings.

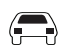

Appears when the Sound Profile is set to **Driving**. In Driving mode, the speaker is active and launches the currently selected ringtone or melody when the associated notification is activated. This icon is accompanied on screen by the Audio icon. You can edit these Driving profile settings.

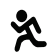

Appears when the Sound Profile is set to **Outdoor**. In this case, the speaker is active, the volume settings are raised to their highest levels, any currently active ringtones or melodies are activated, and the phone's vibrate feature is activated. You can edit these Outdoor profile settings.

## *Back Light*

A back light illuminates the display and the keypad when you press any key. It turns off when no keys are pressed within a given period of time, and/or dims the light, depending on the settings in the **Backlight Time** menu.

# <span id="page-18-0"></span>Selecting Functions and Options

Your phone offers a set of functions that can be customized for your ease and specific needs. These functions are arranged in menus and sub-menus, accessed using the two soft keys. Each menu and sub-menu allows you to view and alter the settings of a particular function.

In some functions, you may be asked for a password or PIN. Enter the code and press soft keys, **Select** ➔ **OK** or the key.

When you access a list of options, your phone highlights the currently active option. If there are only two options, such as **On/ Off or Enable/Disable**, your phone highlights the option that is not currently active, so that you can select it directly.

#### <span id="page-18-1"></span>*My Menu*

If you select the **Options** soft key in Idle mode, My Menu displays providing access to the following menus and options to add some of your favorite menus to this list:

- **Camera**: launches the Camera. You can take a picture and view your My Photos folder.
- **Bluetooth**: allows you to use the Bluetooth functionality of the handset.
- **Refill**: launches the WAP browser and takes you to the My Account URL. You can view your account and refill your prepaid minutes.
- **Recent Calls**: allows you to access the numbers of calls you've recently dialed, received, or missed.
- **Alarms**: allows you to set or alter alarm settings, including a Wake-up Alarm.
- **Tools**: allows you to access camera, record audio, alarms, calendar, recent calls, notes, calculator, tip calculator, converter, timer, stopwatch and world time.
- **Empty**: (locations 7-#) allows you to program an additional set of frequently used features.
	- $-$  Select an empty slot and press the  $\blacksquare$  key.
	- Use the Menu and Navigation keys to select a feature, then press the **Assign** soft key or the **key.**

# *Selecting Options*

To view the various functions and options available and to select the one you want:

- Press the appropriate soft key.
- To select the function displayed or the option highlighted, press the **Select** soft key or the **key.**
- To view the next function or highlight the next option on a list, press the **Down** Navigation key.
- To move back to the previous function or option on a list, press the **Up**  Navigation key.
- To move back up one level in the menu structure, press the **Back** soft key.
- To exit the menu structure without changing the settings, press the **key.**

# <span id="page-19-0"></span>Command Keys

Functions for the soft keys are defined by what appears in the display above each soft key. There are two soft keys: Left and Right  $\blacksquare$ .

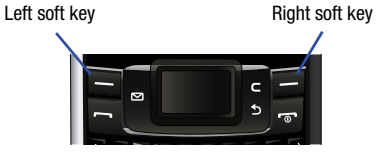

# *Soft Keys*

The roles of the left and right soft keys vary depending on the function you are currently using. The active function for each soft key is shown at the bottom of the display above each key.

# *Left Soft Key*

Some functions of the left soft key are as follows.

- In the Idle screen, press the **Options** (left) soft key **the to** open the My Menu screen. See ["My Menu" on page 15](#page-18-1).
- When in a menu mode, the left soft key **function is Select**.

# *Right Soft Key*

Some functions of the right soft key are as follows.

- In the Idle screen, press the **Menu** (right) soft key **the state of the state of the Menu** screen.
- When in a menu mode, the right soft key **function is Back.**

# *Clear Key*

The **C** key is used to erase or clear numbers, text, or symbols from the display and to access Calendar mode. You can also use  $\epsilon$  to return to a previous menu or to return to standby mode from any menu.

- If you enter an incorrect character, briefly press  $\frac{1}{5}$  to backspace (and delete) the character.
- To erase the entire sentence, press and hold  $\epsilon$ .
- $\bullet$  To back up one menu level, briefly press  $\blacksquare$ .
- To access Calendar mode, at the Idle screen, a quick press displays the calendar in Month view.

# *End Key*

The **End** key **is used to turn on/off your phone, disconnect** calls, and return to the standby mode.

- Press and hold the End key to turn on/off your phone.
- $\bullet$  Briefly press  $\bullet$  once to disconnect a call.
- Press **to** to return to standby mode from any menu.

# *Send Key*

The **Send** key is used to power-on your device, answer calls, dial calls, and to recall the last number(s) dialed, received, or missed.

- $\bullet$  Press and hold  $\bullet$  to power-on your device.
- Press **once to answer calls.**
- $\bullet$  Enter a number and briefly press  $\bullet$  to make a call.
- Briefly press **in** in standby mode to display a list of recent calls to and from your phone.
- Press  $\blacksquare$  twice in standby mode to call the most recent number.
- $\bullet$  Press  $\bullet$  to pick up a waiting call.

# *Navigation Key*

Use the directional keys on the Navigation key to browse menus, sub menus, and lists. Press the **Up** or **Down** Navigation keys when jumping to highlighted links on the web. Each key also acts as a shortcut to launch applications from the Idle screen.

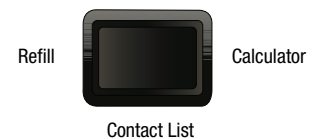

# Create Message

<span id="page-21-0"></span>This section describes how to make or answer a call. It also includes the features and functionality associated with making or answering a call.

# <span id="page-21-1"></span>Making a Call

In Idle mode, enter the area code and phone number, and press the  $\blacksquare$  key.

**Note:** When you activate the Auto Redial option in the Voice Call menu, the phone will automatically redial up to 10 times when the person does not answer the call or is already on the phone. ([For more information,](#page-58-1)  refer to *["Voice Call"](#page-58-1)* on page 55.)

## *Making an International Call*

- **1.** Press **.** The **+** character appears.
- **2.** Enter the country code, area code, and phone number,

then press  $\blacksquare$ 

#### *Correcting an Entered Number*

Use the following steps to correct a mis-typed entry when dialing.

- **1.** After entering a number
	- To clear the last digit displayed, press  $\mathbf{S}$
- **•** To clear another digit in the number, press the **Left** or **Right** Navigation key until the cursor is immediately to the right of the digit to be cleared. Press  $\epsilon$ .
- **•** To enter a missing digit press the **Left** or **Right** Navigation key until the cursor is in position and enter the digit.
- To clear the whole display, press and hold  $\epsilon$
- **2.** Press **to** to return to the Idle screen.

#### *Ending a Call*

When you want to finish your call, briefly press  $\overline{\phantom{a}}$ .

#### *Manual Pause Dialing*

When you call automated systems, you are often required to enter a password or account number. Instead of manually entering the numbers each time, you can dial the numbers along with special characters called pauses. For more information [see](#page-44-2)  *["Adding Pauses to Contact Numbers"](#page-44-2)* on page 41.

To manually call a number with pause(s) without storing it in your Contact List:

- **1.** In Idle mode, enter a phone number.
- **2.** Press the **k** key to add a two-second pause. The letter **P** appears where the pause is set.

**3.** Continue to enter numbers, if desired.

**Tip:** You can create pauses longer than two seconds by entering multiple pauses.

#### *Redialing the Last Number*

All incoming, outgoing and missed calls are listed in the **Recent Calls** Menu. If the number or caller is listed in your Address Book, the associated name displays.

To access the **Recent Calls** menu:

**1.** From the Idle Screen, press the **Options** soft key to view My Menu, then select **Recent Calls**.

**Tip:** You can quickly access your Recent Calls by pressing

- **2.** Use the Navigation keys to scroll through the Recent Calls options. Choose from **All Calls, Missed Calls**, **Calls Made**, or **Calls Received**.
- **3.** Highlight the number you want, then press **that** to dial the number.

# <span id="page-22-0"></span>Making a Call from the Address Book

You can store phone numbers that you use regularly on the SIM card or in the phone's memory. These entries are collectively called the **Address Book**.

Once you have stored a number in the **Address Book**, you can dial it by pressing a few keys using the **Speed Dial** feature.

For further details about the **Address Book** feature, see *["Finding](#page-42-3)  [an Address Book Entry"](#page-42-3)* on page 39.

### <span id="page-22-1"></span>Answering a Call

When a call is received the phone rings and displays the caller's phone number, or name if stored in the Address Book.

**1.** From the Idle Screen press  $\blacksquare$ .

If you activate the **Anykey Answer** option in the **Settings**

➔ **Calls** ➔ **General** ➔ **Call Answer** menu, you can

press any key to answer a call except and the **Reject** soft key.

**Note:** To reject an incoming call, press and hold either **Volume** key on the left side of the phone. A quick press of a **Volume** key silences the ringer on an incoming call.

**2.** End the call by pressing

**Note:** You can answer a call while using the Address Book or menu features. After ending the call, the phone returns to the function screen you were using.

# <span id="page-23-0"></span>Recent Calls

The phone stores the numbers of the calls you've dialed, received, or missed in the **Recent Calls** menu. You can quickly access this menu from the Idle screen by pressing the  $\mathbb{R}$  key. If the number or caller is listed in your Address Book, the associated name displays.

#### *Viewing All Calls*

From the **Recent Calls** menu, select the **All Calls** option. All calls made, received, and missed are listed. Press the **Options** soft key for the following options:

- **Details**: allows you to see the number of the sender, the date and time of the call, the length of the call, and the contact's name, if listed in your Contact List.
- **Call Back**: allows you to return the call automatically.
- **Save to Address Book**: allows you to save the number to your Address Book.
- **Send Message**: allows you to send a text or Multimedia message to the caller.
- **Delete**: allows you to delete the selected call or All calls.

• **Add to Reject List**: allows you to add the sending number to your Reject List, where incoming calls are sent direct to voice mail.

#### *Viewing Missed Calls*

The number of calls you have missed is displayed on the Idle screen.

To view the number details:

- **1.** Press the **View** soft key. The most recently missed call is displayed.
- **Note:** If there is a voicemail sent by the same number, associated icons are displayed and can then be selected.
	- **2.** To scroll through the list of missed calls, press the **Up** or **Down** Navigation key.
	- **3.** To move to another call type, press the **Left** or **Right** Navigation key.

#### *Viewing the Details of a Missed Calls*

To view the details of a selected missed call, use the following steps:

- **1.** Press the **View** soft key. A list of the most recently missed calls is displayed.
- **2.** Select the desired missed call.

**3.** Press the **Options** soft key, then select **Details**.

#### *Calling Back a Missed Call*

To call back a missed call number:

- **1.** Press the **View** soft key. A list of the most recently missed calls is displayed.
- **2.** Highlight the desired missed call.
- **3.** Press the **Options** soft key, then select **Call Back**.

- Or -

**4.** Highlight the number and press the **key**.

#### *Saving a Missed Call to your Address Book*

To save the missed call entry to your address book, use the following steps:

- **1.** Press the **View** soft key. A list of the most recently missed calls is displayed.
- **2.** Select the desired missed call.

**Note:** You may see different choices depending upon the settings for your "Save New Contacts to" option.

**3.** Press the **Options** soft key, then select **Save to Address Book**.

For further details about the **Address Book** feature, see *["Adding](#page-43-1)  [a New Contact"](#page-43-1)* on page 40.

# *Sending a Message to a Missed Call*

To send a text message or attachment to a missed call entry:

- **1.** Immediately after missing a call, press the **View** soft key. A list of missed calls is displayed with the most recently missed call highlighted.
- **2.** Press the **Options** soft key, then select **Send Message**. The Create Message screen displays. Create your text message or a multimedia message. [For more information,](#page-33-3)  refer to *["Creating and Sending New Messages"](#page-33-3)* on [page 30.](#page-33-3)
- **3.** When you are ready to send your message, press **Send to**. The caller of the message you missed is listed first in your Recipient List.
- **4.** In the Recipient List, you can press the **Options** soft key to add recipients, to change recipients, to save to drafts or cancel your message.
- **5.** To send you message, press the **Send** soft key. Your display returns to your Recent Calls list.

#### *Deleting a Missed Call*

To delete a missed call entry:

- **1.** Immediately after missing a call, press the **View** soft key.
- **2.** Press the **Options** soft key, then select **Delete**.
- **3.** Select which items will be deleted:
	- **• Selected**: This option allows you to delete only selected call entries.
	- **• All**: This option allows you to delete all missed call entries.
- **4.** At the "**Delete**?" prompt, press either the **Yes** soft key to confirm the deletion or the **No** soft key to cancel.

**Note:** You can press the key at any time to exit the **Missed Call** feature.

# <span id="page-25-0"></span>Call Time

**1.** From the Idle Screen, do one of the following:

Press the **Options** soft key, then select **Recent Calls** ➔ **Call Time**

 $-$  or  $-$ 

Press the **Menu** soft key, then select **My Stuff** ➔ **Tools** ➔ **Recent Calls** ➔ **Call Time**.

The following options are then available:

- **• Last Call Time**: shows the length of time for the last call.
- **• Total Sent**: shows the total length of time for the calls made.
- **• Total Received**: shows the total length of time for the calls received.
- **2.** Select the desired option, press the **Reset** soft key.
- **3.** When the pop-up displays, "Are You Sure?" select the **Yes** or **No** soft key.
- **4.** Enter the password and press the **OK** soft key to reset the selected option.
- **5.** Press the **Back** soft key or the **key** key to cancel this operation.

# <span id="page-25-1"></span>Data Volume

Data Volume refers to the amount of data (volume) to and from the phone.

**1.** From the Idle Screen, do one of the following:

Press the **Options** soft key, then select **Recent Calls** ➔ **Data Volume**

 $-$  or  $-$ 

Press the **Menu** soft key, then select **My Stuff** ➔ **Tools** ➔ **Recent Calls** ➔ **Data Volume**.

The following information displays:

- **• Last Sent Data**: shows the size of the last data packet (measured in KB - kilobytes) sent by the phone since the last time this counter was reset.
- **• Last Received Data**: shows the size of the last data packet (measured in KB - kilobytes) received by the phone since the last time this counter was reset.
- **• Total Sent Data**: shows the size of the total data packet (measured in KB - kilobytes) which have been sent by the phone since the last time this counter was reset.
- **• Total Received Data**: shows the size of the total data packet (measured in KB - kilobytes) which have been received by the phone since the last time this counter was reset.
- **2.** Use the **Up** and **Down** Navigation keys to scroll through the information.
- **3.** To set the counter back to zero, press the **Reset** soft key. You will be prompted to enter a user defined password. Your counter should be reset.
- **4.** Enter the password and press the **OK** soft key or the key.

**5.** Press the **Back** soft key or press **to exit this display.** 

# <span id="page-26-0"></span>Data Call Time

**1.** From the Idle Screen, do one of the following:

Press the **Options** soft key, then select **Recent Calls** ➔ **Data Call Time**

– or –

Press the **Menu** soft key, then select **My Stuff** ➔ **Tools** ➔ **Recent Calls** ➔ **Data Call Time**.

The following information displays:

- **• Last Data Call**: shows the time used for the last data call sent or received since the last time this counter was reset.
- **• Total Data Call**: shows the total time used to send or receive data since the last time this counter was reset.
- **2.** Use the **Up** and **Down** Navigation keys to scroll through the information.
- **3.** To set the counter back to zero, press the **Reset** soft key. You will be prompted for a password.
- **4.** Enter the password and press the **OK** soft key or the key.
- **5.** Press the **Back** soft key or press **to** to exit.

# <span id="page-27-0"></span>Options During a Call

Your phone provides a number of control functions that you can use during a call.

#### *Adjusting the Call Volume*

During a call, if you want to adjust the earpiece volume, use the **Volume** keys on the left side of the phone.

Press  $\blacksquare$  to increase the volume level and press  $\blacksquare$  to decrease the volume level.

In Idle mode, you can also adjust the ringer volume using these same keys.

### *Putting a Call on Hold*

You can place the current call on hold whenever you want. You can also make another call while you have a call in progress if your network supports this service.

To put a call on hold:

- **1.** While on a call, press **Options** soft key, then select **Hold**. This action places the current caller on hold (which is displayed onscreen as a greyed-out box).
- **2.** You can later reactivate this call whenever you want by pressing the **Resume** soft key.

To make a new call while you have a call in progress:

- **1.** While on a call, press the **Options** soft key, then select **Hold**.
- **2.** Enter the new phone number you wish to dial or look it up in the Address Book.
- **3.** Press **to** to dial the second number. - or -
- **4.** Press the **Options** soft key, then select **New Call**. Once connected, both calls are displayed on the screen.

**Note:** The caller currently on hold appears greyed-out onscreen.

When you have an active call and a call on hold, you may switch between the two calls, changing the one on hold to active and placing the other on hold.

To switch between the two calls:

- **1.** Press **Options** soft key, then select **Swap**.
	- **•** The current call (caller #2) is placed on hold and the previous call on hold (caller #1) is then reactivated so that you can continue conversing with that person.
- **2.** Press **to** to end the currently active call.

To end a specific call:

- **1.** Place the call you wish to end on hold.
- **2.** Press the **Options** soft key, then select **End Held Call**.
- **3.** Press the **Select** soft key to end the call on hold.
- **4.** Press  $\bullet$  to end the last remaining call.

#### *In-Call Options*

During a call, press the **Mute** soft key to mute the microphone.

Press the **Options** soft key to access the following:

- **Hold**: Places the current call on hold.
- **New Call**: Places the current call on hold and then allows you to enter and dial another number or access your Contact List.
- **Contact List**: allows you to access your Contact List.
- **Message**: Allows you to create and send a new Text message or access your My Messages folders.
- **Calendar**: Allows you to temporarily access your calendar while still maintaining the active call.
- **Mute Keypad Tone**: Silences/mutes the key tones when on the call. To turn this feature off (unmute the keypad), return to this option and select **Send Keypad Tone**.
- **Send DTMF**: Sends DTMF (Dual Tone Multi-Frequency) tones to the contacts you have selected. These DTMF tones are sent as a group. The DTMF tones are the tones used in phones for tone dialling, sounding when you press the number keys. This option is helpful for

entering a password or an account number when you call an automated system, like a banking service.

If you are in a call, you can place the active call on hold by selecting the **New Call** option above and either dialing another number or answering another incoming call. Once the second call has been activated, the following options are available.

- **Swap**: Places the active call on hold and then re-activates the call on hold.
- **Join**: Joins all of the calls you have established with your phone (both active and on hold) into a multi-party call.

When you want to finish, end each call normally by pressing the  $\approx$  key.

#### *Using the Speakerphone During an Active Call*

While in an active call, it is possible to enable the speakerphone feature.

- **1.** Dial the number and press  $\blacksquare$ .
- **2.** Once the call is answered, press **the lead of activate the** speakerphone.
- **3.** Use the **Volume** keys (located on the left side of your phone) to adjust the volume.

**Important!:** For more information, see *["Responsible Listening"](#page-99-1)* on page 96.

#### *Muting or Sending Keypad Tones*

These options allow you to turn the key tones off or on. If the **Mute Keypad Tone** option is selected, it allows you to press keys without hearing key tones during a call.

**Note:** To communicate with answering machines or computerized telephone systems, the Send Keypad Tone option must be selected.

# *Switching off the Microphone (Mute)*

You can temporarily switch your phone's microphone off, so that the other person cannot hear you.

**Example:** You wish to say something to person in the room, but do not want the person on the phone to hear you.

To switch the microphone off temporarily during a call:

- **1.** Press the **Mute** soft key. The option is then replaced with **Unmute**.
- **2.** Press the **Unmute** soft key to deactivate the Mute function and reactivate the microphone.

#### *Searching for a Number in Address Book*

You can search for a number from the Address Book during a call.

**1.** Press the **Options** soft key, then select **Contact List**.

- **2.** Highlight the Contact List entry.
	- or -

Enter the first few letters of the contact into the Search field to highlight the closest match.

**3.** Press **Options**  $\rightarrow$  **View** or to view your selected contact.

For further details about the **Address Book** feature, see *["Finding](#page-42-3)  [an Address Book Entry"](#page-42-3)* on page 39.

#### *Call Waiting*

The Call Waiting feature alerts you of an incoming call while you have a call in progress, if this service is supported by the network.

To activate the Call Waiting feature, press **Menu** ➔ **Settings** ➔ **Calls** ➔ **Voice Call** ➔ **Call Waiting** and select the **Activate**  option.

To answer a call while you have a call in progress:

- **1.** While on a call, press **or** or press the **Accept** soft key to answer a new incoming call. The first call is automatically put on hold when you answer the new incoming call.
- **2.** To switch between the two calls, press **Options** soft key, then select **Swap**.

**• Swap**: Places the current call on hold and then activates the previous call.

To end a call on hold:

- **1.** Press the **Options** soft key, then select **End Held Call** to end the call on hold. You can continue with the remaining call.
- **2.** Press **to end the current active call.**

# *3-Way Calling (Multi-Party Calling)*

The 3-Way or Multi-Party feature allows you to answer a series of incoming calls and place them on hold. If this service is supported by the network, all calls can be joined together. You are notified of an incoming call by a call waiting tone.

**Note:** The **Join** option combines all of the calls you have established with your phone (both active and on hold). **Swap** places the current call on hold and then activates the previous call.

- **1.** Press **to answer the first incoming call.**
- **2.** Press **to answer the next incoming call. The first call** is automatically put on hold.
- **3.** Join the first two callers by pressing the **Options** soft key, then selecting **Join**.
- **• Join**: combines your current set of callers into a single multi-party call (both active and on hold).
- **4.** Press **to** to end the call.

# <span id="page-30-0"></span>Silent Mode

Silent mode is convenient when you wish to stop the phone from making a sound, in a theater, for example.

In **Idle** mode, press and hold until the phone vibrates, the "Silent profile on" message appears on screen. The Silent mode icon  $\mathbb N$  is displayed on the screen. (For more information, refer to *["Sound Profile"](#page-51-2)* on page 48.)

In Silent mode, your phone speakers are muted. An incoming call causes the phone to vibrate and light up, depending on the settings of the **Silent** Phone Settings feature.

To exit and reactivate the previous sound settings, press and hold again until the previous Sound Profile is restored. The Silent mode icon is no longer displayed.

<span id="page-31-0"></span>This section explains the menu navigation for your phone. It also includes an overview of all the available menus associated with your phone. Some menu options are controlled by the SIM provided by your service provider.

# <span id="page-31-1"></span>Menu Navigation

Menus and sub-menus can be accessed by scrolling through them using the Navigation keys or by using the shortcut keys.

#### *Accessing a Menu Function by Scrolling*

- **1.** In Idle mode, press the **Menu** soft key to access Menu mode.
- **2.** Scroll using the Navigation keys to reach a main menu, **Settings**, for example. Press the **Select** soft key or the key to enter the menu.
- **3.** If the menu contains sub-menus, **Sound Profile**, for example, you can access them by first highlighting the option and then by pressing the **Select** soft key or the key. If the menu you have selected contains further options, repeat this step.
- **4.** To scroll through these menus, press either the **Up** or **Down** Navigation key or the **Volume** key (located on the left side of your phone). Press the **Select** soft key, or the key to make your selection.
- **5.** To return to the previous menu level, press the **Back** soft key, the  $\frac{1}{5}$  key.
- **6.** To exit the menu without changing the settings, press the  $\bullet$  key.

## *Using Shortcuts*

Numbered menu items, such as menus, sub-menus, and options can be quickly accessed by using their shortcut numbers. In Menu mode, Main Menus can be accessed by pressing the number keys (1 to 9) corresponding to their location on the screen.

**Example:** Accessing the Language menu.

- **1.** Press the **Menu** soft key.
- **2.** Press the **k**ey for **Settings**.
- **3.** Press the  $\frac{4}{12}$  key for **Phone**
- **4.** Press the **k**ey for **Language**.

# <span id="page-32-0"></span>My Menu

The My Menu option allows you to access applications from the idle mode without navigating through the main menu icons and sub menus. There are twelve available shortcuts, six preassigned (Camera, Bluetooth, Refill, Recent Calls, Alarms and Tools) and six empty shortcuts (7-#) you can assign.

To navigate to My Menu shortcuts:

- **1.** In Idle mode, press the **Options** soft key to display your list of shortcuts in My Menu.
- **2.** In My Menu, press the **Options** soft key and select one of the following options:
	- **Open**: opens the highlighted shortcut and displays the submenus, launches the selected application, or displays a screen.
	- **Change**: changes the currently selected shortcut and assigns another shortcut to this field.
	- **Remove**: removes the highlighted shortcut from this field.
	- **Remove All**: removes all the shortcuts from the fields in this menu.
- **3.** Press the **key to access the highlighted option.**
- **Important!:** Some shortcuts may be numbered through 12, the option 10 is selected by pressing the  $\Box$  key, option 11 is selected by pressing the  $\blacksquare$  key, and option 12 is selected by pressing the  $\blacksquare$ key.

# <span id="page-33-0"></span>Section 5: Messaging

This section describes how to send or receive different types of messages. It also includes the features and functionality associated with messaging.

# <span id="page-33-1"></span>Types of Messages

Your phone provides the following message types:

- Text Messages
- Multimedia Messages
- Instant Messaging (IM) Messages
- <span id="page-33-3"></span>• Mobile Email Messages

# <span id="page-33-2"></span>Creating and Sending New Messages

#### *Text Messages*

The Short Message Service (SMS) allows you to send and receive short text messages to and from other mobile phones and email addresses. To use this feature, you must subscribe to your service provider's message service.

The Multimedia Messaging Service (MMS) lets you send and receive multimedia messages (with pictures and audio clips) to and from other mobile phones and email addresses. To use this feature, you must subscribe to your service provider's multimedia message service.

**1.** In Idle mode, press **Menu** ➔ **Messaging** ➔ **Create Message**. The Create Message screen displays.

**Tip:** To quickly access the **Create Message** screen, press ...

- **2.** While composing your message text, you can press the **Options** soft key to choose from the following options:
	- **• Text Mode**: allows you to set Text Mode: abc, Abc, ABC, T9abc, T9Abc, T9ABC or 123.
	- **• View Recipients List**: allows you to create your Recipient List for your message selecting from Recent Recipients, your Address Book, from your Groups of contacts and from your FDN Contacts list. These Options allow you to Save to Drafts or Cancel Message.
	- **• Advanced Options**: allow you to Add Subject, Attach File, Attach Business Card, Attach Appointment, Attach Favorites or change Input Language.
	- **• Save to Drafts**: allows you to save your message to your Drafts folder.
	- **• Delivery Options**: allows you to keep a copy of your message.
- **• Request Reports**: allows you to select the options to Get Delivery Report and to Get Read Report.
- **• Cancel Message**: allows you to cancel your message. Press soft key **Yes** or **No** to confirm.
- **3.** In the Create Message screen, you can press the **Insert** soft key to temporarily exit the Create Message screen and add items to your text message to create a Multimedia Message. To access your camera, audio recorder, your favorites, your contact list and file folders, select from these additional options:
	- **• Picture**: allows you to insert a picture to your message from your My Photos folder or your Downloaded Graphics folder.

**Important!:** Adding an image or a sound file to a text message changes the message from a Text message to a Multimedia Message.

- **• Sound**: allows you to insert sound to your message from your Recorded Audio folder or your Downloaded Tones folder.
- **• Template**: allows you to insert text from predefined text templates.
- **• Emoticon**: allows you to insert an Emoticon into your message.
- **• Take Picture**: allows you to take a new picture with your phone camera and add it to your message.
- **• Record Audio**: allows you to record an audio clip and add it to your message.
- **• Favorite URL**: allows you to add a web address from your Favorites list of internet sites to your message.
- **• Contact Info**: allows you to insert contact information from your Contact List into your message.
- **4.** When you have finished composing your message, press the **Send To** soft key and confirm or add to the recipient(s).
- **5.** To access more options, press the **Options** soft key. Choose from the following options:
	- **• Add Recipients**: allows you to update the recipient list by adding information from your Recent Recipients, Address Book, your Group entries or your FDN Contacts.

**Note:** A multimedia message should only be sent to a phone which can support the receipt and display of this message type.

> You can also add more recipients from your Address Book by selecting one of the Empty recipient fields and pressing the key.

- Add the additional recipients from your Address Book by using your **Up** and **Down** Navigation keys to select those entries you wish to add.
- $-$  Press the  $\blacksquare$  key to place a checkmark next to those entries.
- Once you have selected the desired entries, press the **Add** soft key to return to the previous list of Recipients.
- **• Change Recipient**: allows you to change the designation of a recipient from: **Cc** or **Bcc**, or back to **To**.
- **• Save to Drafts**: allows you to save the message to your Drafts folder for sending later.
- **Cancel Message**: allows you to cancel your message.
- **6.** Press **Send** to send the message to the selected recipients.

# <span id="page-35-0"></span>Viewing New Received Messages

**1.** In Idle mode, new messages are indicated by icons and a **New Messages** pop-up**.** 

The following icons indicate the message type.

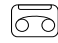

• indicates a new Voicemail message.

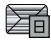

• indicates a new Text message

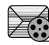

- indicates a new Multimedia message.
- **2.** Press the **View** soft key or the **Result as a Network 10 -Inbox** screen displays and lists information about the incoming messages.
- **Note:** If you exit from this **View** screen, you will need to navigate to your Inbox (**Menu** ➔ **Messaging** ➔ **Inbox**), the **Recent Calls** screen, or you will need to dial your Voicemail contact to access your messages.
	- **3.** Use the navigation keys to highlight a message you wish to view, then press the  $\blacksquare$  key. The selected message appears in the display.
	- **4.** To play a multimedia message with an audio clip, press the key.
		- To pause playing an audio clip, press the **key.** key.
		- **•** To stop playing an audio clip press the **Stop** soft key.
	- **5.** To scroll through the message (if additional text pages have been added), press the **Up** or **Down** key.
	- **6.** When you have finished, press the **Re** key.

## <span id="page-35-1"></span>Using Message Options

Message options at the Inbox level differ according to the message type, what you have done with the message, and whether you are viewing the message.

- While viewing the list of messages in the Inbox, you can highlight a message and press the **View** soft key or press the **Options** soft key to access the following message options:
- **Reply**: allows you to compose and send a reply to the message.
- **Call**: allows you to dial the originating message number.
- **Delete**: deletes the message you are currently viewing.
- **Forward**: allows you to forward the message.
- **Extract Address**: allows you to view the senders address or number.
- **More**:
	- **Move to Phone/Move to SIM**: allows you to transfer your message to your phone memory or to your SIM.
	- **Lock**/**Unlock**: prevents/allows deletion of this message.
	- **Mark as Read**: allows you to notate when you read a message.
	- **Sort by**: allows you to sort the messages in your Inbox by: date, read/ unread status, sender, type, size, or subject.
- While viewing a selected message, you can press the **Reply** soft key to create and send your reply or press the **Options**  soft key to access the following message options:
	- **Call**: allows you to dial the originating message number.
	- **Delete**: deletes the Selected message.
	- **Forward**: allows you to forward the message.
	- **Extract Address**: allows you to view the senders address.
- **More**:
	- **Move to Phone/Move to SIM**: If a message is stored in the SIM card, it is saved to the phone's memory. If a message is stored in the phone's memory, it is then saved to the SIM card.
	- **Lock/Unlock**: locks or unlocks the message.

#### Inbox

The Inbox message box stores copies of messages you received.

## Outbox

The Outbox message box stores copies of outgoing messages, both those sent successfully and those that failed. The recipients' phone numbers or names display in the outbox, if this information is available in your Address Book.

## **Drafts**

The Drafts message box stores unsent messages that you want to edit or send at a later time.

## Using Message Templates

Your phone has Text and Multimedia message templates that you can retrieve and apply when creating a message. You can change the applied template as needed before sending a message.

**1.** In Idle mode, press the **Menu** soft key, then select **Messaging** ➔ **Templates**. The Text Templates display.

- **2.** Highlight a current template message and press the **Options** soft key to access the following options:
	- **• Edit**: allows you to change the currently selected template.
	- **• Send Message**: allows you to create and send a message using the selected template.
	- **• Delete**: deletes the currently selected or multiple templates.
- **3.** When you have finished, press **o**.

# Deleting Messages

When your phone's memory is full, an error message displays and you cannot receive any new messages. Use the **Delete** option erase obsolete messages, freeing memory for new messages.

You can delete the messages in each message folder(s) individually or all at one time. You can also delete all of your messages at one time.

## *Deleted Individual or Multiple Messages*

- **1.** In Idle mode, press the **Menu** soft key, then select **Messaging**.
- **2.** Select a message folder (**Inbox**, **Outbox** or **Drafts**). A list of messages in the folder appears in the display.
- **3.** To delete an individual message, highlight that message.
- **4.** Press the **Options** soft key, then select **Delete**. The following options appear in the display:
	- **Selected**: deletes this message, provided it is unlocked.
	- **Multiple**: displays a checklist that lets you select All or one or more particular messages for deletion. (When you have finished your selection, press the **Delete** soft key.)

Select the desired option.

**5.** At the "**Delete**?" prompt, press either the **Yes** soft key to confirm the deletion or the **No** soft key to cancel.

### *Delete All Messages*

- **1.** In Idle mode, press the **Menu** soft key, then select **Messaging** ➔ **Delete by Folders**.
- **2.** Highlight each of the message folder(s) you want to empty:
	- **• All**: allows you select all of the list items for content deletion.
	- **• Inbox**: allows you select the Inbox folder messages for deletion.

**Note:** The Inbox folder lets you select Read and/or Unread messages for deletion.

- **• Outbox**: allows you select the Outbox folder messages for deletion.
- **• Drafts**: allows you select the Drafts folder messages for deletion.

**3.** Press **the folder containing messages you** want to delete.

To delete all of the unlocked messages in all of the folders, mark **All**.

- **4.** Press the **Delete** soft key.
- **5.** At the "**Delete?**" pop-up, press the **Yes** soft key or the **key to delete.**
- **6.** When you have finished, press **.**

# Messaging Settings

You can set up various options for using messaging services.

- **1.** In Idle mode, press **Menu** ➔ **Messaging** ➔ **Messaging Settings**.
- **2.** Select the type of message settings that you want to change.
	- **Text Message**
	- **Multimedia Message**
	- **Voice Mail**
	- **Push Message**
	- **Broadcast Message (SIM dependent)**
- **3.** Press the **Select** soft key or the **key.**

# *Text Message*

The following options are available:

- **Delivery Options**: allows you to set the following options: – **Keep a Copy**: allows you to keep a copy of your sent messages.
- **Text Message Center Settings**: allows you to set the default method of text message transmission used by the Text Message Center.

# *Multimedia Message*

The following options are available:

- **Delivery Options**:
	- **Delivery Report**: when this option is enabled, the network informs you whether or not your message has been delivered.
	- **Read Reply**: when this option is enabled, your phone sends a request for a reply along with your message to the recipient.
	- **Priority**: you can select the priority level of your messages, Normal, High or Low.
	- **Expiration**: select the length of time you wish the message you sent to remain on the Multimedia message server.
	- **Delivery after**: you can set a time delay before the phone sends your message.
- **Receiving Options**: you can specify the category of messages you want to receive. Allows you to set the following:
	- **Anonymous Reject**: allows you to automatically reject messages with a category of anonymous.
- **Ads Allowed**: allows you to automatically reject messages with a category of advertisement.
- **Report Allowed**: when this option is enabled, your phone sends a notification back to the recipient indicating that your message has been received.
- **Send Read Report**: when this option is enabled, the phone allows the network report to the sender whether or not the message has been received.
- **Message Reception**: allows you to set the message receipt options. Choose from Automatic, Manual, or Reject.
- **Multimedia Message Profiles**: you can select a connection profile that is used for sending and receiving Multimedia messages.
	- **Current Profile**
	- **Profile Setting**
		- **•** Profile Name
		- **•** Server URL
		- **•** Proxy
		- **•** GPRS Settings
- **Message Class**: you can specify **Text Only**, **Small Imaging** or **Moderate Imaging**.
- **Creation Mode**:
	- Warning
	- Free
	- Restricted

## *Voice Mail*

The following options are available:

- **Connect to Voice Mail**: connects you to your voice mail.
- **Voice Mail Number**: you can specify the default phone number used for access to the phone's remote voicemail.
- **Important!:** Changing the Voice mail Center Address can affect your ability to access your voice mail. Check with your provider's Customer Service before changing.

## *Push Message*

Push Messages are service provider-sent messages, that include software upgrades or general information messages. The following options are available:

- **Receive**: you can specify whether to turn push message reception On or Off: Always, Never or SMS-C specific.
- **Service Center**: displays the Service Center number.

# Using Mobile Email

Mobile Email provides access to your email from your phone. To access your Mobile Email, press **Menu** ➔ **Mobile Email**. You can choose from the listing of email service providers that displays: Yahoo!® Mail, AOL®, AIM, Windows Live Hotmail, AT&T Yahoo!<sup>®</sup>, BellSouth and other providers.

#### *Signing In to Your Mobile Email*

- **1.** Press **Menu** ➔ **Mobile Email**.
- **2.** Select one of the email service providers and press the **I Agree** soft key to accept the terms of service.
- **3.** Enter your **Screen Name** and **Password** in the fields provided.
- **4.** Press the **Sign On** soft key. You will be connected to your account's Inbox and contacts, where you can send and receive emails.
- **5.** Follow the onscreen instructions to complete the process.

# Using Instant Messaging (IM)

Instant Messaging allows you to send and receive short, simple messages in real time to and from online users.

Before using this feature, you need to subscribe to one of your pre-loaded messaging services (AIM, Windows Live or Yahoo!<sup>®</sup>).

## *Signing In to Your IM Account*

Although each account type differs, the initial sign in procedure is common to all supported types. Before beginning the sign in procedure, you must complete the procedures for selecting your default IM Community.

**1.** In Idle mode, press the **Menu**  $\rightarrow$  **IM**.

**Tip:** In Idle mode, to quickly access your IM Community, press  $\|$ 

- **2.** Choose Your Community by highlighting and pressing the **Select** soft key or the key.
- **3.** Follow the onscreen instructions using the Navigation keys to highlight each log in field and enter the appropriate information.

**Tip:** Press the **Options** soft key. Press the **Sign In** soft key or press

# Used Space

You can check the amount of the memory being used and the memory remaining for Multimedia, Text and Push Messages. The display shows the total space including the used and free space. You can also view how much space is currently occupied by each message box.

- **1.** In Idle mode, press the **Menu** soft key, then select **Messaging** ➔ **Used Space**.
- **2.** Use the **Left** and **Right** Navigation keys to select a particular message type for review: Text, Multimedia or Push Message.
- **3.** Use the **Up** and **Down** Navigation keys to select a particular folder for review. The contents of that folder are then listed.
- **4.** When you have finished, press **.** .

This section allows you to manage your daily contacts by storing their name and number in your Address Book. Address Book entries can be sorted by name, entry, or group.

**Note:** When storing an Address Book entry into your SIM card, note that only the Name, Address, Group, and slot location are initially offered as fields. You may add additional fields to a SIM entry; however, if you move that SIM card to another model phone, it is possible that only the basic information will be visible.

### Using Contacts

#### *Dialing a Number from Address Book*

Once you have stored phone numbers in the Address Book, you can dial them easily and quickly by either using their SIM card location number or by using the Search field to locate the entry.

**Note:** The default Address Book entries are: Account Balance - \*777#, Directory Assistance - 411, Music ID - #43, Refill Your Account - 611 and Voice Info - #121.

#### *Finding an Address Book Entry*

You can store phone numbers and their corresponding names onto your SIM card and phone's onboard memory. The two

locations are physically separate but are used as a single entity, called the Address Book.

Depending on your particular SIM card, the maximum number of phone numbers the SIM card can store and how they are stored may differ.

- **1.** In Idle mode, press the **Menu** soft key, then select **Address Book** ➔ **Contact List**.
- **2.** Enter the first few letters of the name.

The Address Book entries are then listed, starting with the first entry matching your input.

- **3.** To select a different entry, press the **Up** or **Down** Navigation key until the entry you want is highlighted.
- **4.** Once you have found the entry, press **that** to dial the number, or press the **Options** soft key to access the Address Book entry options.

## Address Book Entry Options

While in the Address Book with any of the default entries highlighted, press the **Options** soft key to use access the following options:

- **View**: provides you with details about that contact entry. Press the **Back** soft key to return to the Address Book listing.
- **Send Message**: allows you to send a text message or a multimedia message to the selected entry.
- **Add New Contact**: allows you to add a new entry to either your Phone or SIM card.
- **Call**: allows you to call a currently selected entry.
- **Copy to SIM Card**: allows you to copy all or a selection to your SIM.
- **Send Business Card**: allows you to send a message to the selected entry that contains the information from an Address Book Business Card entry on file.
- **Assign Speed Dial**: allows you to set the speed dial key for this entry.
- **Delete**: allows you to delete either a selected address book entry or multiple entries from a target location such as the Phone and/or SIM card.
- **Select Language**: allows you to select a language: English, Français or Español.

# Adding a New Contact

Use the following procedure to store a new contact to your Address Book. There are two starting methods: one, starting from the Address Book and adding a new contact; and the second, starting from the **Idle** screen and typing in the number. This procedure uses the second starting method.

- **1.** In Idle mode, enter the phone number.
- **2.** Press the **Options** soft key, then select **Save**.
- **3.** Select the type of entry, either a **New** or **Update**.
- **4.** On the **Select Type** screen, choose the type of phone number being entered:
	- **• Mobile**
	- **• Home**
	- **• Office**
	- **• Fax**
	- **• Other**
- **5.** On the **Create Contact** screen, enter alphanumeric characters into each of the available fields:
	- **• First Name**: allows you enter a display name for this entry which then appears when you receive a call from this contact.
	- **• Last Name**: allows you enter a Last name for this entry.
	- **• Mobile**: allows you keep or alter the mobile phone number.
	- **• Home**: allows you keep or alter the home phone number.
	- **• Office**: allows you keep or alter the office phone number.
	- **• Fax**: allows you keep or alter the fax number.
	- **• Other**: allows you keep or alter any other phone number.
	- **• Email**: allows you keep or alter the email address.
- **• Caller ID**: allows you to add a graphic ID to your listing. You can choose Take Photo, choose from My Photos, Downloaded Graphics, a Default Image on your phone or choose Not Assigned.
- **• Ringtone**: allows you to add a ringtone to your listing from your default tones or your recorded audio files, your downloaded tones or to choose Not Assigned.
- **• Group Setting**: allows you to assign this contact to group. Press the **Change** soft key to display choices in the Group Settings list. Press the Options soft key to add a new group. Use the **Up** or **Down** Navigation keys to select a group. Press the **Select** soft key or the  $\blacksquare$  key to save your selection.
- **• Notes**: allows you enter notes associated with this contact.
- **6.** Press **Options → Save** or press **the leads** to save the information for this entry.

## Adding Pauses to Contact Numbers

When you call automated systems, you are often required to enter a password or account number. Instead of manually entering the numbers each time, you can store the numbers in your Contact List along with special characters called pauses.

To add a pause to a contact number:

**1.** In Idle mode, press the **Down** Navigation key. The Contact List displays.

- **2.** Highlight the desired phone number and press the key.
- **3.** Press the **Options** soft key and select **Edit**.
- **4.** Highlight the phone number field you wish to edit and use the **Left** or **Right** Navigation key to place the cursor at the point you wish to add the pause.
- **Press the key to add a two-second pause. The letter <b>P** appears where the pause is set.
- **6.** Use the keypad to enter any additional numbers, if desired.

**Tip:** You can create pauses longer than two seconds by entering multiple pauses.

**7.** To save your number, press the **Save** soft key or

press I

## Speed Dial List

**Note:** All contacts to be assigned to a speed dial number must already exist in the Address Book.

You can assign up to 8-speed dial entries on the **Speed Dial List** and then dial them easily whenever you want, simply by pressing and holding the associated numeric key.

In Idle mode, to speed dial the numbers assigned to keys 2 to 9, press and hold the appropriate key.

You can set up Speed Dial entries two ways: by going to a previously entered contact in the **Address Book** and pressing the **Options** soft key to assign that contact a Speed Dial number or by going to **Address Book** ➔ **Speed Dial List** and assigning a Contacts entry or FDN List entry to a Speed Dial number.

## *Setting Up Speed Dial Entries*

- **1.** From the Idle Screen, press the **Menu** soft key, then select **Address Book** ➔ **Contact List**.
- **2.** Highlight your selected contact and press the **Options** soft key.
- **3.** Select **Assign Speed Dial**. Your Speed Dial List displays.
- **4.** Navigate to the available speed dial number you wish to assign and press the **Select** soft key to save your selection. Your Speed Dial List displays with your new contact added.

**Note:** Memory location 1 is reserved for your Voice mail server number.

You may also set up a Speed Dial entry by going to the **Speed Dial List** directly.

- **1.** From the Idle Screen, press the **Menu** soft key, then select **Address Book** ➔ **Speed Dial List**.
- **2.** Select the key to which you wish to assign the speed-dial number (from the 2 to 9 keys). The Address Book list appears.
- **3.** Select the contact you wish to assign to this speed-dial number.

Assigning an FDN List entry to a Speed Dial number is similar to assigning a contact using the **Speed Dial List**. At the **Speed Dial List**, however, highlight the desired speed-dial key, press the **Options** soft key, and select **Add** ➔ **FDN Contacts**. Next, highlight the FDN list entry you wish to assign to the highlighted speeddial key and press the **Select** soft key or the **key.** key.

### *Changing a Contact Assigned to a Speed-Dial Key*

- **1.** From the Idle Screen, press **Menu** soft key, then select **Address Book** ➔ **Speed Dial List**. Your speed dial list displays.
- **2.** Highlight the contact assigned to the speed dial number you wish to change, and press the **Options** soft key.
- **3.** To change the assignment, press **Change** and select **Contact** or **FDN Contact** to reassign the speed dial number. Your display returns to your Contact List or your FDN Contact List according to your selection.
- **4.** Highlight your contact selection and press **Options** ➔ **Select** or press **. Your Speed Dial number is changed.**

### *Deleting Speed Dial Entries*

- **1.** From the Idle Screen, press **Menu** soft key, then select **Address Book** ➔ **Speed Dial List**.
- **2.** Highlight the key you wish to clear and press the **Options**  soft key.
- **3.** Select **Remove** and press the **Yes** soft key to confirm your deletion.
- **4.** When you are finished, press **to** to return to Idle mode.

## Using the Service Dialing Numbers

You can view the list of Service Dialing Numbers (SDN) assigned by your service provider. These numbers include emergency numbers, customer service numbers, and directory inquiries.

**1.** In Idle mode, press the **Menu** soft key, then select

#### **Address Book** ➔ **Service Number**.

- **2.** Scroll through the numbers by using the **Up** or **Down**  Navigation key.
- **3.** To dial the number displayed, press  $\blacksquare$ .

**Note:** This menu is available only when your SIM card supports Service Dialing Numbers.

## FDN Mode

Fixed Dialing Number (FDN) mode, if supported by your SIM card, restricts your outgoing calls to a limited set of phone numbers. When this feature is enabled, you can make calls only to phone numbers stored in the FDN list on the SIM card.

- **1.** In Idle mode, press the **Menu** soft key, then select **Address Book** ➔ **FDN Contacts**.
- **2.** The FDN List screen displays. If there are no FDN numbers assigned, press the **Add** soft key to add an FDN Contact.
- **3.** You must enter your PIN2 password. This number is provided to you by your Service Provider.

**Note:** FDN Mode must be set to **On** in the **Menu** ➔ **Settings** ➔ **Phone** ➔ **Security** ➔ **Set FDN Mode** option before you can add, change, or delete contacts on the FDN List.

**4.** Select the FDN Contact to call, or press the **Options** soft key to add additional contacts, change a contact, or delete a contact from the FDN List.

### *Copy to FDN Contacts*

- **1.** Highlight an entry in the Contact List, and select the **Options** soft key.
- **2.** Press **View** ➔ **Copy to** ➔ **FDN**.
- **3.** You must enter your PIN2 password. This number is provided to you by your Service Provider.

# Group Settings

#### *Editing a Caller Group*

- **1.** In Idle mode, press the **Menu** soft key, then select **Address Book** ➔ **Group**.
- **2.** Highlight the target group entry.
- **3.** Press the **Options** soft key, then select **Edit**. The following options are then available:
	- **• Caller ID**: allows you to assign a group image. You can choose from these options: **Take Photo** to take a new photo, **My Photos** folder, **Downloaded Graphics** folder, **Default Image** folder or choose **Not Assigned**.
- **• Ringtone**: allows you to assign a ringtone for this group**.** Choose from your **Default Tones**, your **Recorded Audio** clips, your **Downloaded Tones** folder or choose **Not Assigned**.
- **4.** Once you've made your changes, press **Save**.
- **5.** When you are finished, press **to** to return to Idle mode.

## Managing Address Book Entries

You can copy, delete, and view the memory status for the Phone and SIM entries on your phone.

### *Copying an Entry to the SIM Card*

- **Note:** When storing an Address Book entry into the SIM card, note that only the Name, Phone Number, Group, and Slot location are initially displayed. To save additional information for a particular contact, such as other phone numbers, or e-mail, it is important to add new fields to that Contact information. It is also important to note that if you move the SIM card to another phone that does not support additional fields on the SIM card, this additional information may not be available.
	- **1.** In Idle mode, press the **Menu** soft key, then select **Address Book** ➔ **SIM Management** to select from these options:
		- **• Copy Contact to SIM**
		- **• Copy Contact from SIM**
		- **• Delete Contact from SIM**
- **2.** To copy an entry to the SIM card, highlight an entry, then press the Check  $($   $\blacksquare$ ) key. A check mark appears in the box to the left of the Contact name. Repeat this step for all Entries to be copied to the SIM.
- **3.** After checking all entries to be copied, press the **Copy** soft key. A screen displays confirming your selections are copied to the SIM card. Press **OK** to return to SIM Management.
- **4.** To return to the Idle screen, press the **Request To Form**

## *Dialing a Number from the SIM Card using the Location Number*

- **1.** In Idle mode, enter the location number for the phone number you want to dial and press  $\frac{1}{2}$ All of the contacts saved on the SIM display, with the contact entry selected are highlighted.
- **2.** Press the **Left** or **Right** Navigation key to find other numbers on the list.
- **3.** When you have selected the number you want to call,

press the **Dial** soft key.  $\blacksquare$ , or  $\blacksquare$ 

### *Copying an Entry to the Phone*

You can copy a SIM entry to the Phone by using the Duplicate option. When you copy entries to the phone, duplicate entries are created.

- **1.** In Idle mode, press the **Menu** soft key, then select **Address Book** ➔ **Contact List**.
- **2.** With your entry selected, press the **Options**.
- **3.** Select **Copy to Phone** ➔**. Selected** or **All**.
- **4.** When you are finished, press **to** to return to Idle mode.

## *Deleting All of the Address Book Entries*

You can delete All, Phone, or SIM entries from your phone's memory.

**1.** In Idle mode, press the **Menu** soft key, then select **Address Book**. The **Address Book** menu appears.

### To delete all Phone entries:

**2.** Select **Contact Lists**.

You must highlight an added contact, using the **Up** or **Down** Navigation keys in order to access the **Delete** option.

- **3.** Press the **Options** soft key, then select **Delete** ➔ **All**. You can remove the check mark by pressing the  $\blacksquare$  key again. Selecting **All** places a checkmark adjacent to every entry in the list.
- **4.** Press the **Delete** soft key to delete the check Phone entries.
- **5.** At the **Delete All** confirm screen, press the Check soft key to confirm All entries on the Phone. Then press **Delete**. Confirm **Yes** or **No**.
- **6.** Enter your password and press the **OK** soft key or the key.
- **7.** When you are finished, press **to** to return to Idle mode.

#### To delete all SIM entries:

**8.** At the Address Book menu, select **SIM Management** ➔ **Delete Contacts from SIM** ➔ **All**.

You can remove the check mark by pressing the  $\Box$  key again. Selecting All places a checkmark adjacent to every entry in the list.

- **9.** Press the **Delete** soft key to delete the checked SIM entries.
- **10.** At the **Delete Confirmation**, press the **Yes** soft key to continue, or the **No** soft key to cancel.
- **11.** When you are finished, press **to** to return to Idle mode.
- **Note:** Entries on the FDN Address Book must be deleted from within the FDN Address Book

#### *Checking the Used Space*

You can check how many names and numbers are stored in the Address book, in both SIM card and the phone memory. You can also see the capacity of both memories.

- **1.** In Idle mode, press the **Menu** soft key, then select **Address Book**.
- **2.** Select **Address Book Settings** ➔ **Used Space**. Used space is listed for the following units:
	- **• Phone**: tells you how many Address Book entries (out of a possible 500) are in use.
	- **• SIM Card**: tells you how many entries are in use on your SIM card.
	- **• FDN**: tells you how many entries are in use (out of a possible 40).

**Note:** Depending on the SIM card, the number of entries may differ.

**3.** When you are finished viewing your phone's **Memory** 

**Status**, press **to** to return to Idle mode.

This section includes tips on how to use some of use some of your phone's features, as well as how to change and customize the display settings, call handling, security settings, and other settings associated with your phone.

# Sound Profile

You can customize various sound profiles for your phone by changing the sound settings.

**1.** In Idle mode, press the **Menu** soft key and select **Settings**

## ➔ **Sound Profile**.

- **2.** Highlight one of the following sound profiles:
	- **Normal**
	- **Silent**
	- **Driving**
	- **Outdoor**
- **3.** Press the **Edit** soft key to access the sound settings.
- **4.** Press the **Change** soft key to change a particular settings.
- **5.** Press the **Save** soft key when you are finished.

## *Normal Profile*

To access the available options for this sound profile, press the **Edit** soft key.

- To move between the various tabs, use the **Left** and **Right** Navigation keys.
- To highlight individual options, use the **Up** and **Down** Navigation keys.
- To change the setting for a highlighted option, press **Change** ( ).
- To save your changes, press the **Save** soft key.

## Sound Settings

This list describes the sound settings for the following categories (tabs):

- **Call**:
	- **Call Alert Type**: allows you to select the way in which the selected ringtone is played when a call comes in on the phone.
		- **• Melody**: the phone sounds the selected melody.
		- **• Vibration**: the phone vibrates.
		- **• Vibration and Melody**: the phone vibrates and also plays the melody.
		- **• Vibration then Melody**: the phone vibrates initially, but then plays the melody.
- **Voice Call Ringtone**: allows you to select a ringtone from your My Stuff (Phone) folder which contains not only the default phone ringtones, but also any new ringtones which have been downloaded from the Internet and your recorded audio clips.
- **Ringtone Volume**: allows you to select the volume that the ringtone is played. The range is from 1-7.
- **Message**:
	- **Message Alert Type**: allows you to select the way in which the selected alert is played when a new text or multimedia message is received.
		- **• Mute**: the phone neither vibrates nor plays a ringtone. The only indication of a message is an alert on the display.
		- **• Melody**: the phone sounds the selected melody.
		- **• Vibration**: the phone vibrates.
		- **• Vibration and Melody**: the phone vibrates and also plays the melody.
	- **Message Alert Tone**: allows you select one of four tones to be played on receipt of a message.
	- **Message Alert Repetition**: allows you choose how the tone is repeated: once, once every minute or once every two minutes.
- **Phone**:
	- **Keypad Tone**: allows you to choose from **Off** (no tone), **Beep** or **Glossy**, for keystrokes on the phone.
	- **Power on/off Tone**: allows you to turn **On** or **Off** the tone that sounds when the phone is powered on or off.

– **Volume**: allows you to set the volume for the Keypad Tone, Beep or Glossy. The range of volume settings is from 1-7, or you can select the Mute setting.

## *Other Available Profiles*

The phone can be set to additional audio profiles available in the Sound Profile menu: Silent, Driving and Outdoor. Although each profiles has similarities, they have each been preset to use different audio parameters for incoming phone call alerts, message alerts, and phone usage. [\(For more information, refer to](#page-16-0)  *"Icons"* [on page 13.\)](#page-16-0).

To access the available options for these sound profiles, highlight the profile and press the **Edit** soft key.

- To move between the various tabs, use the **Left** and **Right** Navigation keys.
- To highlight individual options, use the **Up** and **Down** Navigation keys.
- To change the setting for a highlighted option, press the **Change**

( ) key.

• To save your changes, press the **Save** soft key.

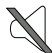

The **Silent** profile causes the speaker to be muted and the phone only vibrates or displays information on its LCD.

**Note:** The Silent profile can also be activated by pressing and holding the key or by reducing the volume to 0. An on screen message notifies you that the Silent profile is now active. To deactivate this profile, press and hold the key again or increase the volume using the volume key.

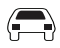

The **Driving** profile keeps the speaker active and will launch the currently selected ringtone or melody when the associated notification is activated.

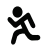

The **Outdoor** profile keeps the speaker active, the volume settings are raised to their highest levels, any currently active ringtones or melodies are activated, and the phone's vibrate feature is activated. This icon is accompanied on screen by the Outdoor icon.

# **Display**

In this menu, you can change various settings for the display or backlight.

- In Idle mode, press the **Menu** soft key and select **Settings** ➔ **Display**.

The following options are available. Use the **Down** Navigation key to scroll to and set options:

# *Display Settings*

- **Wallpaper**: allows you to set the wallpaper for the main display. Press the **key to access this option. Choose from the Shop Graphics,** Downloaded Graphics, My Photos, or the Default Wallpapers. Use the **Left** or **Right** Navigation keys to view all wallpapers. Press the **Save**  soft key or the **key to make your selection**.
- **Theme**: allows you to choose from 2 patterns for your handset's theme.
- **Menu Style**: allows you to select whether the phone's menus are presented in either a Grid Menu style or List Menu style. Press the **Up** or **Down** Navigation keys to make your selection. Press the **Save** soft key or the  $\blacksquare$  key to make your selection.
- **Pop Up List Menu**: allows you to activate pop up menus to see all submenu options without selecting the option. Press the **Up** or **Down** Navigation keys to make your selection. Choose from **On** or **Off**. Press the **Save** soft key or the **key** to make your selection.
- **Idle Screen Display**: allows you to set the Idle Screen Display Text Position to Top, Bottom or Off; the Text Style to Normal, Outline or Shadow; and the Text Color to White, Yellow, Blue, Green, Red or Black. Press the **Save** soft key or **the Save** your selections.
- **Light Settings** allows you to select the following options:

**Note:** Light settings can affect the length of time before battery recharge is necessary.

- **Brightness**: allows you to adjust the display brightness for the LCD to see it better in different lighting conditions. Press the **Left** or **Right** Navigation keys to adjust the brightness. Press the **Save** soft key or the key to make your selection.
- **Backlight Time**: allows you to select the amount of time for the backlight to remain on and the length of time for the main display to remain dim. Press the **Left** or **Right** Navigation keys to make your selection. For **Main Display On**, choose from **10 Sec**, **30 Sec**, **1 Min**, **3 Min**, or **10 Min**. For **Main Display Dim**, choose from **Off**, **5 Sec**, **30 Sec**, **1 Min**, or **3 Min**. Press the **Save** soft key or .
- **Dialing Display**: allows you to select font size, font color and background color for your dialing display.
	- **Font Size**: allows you to select a size for the numbers when dialing. Press the **Left** or **Right** Navigation keys to make your selection. Choose from **Large**, **Medium**, or **Small**. Press the **Save** soft key or the key to make your selection.
	- **Font Color**: allows you to select a color for the selected font, **Monochrome**, **Gradation**, or **Basic**. Press the **Left** or **Right** Navigation keys to make your selection. Press the **Save** soft key or the key to make your selection.
	- **Background Color**: allows you to select a color for the background screen. Press the **Left** or **Right** Navigation keys to make your selection. Choose from the available colors. Press the **Save** soft key or the key to make your selection.

• **Greeting Message**: allows you to enter the text which appears on the screen when the phone powers on.

# <span id="page-54-0"></span>Time & Date

This menu allows you to change the current time and date displayed. You can also find out what time it is in another part of the world.

- In Idle mode, press the **Menu** soft key and select **Settings** ➔ **Time & Date**. The following options are available. Use the **Down**  Navigation key to scroll to and set options:

- **• Time Zone Updating**: allows you to select whether the time zone information is updated: **Automatic**, **Manual Only**, or **Prompt First**.
- **• Time Zone**: allows you to enter your current time zone based upon Greenwich Mean Time. Major cities in each zone are displayed upon selection. Press the **Change** soft key. Use the Left or Right Navigation key to select a new zone. Press the **Save** soft key or the key to save the new selection.
- **Tip:** You can also choose to activate Daylight Savings Time within the Home Zone menu option.
	- **• Time**: allows you to enter the current time using your keypad, when Time Zone Updating is set to Manual Only. Press the **Save** soft key or the  $\|$  key to save the new selection.
- **• AM**/**PM**: allows you to select AM or PM. Press the **Save** soft key or the  $\|$  key to save the new selection.
- **• Date** allows you to enter the current date using your keypad. Press the **Left** or **Right** Navigation key to navigate between the month, day, or year fields. Press the **Save** soft key or the key to save the new selection.
- **• Time Format**: allows you to change the time format to 12 hours (**12H**) or 24 hours (**24H**). Use the **Left** or **Right** Navigation key to select between the two options. Press the **Save** soft key to save the new selection.
- **• Date Format**: allows you to change the date format. Use the **Left** or **Right** Navigation key to select between the different options. Press the **Save** soft key to save the new selection.

**Note:** Automatic updates of time and date do not change the time you have set for alarm settings or calendar memos.

### Phone

To customize the settings of your phone use the following steps:

- In Idle mode, press **Menu** ➔ **Settings** ➔ **Phone**.

The following options are available. Use the **Down** Navigation key to scroll to and set options:

- **Language**: allows you to select a display language. Press the **Save** soft key to save your new selection. Options include:
	- **Automatic**: the language is automatically selected according to the language of the SIM card used.
	- **English**: the selected phone language is changed to English.
	- **Français**: the selected phone language is changed to French.
	- **Español**: the selected phone language is changed to Spanish.
- **Shortcuts**: allows you to change the applications assigned to your Navigation keys.
	- Press a particular Navigation key and press the **Options** softkey.
	- Highlight **Change** and press the . Use the **Up** or **Down** Navigation key to select a new application to assign to the previously pressed key.
	- $-$  Press the **Save** soft key or the **key** to save the new application to the assigned Navigation key.
- **Auto Keypad Lock**: allows you to turn Off or On the feature that automatically locks your keypad when it has been idle for a while. To unlock your phone, press the **Unlock** soft key, then press **OK**.
- **Own Number**: shows you the number assigned to the SIM in your phone. It will allow you to change that number, but entering another number will prevent you from making or receiving calls on the handset. You may also add other names and numbers into your phone for easy referral.
- **Security**: enables you to restrict the use of your phone by the others and to restrict the types of calls. Various codes and passwords are used to protect the features of your phone. The following options are available. Use the **Up** or **Down** Navigation key to scroll to and set options.
	- **Lock Phone**: when the **Lock Phone** feature is enabled, the phone is locked and you must enter the 4- to 8-digit phone password each time the phone is switched on. To change the phone password, see *Change Phone Password* on page 54. Once the correct password has been entered, you can use the phone until you switch it off. The following options are available:
		- **• Off**: you are not asked to enter the phone password when you switch on the phone.
		- **• On**: you are required to enter the phone password when you switch on the phone.
	- **Lock SIM Card**: when the **Lock SIM Card** feature is enabled, your phone only works with the current SIM. You must enter the lock code to unlock the SIM so you can use a different SIM card. Once you have entered the lock code, you are asked to confirm your password. Reenter your password and press the **OK** soft key.

**Note:** This lock code is typically the last four digits of the current phone number or it can be obtained from an AT&T customer service representative.

- **Check PIN Code**: when the **Check PIN Code** feature is enabled, you must enter your PIN each time you switch on the phone. Consequently, any person who does not have your PIN cannot use your phone without your approval. The following options are available:
	- **• Off**: the phone connects directly to the network when you switch it on.
	- **• On**: you must enter the PIN each time the phone is switched on.
- **Note:** Before disabling the Check PIN Code feature, you must enter your PIN. You can obtain your PIN from an AT&T customer service representative.
	- **Lock Applications**: using this option you can lock various applications. Once you have locked the contents, you must enter the phone's password to access the associated menus. The applications options are:
- **Note:** The first time you access the password screen, you are prompted to create a password.
	- **All**
	- **Messaging**
	- **Recent Calls**
	- **Audio**
	- **Graphics**
	- **Address Book**
- **Set FDN Mode**: Fixed Dial Number (FDN) mode, if supported by your SIM card, allows you to restrict the outgoing calls to a limited set of phone numbers. The following options are available:
	- **• Off**: you can call any number.
	- **• On**: you can only call phone numbers stored in FDN contact list. You must enter your PIN2. The following options for entering FDN contacts are available through the Address Book:
		- Full length entries or wild cards can be entered in to the FDN list.
		- A full length number with a specific contact name can be entered into the FDN list.
		- Wildcard entries allow a range of numbers to be dialed with a single entry: ex. 555 – All dialed numbers that begin with 555 will be allowed. Numbers that do not match the conditions in the FDN list will be restricted.

**Note:** Entering an asterisk (\*) is not required for wild card entries.

- **Change Phone Password**: the Change Phone Password option allows you to change your current phone password to a new one. You must enter the current password before you can specify a new one. Once you have entered a new password, you are asked to confirm it by entering it again.
- **Change PIN Code**: this option allows you to change your current PIN, provided that the PIN Check feature is enabled. You must enter the current PIN before you can specify a new one. Once you have entered a new PIN, you are asked to confirm it by entering it again.

– **Change PIN2 Code**: the Change PIN2 option allows you to change your current PIN2 to a new one. You must enter the current PIN2 before you can specify a new one. Once you have entered a new PIN2, you are asked to confirm it by entering it again.

**Note:** Not all SIM cards have a PIN2. If your SIM card does not, this menu does not display.

- **Reset Phone**: message displays the following option: All settings reset to factory defaults. Continue? Select **OK** or **Back**.
- **Restore Phone**: message displays the following option: All settings reset to factory defaults and all user data will be deleted. Continue? Select **OK** or **Back**.
- **Airplane Mode**: allows you to turn **On** or **Off** the Airplane mode. Airplane mode allows you to use many of your phone's features, such as Games, Notepad, Voice Memos, etc., but you cannot send or receive any calls or access online information. The Airplane mode icon  $\Box$  displays on screen.
- **Network Selection (SIM dependent)**: allows you to automatically or manually select the network used when roaming outside of your home area. You can select a network other than your home network only if there is a valid roaming agreement between the two networks.

# Calls

This menu allows you to change the actions taken by the phone when dialing and receiving calls.

- In Idle mode, press **Menu** ➔ **Settings** ➔ **Calls**. The following options are available. Use the **Down** Navigation key to scroll to and set options:

### *General*

This allows you to configure some common high level parameters used by the phone for most types of calls.

- **Show My Number**: allows you to select how your ID is handled when an outgoing call is initiated. Use the **Up** or **Down** Navigation key to highlight your selection. Press the **Save** soft key or the **key to make your** selection. Options include:
	- **Set by Network**: you are identified to the other party using the default network information.
	- **Hide Number**: your identifying information is hidden from the other party.
	- **Show Number**: your phone number and name are sent to the other party.
- **Call Answer**: allows you to select how your phone answers incoming calls. Use the **Up** or **Down** Navigation key to highlight your selection. Press the **Save** soft key to save your new selection. Options include:
- **Send Key Answer**: allows you to answer an incoming call by pressing either the  $Accept$  soft key or the  $\blacktriangleright$  key.
- **Anykey Answer**: allows you to answer an incoming call by pressing any key on your phone except the Reject soft key or  $\bullet$ .
- **Call Status Tones**: allows you to activate alert tones for status categories, Minute Minder and Call Connect Tone. Press the **Key to Check** your selection. Press the **Save** soft key to save your selection:
	- **Minute Minder**: allows you to activate an alert tone to sound every minute a call is active.
	- **Call Connect Tone**: allows you to activate an alert tone when the line is connected.
- **Alerts On Call**: allows you to activate an alert tone for new messages being received during an active call. Use the **Up** or **Down** Navigation key to toggle between **On** and **Off**. Press the **Save** soft key to save your new selection.

### *Voice Call*

This option allows you to configure those phone parameters associated to voice calls.

• **Call Forwarding**: enables incoming calls to be rerouted to a number that you specify. Use the Up or Down Navigation key to highlight your selection. Press the **key to make your selection. Press the Select** soft key to save your new selection. Options include:

- **Forward Always**: allows you to forward **Voice Calls** and **Data Call**. Press the **Select** soft key to choose the highlighted feature. Use the **Right** or **Left** Navigation key to toggle between **Activate** and **Deactivate**. If you choose Activate, scroll to the **Forward to** field to enter your forwarding number, or press **Options** to designate a number from your Address Book or your Voice Mail number. Press the **Select** soft key to save your selection. To Deactivate, select **Voice Calls** or **Data Call** and toggle to Deactivate. Press the **Select** soft key to save your selection.
- **Busy**: allows you to forward **Voice Calls** and **Data Call** to the designated number instead of your voice mail number if you are on another phone call.
- **No Reply**: allows you to forward **Voice Calls** and **Data Call** to the designated number instead of your voicemail number when there is no answer on your phone. You can choose the time setting from 5, 10, 15, 20, 25, and 30 Seconds.
- **Unreachable**: calls are forwarded when you are not in an area covered by your service provider or when your phone is switched off.
- **Cancel All**: allows you to cancel all Call Forwarding features. Press the **Select** soft key to activate this feature.
- **Call Barring (SIM Dependent)**: allows you to restrict your calls. This option is SIM dependent and requires a subscription. For more information, contact your service provider.
- **Call Waiting**: alerts you to an incoming voice call while on a call. Select **Activate** or **Deactivate**.
- **Auto Redial**: allows to you automatically redial the last number if the call was either cut off or you were unable to connect. Highlight **On** or **Off** and press the key to make your selection or press the **Save** soft key to save your higlighted selection. Options include:
	- **On**: causes the phone to automatically redial the last number (up to 10 times) if the call was disconnected or the call was cut off.
	- **Off**: keeps the phone from automatically redialing the last number if the call was disconnected or the call was cut off.

## Bluetooth

Bluetooth is a short-range wireless communications technology capable of exchanging information over a distance of about 30 feet without requiring a physical connection.

#### *Turn Bluetooth On/Off*

When the Bluetooth is turned on, you can use the Bluetooth features available. When the Bluetooth is turned off, you cannot send or receive information via Bluetooth. To save battery life or when it is not in use, you can turn off the Bluetooth wireless technology headset.

- In Idle mode, press **Menu** ➔ **Settings** ➔ **Bluetooth** and

press the **Select** soft key or the **key**.

## *My Devices*

This menu provides a list of Bluetooth wireless technology devices discovered by your handset.

- **1.** Highlight **My Devices** and press the **Select** soft key or the key.
- **2.** To search for the Bluetooth device(s), highlight **Search for New Device** and press the **Select** soft key or the **key.** key.

#### Connecting to a Bluetooth Device

From the Device list:

- **1.** Highlight the device and press the **Select** soft key or the **key.**
- **2.** Enter the PIN for the device.

If connecting to a Bluetooth wireless device consult your Bluetooth device user manual for your assigned PIN. Press the **OK** soft key or the **key.** 

**3.** If you are unable to pair with the device a popup appears in the display. Press the **Yes** soft key to retry.

## *My Bluetooth Info*

The My Bluetooth Info shows information and settings your phone uses to communicate with other Bluetooth devices. This information includes Name, Device Address, Bluetooth S/W Version and Bluetooth H/W Version.

## *Search for New Device*

With your Bluetooth turned on, select **Search for New Device** to identify other visible Bluetooth devices within your range.

# Applications Settings

The Applications Settings feature allows you to configure the functional parameters for most of the onboard applications. These applications are described in more detail within other sections of this manual.

- **1.** In Idle mode, press **Menu** ➔ **Settings** ➔ **Applications Settings**.
- **2.** Select the type of application which you want to change:
	- **Messaging Settings**
	- **Browser Settings**
	- **Camera Settings**
	- **Record Audio Settings**
	- **Calendar Settings**
	- **Address Book Settings**

# Used Space

You can easily check the amount of memory being used for storing data. You can also delete any selected information from your phone.

#### *Checking the Used Space*

- **1.** In Idle mode, press **Menu** ➔ **Settings** ➔ **Used Space**.
- **2.** Use the **Up** and **Down** Navigation keys to scroll. Select one of the following storage categories and press **that** to view usage:
	- **Shared Memory**
	- **Messaging**
	- **My Stuff**
	- **Address Book**
	- **Calendar**
- **3.** To view the contents of a category's memory, use the **Up** or **Down** navigation key to select the entry and press the **Select** soft key.
- **4.** To delete multiple or all the entries in a selected category, press the **Options** soft key. Scroll to the **Delete** option and highlight **Selected** or **Multiple** and press **the set of delete.**
- **5.** At the **Delete?** confirm pop-up, press the **Yes** soft key to continue, or the **No** soft key to cancel.
- **6.** When you are finished, press **to** to return to Idle mode.

The My Stuff menu includes submenus providing access the following functions: Applications, Audio, Games, Pictures, Tools, Other Files and Used Space.

# **Applications**

The Applications menu option allows you to shop applications using the WAP browser. You can download new applications and save them to your phone. You can access preinstalled applications. [For more information, refer to](#page-78-0) *"Applications"* on [page 75.](#page-78-0)

# Audio

The Audio menu option allows you to shop tones and answer tones, download and store files using the WAP browser. You can also record and store your own audio clips.

You can use your downloaded tones, your own audio clips or your default tones to personalize your ringtones and alarm tones or send in multimedia messages.

### *Tones*

#### Shop Tones

You can shop, download, and save to your Downloaded Tones folder.

To access the Audio menu option, use the following steps:

- **1.** In Idle mode, press **Menu** ➔ **My Stuff** ➔ **Audio** ➔ **Tones**.
- **2.** Select the **Shop Tones** menu option to launch the WAP browser. Follow the on-screen options to select your file to download and store in the **Downloaded Tones** folder.

#### Personalize Your Caller Ringtone or Alarm Tone

You can create your own Caller Ringtone or an Alarm Tone from your downloaded tones or from the default tones.

- **1.** In Idle mode, press **Menu** ➔ **My Stuff** ➔ **Audio** ➔ **Tones**.
- **2.** Make a selection from you **Downloaded Tones** folder or from the **Default Tones** folder.
- **3.** With your selection highlighted, press the **Options** soft key.
- **4.** You can select **Play** to listen or select **Set as** to choose one of the following:
- **Ringtone**: Allows you to assign the selected ringtone for incoming calls. A confirmation screen displays. Select **Yes** or **No**.
- **Caller Ringtone**: Allows you to assign a ringtone to someone in your Contact List.
- **Alarm Tone**: allows you to assign the tone to an alarm.

### *Answer Tones*

You can shop and download Answer Tones, manage your Answer Tones, and access Help files.

To access the **Answer Tones** menu option, use the following steps:

**1.** In Idle mode, press **Menu** ➔ **My Stuff** ➔ **Audio** ➔ **Answer Tones**.

The following options display for your selection:

- **Shop Answer Tones**: Launches the WAP browser. Select a file to download and follow the on-screen options.
- **Manage Answer Tones**: Launches the WAP browser. You can assign Answer Tones to Callers and Groups, turn your greeting on or off, and shop for more Answer Tones.
- **About Answer Tones**: Launches the WAP browser. You can navigate through the frequently asked questions regarding Answer Tones.
- **2.** Follow the on-screen options.

## <span id="page-63-0"></span>*Record Audio*

Record Audio allows you to record voice memos. It also allows you to send your audio clip to other people as an attachment of an MMS message. Recording time is limited to free memory space available.

- **1.** When the Idle screen displays, press the Menu → My Stuff
	- ➔ **Audio** ➔ **Record Audio**.
- **2.** Before recording, press the **Options** soft key to access the following:
	- **• Record**: allows you to start recording an audio clip.
	- **• Go to Recorded Audio**: allows you to listen to your audio clips.
	- **• Settings**: allows you to set the **Recording Time** (1 hour or Limit for Multimedia Messages), adjust the **Volume** (0-7) and enter a **Default Name** for your audio clip.
- **3.** Press **that** to start recording a memo by speaking into the microphone.
- **4.** Press the **Pause** soft key or the stop or pause the recording. Press **the state of the resume recording or press the Save** soft key to save when you are finished with your recording.
- **5.** Press the **Options** soft key to display the following options:
	- **• Record**: allows you to save the current memo and begin another session.
	- **• Go to Recorded Audio**: allows you to listen to your audio clips.
	- **• Send via Message**: allows you to send your voice clip via multimedia message.
	- **• Set as**: allows you to set the audio file as a Ringtone, a ringtone for Caller Ringtone, or an Alarm Tone.
	- **• Delete**: allows you to delete the memo.
	- **Rename**: allows you to change the memo's name.
	- **Lock/Unlock**: allows you to lock/unlock the Audio file. Lock prevents the audio file from being deleted, Unlock allows it to be deleted.
	- **Properties**: displays the Name, Date, Format, Length, Size and Lock/Unlock status of the voice memo.
- **6.** To exit, press the **Back** soft key or press **.**

# Recorded Audio Folder

This folder shows a list of audio clips that have been recorded and saved. To access this folder, use the following steps:

To access your recorded audio folder, use the following steps:

**1.** In Idle mode, press **Menu** ➔ **My Stuff** ➔ **Audio** ➔

**Recorded Audio**. A list of voice memos displays.

- **2.** Use the **Up** or **Down** Navigation key to select a recorded memo.
- **3.** Press the **Options** soft key to display the following:
	- **Play**: allows you to play your selection.
	- **Send via Message**: allows you to send your voice memo in a multimedia message.
	- **Set as**: allows you to set you audio clip as a ringtone, a caller ringtone or an alarm tone.
	- **Delete**: allows you to delete your audio clip.
	- **Rename**: allows you to rename your file.
	- **Lock/Unlock**: allows you to lock or unlock your audio file.
	- **Properties**: provides details about your audio file: name, date, format, length, size or whether it is locked.
- **4.** To exit, press the **Back** soft key or press **.**

## Games

The Games menu option allows you to shop games using the WAP browser. You can download new games and save them to your phone. You can access preinstalled games. [For more](#page-77-0)  [information, refer to](#page-77-0) *"Games"* on page 74.

## Pictures

The **Pictures** menu option allows you to Shop Graphics using the WAP browser. You can download new graphics, save them and view them in your **Downloaded Graphics** folder.

Select **Take Photo** in your Pictures menu to go into camera mode to take a new photo and view your photos in **My Photos** folder.

You can also select from your **Default Wallpapers** to modify your display.

## *Shop Graphics*

To access the Shop Graphics menu option, use the following steps:

**1.** In Idle mode, press **Menu** ➔ **My Stuff** ➔ **Pictures** ➔ **Shop Graphics**.

The WAP browser is launched.

- **2.** Select a file to download.
- **3.** Follow the on-screen options. These files are downloaded and stored in the **Downloaded Graphics** folder.

### *Accessing Downloaded Graphics*

- In Idle mode, press **Menu** ➔ **My Stuff** ➔ **Pictures** ➔ **Downloaded Graphics**.

Access the Downloaded Graphics folder through menu options, and press the **Options** soft key *before* selecting an existing graphic to access the following options list:

If you select a graphic but do not press the  $\| \cdot \|$  key, the following options are available:

- **View**: allows you to view the photo.
- **Display Mode**: allows you to select Line View or Thumbnail View.
- **Send via Message**: allows you to attach the graphic to a message.
- **Set as**: allows you to set the currently selected graphic to be the display Wallpaper, or you can assign the graphic to a Caller ID.
- **Delete**: allows you to delete either Selected or Multiple graphics.
- **Rename**: allows you to rename the selected graphic.
- **Slide Show**: allows you to view your pictures in a slide show.
- **Lock/Unlock**: allows you to lock/unlock the photo. Lock prevents the photo from being deleted, unlock releases it so that it can be deleted.
- **Properties**: allows you to view the properties of a photo.

## *Accessing My Photos*

- **Tip:** In Camera mode before taking your picture, you can quickly access **My Photos** folder by pressing the **Photos** soft key.
	- **1.** In Idle mode, press **Menu** ➔ **My Stuff** ➔ **Pictures** ➔ **My Photos.** The **My Photos** folder displays.
- **2.** Highlight a photo and before viewing the selected photo, press the **Options** soft key to see the following options:
	- **• View**: allows you to view your selected photo.
	- **• Display Mode**: allows you to select Line View or Thumbnail View.
	- **• Send**: allows you to attach the photo to a via Message or to send the selected photo to HP's Snapfish.
	- **• Set as**: allows you to set your picture as Wallpaper or to set it as the Caller ID for a contact you choose from your Contact List.
	- **• Delete**: allows you to delete either Selected or Multiple photos.
	- **• Rename**: allows you to rename the selected photo.
	- **• Slide Show**: allows you to view all of your photos stored in My Photos folder in a slide show.
	- **• Lock/Unlock**: allows you to lock or unlock the photo. Lock prevents the photo from being deleted, unlock releases it so that it can be deleted.
	- **• Properties**: allows you to view the properties of a photo: name, date, format, resolution, size, quality and lock/unlock status.
- **3.** Press the **Back** soft key to return to My Photos folder.

### *Setting Default Wallpaper*

- **1.** To access pre-loaded wallpaper options for your phone, press **Menu** ➔ **My Stuff** ➔ **Pictures** ➔ **Default Wallpapers**.
- **2.** Use the **Left** and **Right** Navigation keys to scroll through the default wallpapers.
- **3.** Press the **Save** soft key to set the wallpaper selection.

# Tools

The Tools folder provides access to and allows you to use the Camera, Record Audio files, set Alarms, use the Calendar features, view Recent Calls, create Notes, use the Calculator, use the Tip Calculator, use the Converter (for currency, length, weight, volume, area, and temperature), view World Time, set the Timer, and use the Stopwatch.

#### *Camera*

### Taking Photos

**1.** In Idle mode, press **Menu** ➔ **My Stuff** ➔ **Tools** ➔ **Camera**.

**Note:** To quickly access your Camera in Idle mode, press the shortcut key with the camera icon in the lower right corner of your keypad.

- **2.** If desired, before taking the photo, press the **Menu** soft key to access camera option icons. For more information, refer to *"Camera Options"* on page 64.
- **3.** Adjust the image by aiming the camera at the subject, using the phone display as a viewfinder.
- **4.** To take the photo, press

**Note:** When taking a photo in direct sunlight or in bright conditions, shadows may appear on the photo.

**Note:** Your camera produces photos in JPEG format. The number that appears in the lower-right of the screen indicates the current number of pictures have been saved to the selected media and an approximate number of total pictures which can be taken at the current image size.

- **5.** Once the photo has been taken, press the **Send** soft key or press **that** to attach the photo directly to a message.
- **6.** Press the **Options** key to choose from the following:
	- **• Take Another**: returns you to camera mode to take another picture and save the previous picture to your **My Photos** folder.
	- **• Send**: allows you to send your picture **via Message** or to send it **to HP's Snapfish**.
- **• Set as**: allows you to set your picture as **Wallpaper** or to set it as the **Caller ID** for a contact you choose from your Contact List.
- **• Rename**: allows you to rename your picture.

#### Camera Options

In Camera mode before taking your photo, press the **Menu** soft key to display the icons across the top of your viewer for camera option settings. Use the Navigation keys to scroll and select from the various options described as follows:

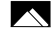

**Single Shot**: allows you to take a single photo and view it before returning to the shooting mode.

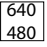

**Photo size**: allows you to set the image size of the resulting photo to: 640x480, 320x240 or 220x165.

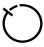

- **Timer**: allows you to set a time delay before the camera takes the photo to one of these options: Off, 3 Sec, 5 Sec or 10 Sec.
- **ALLACION** 
	- **White Balance**: allows you to set the white balance for the camera. Choose **Auto**, **Daylight**, **Incandescent**, **Fluorescent**, or **Cloudy**.

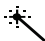

**Effects**: allows you to choose a custom color tone for your photo. Choose from the following:

- **No Effects**: automatically adjust the picture for the best quality available.
- **Black & White**: remove all color and display the picture as greyscale/black and white.
- **Negative**: change the image to a negative image display.
- **Sepia**: add a sepia tint to the picture. This is the common orange tint that was popular in early photography.
- **Emboss**: add an embossed character to your picture.
- **Sketch**: convert your picture to a sketch.
- **Antique**: add the appearance of an old picture to your image.
- **Moonlight**: add the appearance of moonlight to your image.
- **Fog**: add the appearance of fog to your image.

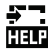

**Shortcuts:** allows you to view the currently specified shortcuts for Camera mode.

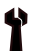

**Settings**: allows you to customize your camera settings. Choose the following options:

#### **General Settings**:

- **Zoom Sound**: allows you to select **On** or **Off** to select a Zoom Sound when taking a photo.
- **Brightness Sound**: allows you to select **On** or **Off** to select a Brightness Sound when taking a photo.

### **Camera Settings**:

- **Shutter Sound**: allows you to select one of three shutter sounds to sound when taking a photo.
- **Viewfinder Mode**: allows you to choose to display Icons, No Icons or Guidelines.
- **Scene Program**: allows you to choose setting for Normal or Night-time Landscape.
- **Metering Exposure**: allows you to choose from Normal, Center-weighted, or Spot.
- **Single Shot**: allows you to select between **Take and Review** or **Take and Return**.

#### *Record Audio*

Record Audio allows you to record voice memos. It also allows you to send your audio clip to other people as an attachment of an MMS message. Recording time is limited to free memory space available.

[For more information, refer to](#page-63-0) *"Record Audio"* on page 60.

## *Alarms*

This feature allows you to:

- set the alarm to ring at a specific time.
- set the phone to switch on automatically and ring the alarm even if the phone is switched off.

To set the alarm:

- **1.** When the Idle screen displays, press the **Menu** soft key, then select **My Stuff** ➔ **Tools** ➔ **Alarms**. The following options display:
	- **• Wake-up Alarm**: the alarm rings to wake you up at the specified time.
	- **• Alarm 1**: primary alarm setting.
	- **• Alarm 2**: secondary alarm setting.
	- **• Alarm 3**: third alarm setting.
	- **• Alarm 4**: fourth alarm setting.
- **2.** Select an alarm type and press the **Options** soft key. The options available are: Select and Create Alarm. Use the Navigation keys to highlight the alarm, and press
- **3.** Set the following options:
	- **• Alarm Name**: allows you to use a specific name for the alarm. The name will appear on the display when the alarm activates. Does not appear if the alarm type is Wake-up Alarm.
	- **• Alarm**: use this to activate/deactivate this feature (On/Off). The only way to edit the remaining fields is to select **On**.
	- **• Alarm Time**: use the alphanumeric keypad enter a time for the alarm to sound.
	- **• AM/PM**: select AM or PM.

**Note:** To change the time format, see *["Time & Date"](#page-54-0)* on page 51.

- **Alert Type**: press the **key** to select a new type of alert notification (Melody, Vibration, Vibration and Melody or Vibration then Melody). Press **OK**.
- **Alarm Tone**: press the **key to select a tone from one of these** categories, Basic Alarm, Default Tones, Downloaded Tones or Recorded Audio.
- **• Alarm Volume**: press the **Left** and **Right** Navigation key to adjust the volume level (1-7).
- **• Alarm Day**: use the **Up** or **Down** Navigation key to highlight a occurrence of the day(s) you wish your alarm to sound. Press the **key to select the day entry. Press the OK** soft key to save your settings.
- **• Snooze**: use this option to set the snooze feature for the alarm (Off, 1 Min, 3 Min, 5 Min, 7 Min, or 10 Min)
- **• Repeat**: use this option to set the number of times this alarm can be repeated (1 Time, 2 Times, 3 Times, 5 Times, or 10 Times). Snooze must be active for this feature to be enabled.
- **• Auto Power**: allows you to set your phone to sound your alarm even when the phone is turned off.
- **4.** Press **these changes**.

**Note:** To stop the alarm when it rings, press any key.

#### *Calendar*

The calendar feature allows you to view the Month, Week, and Day layout views. You can also create an Appointment, Anniversary, Miscellaneous and Task entries. It also shows any Missed Alarm Events that have occurred.

To access the Calender menu, use the following steps:

**1.** When the Idle screen displays, press the **Menu** soft key,

then select **My Stuff** ➔ **Tools** ➔ **Calendar**.

- **2.** Press the **Options** soft key. Select **Create**. The following options are available:
	- **Appointment**
	- **Anniversary**
	- **Miscellaneous**
	- **Task**
- **3.** Other options for the Calendar include:
	- **• View by**: this option allows you choose the Day or Week View.
	- **Create**: this option allows you to create an entry for Appointment, Anniversary, Miscellaneous or Task.
	- **• Go to**: this option allows you to go to today's calender entry or a specific date.
	- **• Event List**: this option allows you to look at each individual category (Appointment, Anniversary, Miscellaneous and Task).
	- **• Delete**: this option allows you to remove a Selected event, a selected Period, This Month or All events from your Calendar.
	- **• Settings**: this option allows you to configure the Calendar's Starting Day and Default View by mode.
	- **• Missed Alarm Events**: this option displays any missed events.
	- **• Used Space**: this option displays a list of the different Calendar event categories along with the memory allocation for each.

#### *Appointment*

- **1.** When the Idle screen displays, press the **Menu** soft key, then select **My Stuff** ➔ **Tools** ➔ **Calendar**.
- **2.** Press the **Options** soft key, then select **Create** ➔ **Appointment** to use the following options:
	- **• Subject**: enter a subject for this appointment (up to 30 characters).
	- **• Details**: enter a description for this appointment (up to 100 characters).
	- **• Start Date**: enter a date for this appointment to begin.
	- **• Start Time**: enter a time for this appointment to begin.
	- **• AM/PM**: Use the **Right** Navigation key to select **AM** or **PM** for the start time of the scheduled event.
	- **• End Date**: enter a date for this appointment to end.
	- **• End Time**: enter a time for this appointment to end.
	- **• AM/PM**: Use the **Right** Navigation key to select **AM** or **PM** for the end time of the scheduled event.
	- **• Location**: enter a location description for this appointment (up to 30 characters).
	- **• Alarm**: allows you to set an alarm for this event.
	- **• before**: allows you to enter an alarm time in the **before** field, enter the time increment you wish the alarm to sound prior to the Appointment. Choose from min, hour, day, or week.
- **• Repeat**: allows you to repeat the alarm every Day, every Week, or every Month.
	- **every Day**: allows you to set the alarm tone to repeat every day until the expiration date.
	- **every Week**: allows you to set the alarm tone to repeat every week until the expiration date.
	- **every Month**: allows you to set the alarm tone to repeat every month until the expiration date.
- **Until**: allows you to enter the date you wish the alarm to stop.
- **3.** When you have finished, press the **Save** soft key or **the lett** to save this new appointment entry.

## *Anniversary*

- **1.** When the Idle screen displays, press the **Menu** soft key, then select **My Stuff** ➔ **Tools** ➔ **Calendar**.
- **2.** Press the **Options** soft key, then select **Create** ➔ **Anniversary** to use the following options:
	- **• Occasion**: enter a description for this occasion (up to 100 characters).
	- **• Date**: enter a date for this anniversary to begin.
	- **Alarm**: allows you to set an alarm for this event. Press the key to select this option. Once selected, all remaining alarm settings are enabled.
- **Before**: allows you to set the amount of time (day, week) before your appointment you wish the alarm to sound.
- **Alarm Time**: allows you to enter a time for the alarm to begin notifying you of the occasion.
- **AM/PM**: allows you to select **AM** or **PM**.
- **• Repeat Every Year**: allows you to set whether this entry is repeated on a yearly basis. Press **The State of the select this option.**
- **3.** When you have finished making your selections, press

to save this new anniversary entry.

**Note:** The remaining Calendar entry types, Miscellaneous and Task, contain similar fields and use similar creation procedures.

#### *Other Event Options*

- **1.** When the Idle screen displays, press the **Menu** soft key, then select **My Stuff** ➔ **Tools** ➔ **Calendar**.
- **2.** Select a day containing a Calendar entry and press **.....** If the selected day has one or multiple Calendar entries, those are then displayed in a list.

### *Viewing an Event*

**1.** When the Idle screen displays, press the **Menu** soft key, then select **My Stuff** ➔ **Tools** ➔ **Calendar**.

The calendar displays with today's date highlighted. If an alarm or alarms are set, the  $\Box$  icon displays on the icon line above the Calendar.

**2.** Select the date of the event (s) you want to view and press or use the Navigation keys to move to the date with an assigned event.

**Note:** The icon categories displayed at the bottom display any events scheduled for the day you selected.

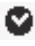

```
Indicates an Appointment.
```
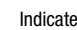

- 
- Indicates an **Anniversary**.
- - Indicates that an **Alarm** was set in reference to an event.
- **3.** Highlight an event and press the **Options** soft key to use one of the following Calendar entry options:
	- **• View**: this option allows you view the details for a selected event.
	- **• Create**: this option allows you to add an additional event to the selected day(s).
	- **Send via Message**: this option allows you to send a listing of the event via a multimedia message.
- **View by**: this option allows you to select view by Month, Week or Day.
- **• Event List**: this option allows you view a list of all currently active events by type (Appointment, Anniversary, Miscellaneous or Task).
- **• Delete**: this option allows you to delete the Selected event, events for This Day or All events.
- **• Settings**: this option allows you to set your starting day, Sunday or Monday and your Default View by the Month, Week or Day.
- **• Missed Alarm Events**: this option allows you to view and delete missed alarm events.
- **• Used Space**: this option allows you to view the number of Calendar events you have stored and shows how many there are in each category, Appointments, Anniversaries, Miscellaneous and Tasks.
- **4.** To return to the Idle mode, press the **Res** key.

## *Recent Calls*

The phone stores the numbers of the calls you've dialed, received, or missed in the **Recent Calls** menu. If the number or caller is listed in your Address Book, the associated name displays.

You can access the Recent Calls menu by selecting **My Stuff** ➔ **Tools** ➔ **Recent Calls**.

**Tip:** You can quickly access Recent Calls by pressing  $\blacksquare$ .

#### *Notes*

This option allows you to create notes and add them to your events.

- **1.** You can access the Notes menu by selecting My Stuff → **Tools** ➔ **Notes**.
- **2.** Press the **Create** soft key.
- **3.** Enter your text, press the **Options** soft key and select **Save**, or press **.**.

### *Calculator*

With this feature, you can use the phone as a calculator. The calculator provides the basic arithmetic functions; addition, subtraction, multiplication, and division.

- **1.** When the Idle screen displays, press the **Menu** soft key, then select **My Stuff** ➔ **Tools** ➔ **Calculator**.
- **2.** Enter the first number using the numeric keys.
- **3.** Enter the operation for your calculation by pressing the navigation keys, according to the illustration on the display.
- **4.** Enter the second number.

**5.** To view the result, press **. The result is displayed** below the field of the calculations.

#### *Tip Calculator*

With this feature, you can use the phone to calculate the amount of money left as a tip based on parameters such as: total bill amount, tip percentage, and number of members in your party.

- **1.** When the Idle screen displays, press the **Menu** soft key, then select **My Stuff** ➔ **Tools** ➔ **Tip Calculator**.
- **2.** Enter the values into the appropriate fields by using the numeric keys:
	- **• Bill**
	- **• Tip(%)**
	- **• # paying**

You can insert a decimal point by pressing  $\Box$  the star key. The remaining fields indicate:

- **• Tip(\$)**: the amount of the tip based on the figures entered.
- **• You pay**: your share of the total check amount. This value is based on the figure entered within the **# paying** field.

### *Converter*

The conversion menu provides the following conversion categories:

- **•** Currency
- **•** Length
- **•** Weight
- **•** Volume
- **•** Area
- **•** Temperature
- **1.** When the Idle screen displays, press the **Menu** soft key, then select **My Stuff** ➔ **Tools** ➔ **Converter**.
- **2.** Select the specific converter function.
- **3.** Each converter function has a field for the type of unit to be converted, and the type of unit to convert to. An additional field allows you to input the unit amount to convert.
- **4.** To do the conversion, press the right/left navigation keys. The unit converted to will appear in the appropriate field. In the case where conversions are not direct, decimal figures will appear for greater accuracy.

#### *Timer*

You can use this menu to set a countdown timer. To enable the Timer, use the following options:

- **1.** When the Idle screen displays, press the **Menu** soft key, then select **My Stuff** ➔ **Tools** ➔ **Timer**.
- **2.** Press the **Set** soft key to enter the length of time.
- **3.** Enter the time and press the **OK** soft key.
- **4.** Press **the start the timer. Press <b>the** to pause the timer.

### *Stopwatch*

You can use this menu to measure intervals of time for three separate times.

- **1.** When the Idle screen displays, press the **Menu** soft key, then select **My Stuff** ➔ **Tools** ➔ **Stopwatch**.
- **2.** Press **that i** to begin recording the lap.
- **3.** Press the **Stop** soft key to stop the stopwatch.
- **4.** Press the **Reset** soft key to erase all times recorded.

## *World Time*

World Time allows you to view the time of day or night in another parts of the world. World displays time in the 30 different cities, within all 24 time zones around the world.

**1.** When the Idle screen displays, press the **Menu** soft key, then select **My Stuff** ➔ **Tools** ➔ **World Time**.

- **2.** Use the **Left** or **Right** Navigation keys to browse cities and times.
- **3.** Press **T** or the **Set DST** soft key to indicate that the selected time zone has Daylight Savings Time (DST). The displayed time will shift to reflect the time zone and usage of DST.
- **4.** Default time zone for the handset is set using **Settings** ➔ **Time & Date**.

# Other Files

The Other Files menu options allows you to create folders to store your "stuff."

You can access the Other Files menu by selecting **My Stuff** ➔ **Other Files**.

# Used Space

The Used Space menu option allows you to view the usage and available memory for My Stuff and Shared Memory.

To access the Used Space option for My Stuff, use the following steps:

**1.** In Idle mode, press the **Menu** soft key, then select **My Stuff** ➔ **Used Space**.

- **2.** Using the **Right** and **Left** Navigations keys, select **My Stuff**.
- **3.** Using the **Up** and **Down** Navigations keys, view the Available memory for My Stuff, the usage for Audio, Graphics and Other Files.
- **4.** Press the **Back** soft key to return to the **Used Space** menu.

To access the Used Space option for Shared Memory, use the following steps:

- **1.** In Idle mode, press the **Menu** soft key, then select **My Stuff** ➔ **Used Space**.
- **2.** Using the **Right** and **Left** Navigations keys, select **Shared Memory**.
- **3.** Using the **Up** and **Down** Navigations keys, view the Available memory for Shared Memory, the usage for Multimedia Message, My Stuff, IM and Games & Apps.
- **4.** Press the **Back** soft key to return to the **Used Space** menu.

The Shop Games and Shop Applications menus launch your WAP browser where you can shop for, purchase and download games and applications through your MEdia Mall. You can also access preloaded games and applications described in this section.

## Games and Apps

The **Games and Apps** menu option allows you to **Shop Games** and **Shop Applications** using the WAP browser. You can download new games and applications and save them to your phone. You can also access preloaded games and applications described in this section.

To access the **Games and Apps** menu option, use the following steps:

- **1.** In Idle mode, press **Menu** ➔ **Games & Apps**.
- **2.** Select one of the following options and follow the onscreen instructions:
	- **• Applications**
	- **• Games**

## Games

The Games menu option allows you to **Shop Games** using the WAP browser. You can download new games and save them to your phone and access your phone's preinstalled games.

#### *Shop Games*

- **1.** In Idle mode, press **Menu** ➔ **Games & Apps** ➔ **Games** ➔ **Shop Games** to launch the WAP browser and select a game to download.
- **2.** Follow the on-screen options. The downloaded files will be stored in the **Games** folder. [For more information, refer to](#page-79-0) *"MEdia Mall"* on page 76.

**Note:** Service charges and subscription purchase may be required.

- **3.** To access a pre-installed game, select a game and press the  $\|$  key.
- **4.** Select one of the following game options and follow the onscreen instructions.
- **• Bubble Bash**
- **• Diner Dash 2**
- **• Guitar Hero III**
- **• Bejeweled**

# **Applications**

The Applications menu option allows you to **Shop Applications** using the WAP browser. You can download new applications and save them to your phone and access your phone's preinstalled applications.

## *Shop Applications*

- **1.** In Idle mode, press **Menu** ➔ **Games & Apps** ➔ **Applications** ➔ **Shop Applications** to launch the WAP browser and select an application to download.
- **2.** Follow the on-screen options. The downloaded files will be stored in the **Applications** folder.

[For more information, refer to](#page-79-0) *"MEdia Mall"* on page 76.

**Note:** Service charges and subscription purchase may be required.

**3.** To access a pre-installed applications, select an application and press the  $\blacksquare$  key.

- **4.** Select one of the following applications options and follow the onscreen instructions.
	- **• Mobile Email**
	- **• WikiMobile**
	- **• JuiceCaster**
	- **• Mobile Banking**
	- **• GraffitiWriter Demo**

<span id="page-79-0"></span>The MEdia Mall provides access to Shop Tones, Shop Games, Shop Graphics, Shop Multimedia, Shop Applications and the MEdia Home site using the built-in browser.

To access the MEdia Mall options from the Idle screen, select **Menu** ➔ **MEdia Mall**.

### Tones

The **Shop Tones** menu option allows you to shop for ringtones using the built-in browser.

To access this menu option, use the following steps:

- **1.** At the Idle screen, select **Menu** ➔ **MEdia Mall**.
- **2.** Select **Shop Tones**.

The browser is launched.

- **3.** Follow the on-screen options.
- **4.** When you are ready to purchase the ringtone file, press the to complete the transaction.

### Games

The **Shop Games** menu option allows you to shop for games using the built-in browser.

To access this menu option, use the following steps:

- **1.** At the Idle screen, select **Menu** ➔ **MEdia Mall**.
- **2.** Select **Shop Games**.

The browser is launched.

- **3.** Follow the on-screen options.
- **4.** When you are ready to purchase the game, press **that** to complete the transaction.

# Graphics

The **Shop Graphics** menu option allows you to shop for graphic images using the built-in browser. You can download new images to your **Graphics** folder.

To access this menu option, use the following steps:

- **1.** At the Idle screen, select **Menu** ➔ **MEdia Mall**.
- **2.** Select **Shop Graphics**.

The browser is launched.

**3.** Follow the on-screen options.

**4.** When you are ready to purchase the graphic, press **the state** to complete the transaction.

## Multimedia Store

The **Shop Multimedia** menu option allows you to shop for multimedia files using the built-in browser.

To access this menu option, use the following steps:

- **1.** At the Idle screen, select **Menu** ➔ **MEdia Mall**.
- **2.** Select **Shop Multimedia**.

The browser is launched.

- **3.** Follow the on-screen options.
- **4.** When you are ready to purchase a multimedia file, press I to complete the transaction.

## **Applications**

The **Shop Applications** menu option allows you to shop for ringtones using the built-in browser.

To access this menu option, use the following steps:

- **1.** At the Idle screen, select **Menu** ➔ **MEdia Mall**.
- **2.** Select **Shop Applications**.

The browser is launched.

- **3.** Follow the on-screen options.
- **4.** When you are ready to purchase an application, press the to complete the transaction.

# Accessing the MEdia Net Home

The **MEdia Net** menu option allows you to access your MEdia Net homepage using the built-in browser. This page gives you quick access to information such as local weather, sports scores, horoscope information and quick links to the previously mentioned shopping sites. To access this menu option, use the following steps:

- From the **MEdia Mall** menu, select **MEdia Net Home** to launch the built-in browser and launch this AT&T homepage.

Your phone is equipped with a WAP (Wireless Application) Protocol) browser which allows you to access the Internet. This section explains how to access the WAP services of your service provider and navigate the WAP browser.

**Tip:** To quickly access the WAP Browser, press .

## Accessing the WAP Browser

To access the WAP browser, do the following: v

**1.** In Idle mode, press the **key to launch the WAP** browser. You can also press the **Menu** ➔ **MEdia Net** to launch the WAP browser.

Your phone is connected to the network and loads the homepage of the Wireless Web service provider. The content of the start-up homepage depends on your Wireless Web service provider.

- **2.** To scroll through the screen, use the **Up** and **Down** Navigation keys.
- **3.** To exit the browser at any time, simply press the **c** key.

## Navigating with the WAP Browser

- **1.** To scroll through browser items, press the **Up** or **Down** Navigation keys.
- **2.** To select a browser item, highlight a MEdia Net entry and press **or press the Options** soft key and choose **Go to**.
- **3.** To return to the previous page, press **,** or press the **Back** soft key**.**
- **4.** To access the browser menu list, press the **Options** soft key.
- **5.** To return to the start-up homepage, press the **Options** soft key and select **Go to Homepage**.

#### *Selecting and Using Menu Options*

Various options are available when you are using the WAP Browser to navigate the Wireless Web.

To access a option, press the **Options** soft key. A menu list displays.

**Note:** The menus may vary, depending on your version of the WAP Browser.

The following options are available:

- **Go to**: lets you navigate to a highlighted link.
- **Backward**: lets you navigate backward to the last page.
- **Reload**: reloads the current page with updated information.
- **Go to Homepage**: takes you back at any time to the homepage of the Wireless Web service provider.
- **Add to Favorites**: bookmarks the current page and marks it as a favorite site.
- **View Favorites**: accesses and displays the bookmarks assigned as favorite web pages.
- **Enter URL**: allows you to manually enter the URL address of a WAP site. After entering an address, press the **Options** soft key select **Open** to go there directly.
- **Copy URL to Message**: send the URL of the current page to another party as a message.
- **Save Image**: saves either the image of the current web page or the current page itself.
- **Go to Messaging**: takes you to your Messaging menu.
- **Go to My Stuff**: takes you to your My Stuff menu.
- **History**: allows you to view a list of the sites you accessed recently.
- **Browser Settings**: allows you to change the following settings for the browser:
- **Clear Cache**: deletes the information stored in the cache. The cache stores the most recently accessed pages.
- **Empty Cookies**: delete cookies. Cookies are pieces of personal information sent to a web server while navigating the web.
- **Cookie Options**: allows you to choose between Accept All or Reject All.
- **Preferences**: changes the settings for the web browser to suit your preference.
- **Browser Profiles**: allows you to view Current Profile and to access Profile Settings.
- **About Browser**: displays the access version and copyright information about the browser.

# Using Favorites

While navigating through either the Internet or the MEdia Net pages, you can bookmark a site to quickly and easily access it at a future time. The URLs (web site addresses) of the bookmarked sites are stored in the Favorites folder, where you can use the 6 preset favorites and store your own favorite URLs.

### *Accessing a Web Site Using Favorites*

- **1.** In Idle mode, press the **Menu** soft key, then select **MEdia Net** ➔ **Options** ➔ **View Favorites**.
- **2.** Select a bookmark item in the Favorite list. The preset bookmarks consist of:
- **• My Account**
- **• Chat Group**
- **• News**
- **• Sports**
- **• Weather**
- **• MEdia Net (homepage)**
- **3.** Press the **Options** soft key and select **Go**, or press

## *Adding Favorites*

You can add up to nine URLs to your Favorites list.

- **1.** In Idle mode, press the **Menu** soft key, then select **MEdia Net** ➔ **Options** ➔ **View Favorites**. Your Favorites list displays.
- **2.** Navigate to an Empty location on the Favorites list and press the **Add New** soft key.
- **3.** Enter the Name and URL of your new favorite.
- **4.** Press the **Options** soft key and select **Save**. The new favorite displays in your list.

## *Editing Favorites*

**1.** From the **Favorites** list, highlight the favorite you want to change.

- **2.** Press the **Options** soft key and select **Edit**.
- **3.** Change the Name and URL using the Navigation key keypad. [\(For more information, refer to](#page-38-0) *"Text Message"* on [page 35.\)](#page-38-0)
- **4.** Press the **Options** soft key and select **Save**.
- **5.** When you have finished, press **b**.

#### *Deleting a Favorite*

- **1.** From the Favorites list, highlight the bookmark you want to delete.
- **2.** Press the **Options** soft key and select **Delete** ➔ **Selected**.
- **3.** At the **Delete?** confirmation pop-up, press the **Yes** soft key to continue, or the **No** soft key to cancel.
- **4.** When you have finished, press **o**.

## Downloading Multimedia Files

You can buy a variety of multimedia files, such as ringtones, graphics, applications, Multimedia content from the WAP browser. Your phone has embedded links to the web sites providing you with download services, preset by your service provider.

- **1.** In Idle mode, press the **Menu** soft key, then select **MEdia Mall**.
- **2.** Depending on the type of items you want to buy, select **Shop Tones, Shop Games, Shop Graphics, Shop Multimedia or Shop Applications.**

To access the homepage for the online shopping mall, select **MEdia Net Home**.

**3.** Find the item you want to download and follow the onscreen instructions to purchase it.

# Using your History

The History list provides you with a list of the most recently visited web sites. These entries can be used to return to previously unmarked web pages.

- **1.** In Idle mode, press **Menu** ➔ **MEdia Net** to launch the WAP hrowser
- **2.** Press the **Options** soft key and select **History** to see a list of your most recently visited web sites.
- **3.** Use the **Up** or **Down** Navigation key to highlight an entry from the list.
- **4.** To access the highlighted site, press the **Select** soft key.
- **5.** When you have finished, press **to** to exit from the browser.

## Clearing Caches

A cache is the phone's temporary memory in which the most recently accessed web pages are stored. You can clear the caches at anytime.

- **1.** In Idle mode, press the **Menu** soft key, then select **MEdia Net** to launch the WAP browser.
- **2.** Press the **Options** soft key and select **Browser Settings** ➔ **Clear Caches**.
- **3.** At the **Sure to Clear?** confirmation pop-up, press the **Yes** soft key to continue, or the **No** soft key to cancel.
- **4.** When you have finished, press **o**.

## Emptying the Cookies

A cookie is a small file which is placed on your phone by a web site during navigation. In addition to containing some sitespecific information, it can also contain some personal information (such as a username and password) which can pose a security risk if not properly managed. You can clear this cookies from your phone at any time.

- **1.** In Idle mode, press the **Menu** soft key, then select **MEdia Net** to launch the WAP browser.
- **2.** Press the **Options** soft key and select **Browser Settings**  ➔ **Empty Cookies**.
- **3.** At the **Empty Cookies?** confirmation pop-up, press the **Yes** soft key to continue, or the **No** soft key to cancel.
- **4.** When you have finished, press **.**

# Cookie Options

You can choose to Accept All, Reject All, or receive a Prompt when a web site is attempting to place a cookie on your phone.

- **1.** In Idle mode, press the **Menu** soft key, then select **MEdia Net** to launch the WAP browser.
- **2.** Press the **Options** soft key and select **Browser Settings** 
	- ➔ **Cookie Options**. The following options display:
	- **Accept All**: allows all cookies to be placed on your phone.
	- **Reject All:** allows no cookies to be placed on your phone.
- **3.** Use the **Up** or **Down** Navigation key to highlight an entry from the list.
- **4.** Press the **Save** soft key or the **the same your selection.**

# **Preferences**

The **Preferences** option allows you to set your preferences to display images.

- **1.** In Idle mode, press the **Menu** soft key, then select **MEdia Net** to launch the WAP browser.
- **2.** Press the **Options** soft key and select **Browser Settings**  ➔ **Preferences**. The Display Images option displays.
- **3.** Use the **Up** or **Down** Navigation key to highlight an entry from the list.
- **4.** Press **Heath** have **Check** or **Uncheck** your selection.
- **5.** When you have finished, press **Save**.

# About Browser

The **About Browser** option gives the browser software version information.

- **1.** In Idle mode, press the **Menu** soft key, then select **Settings** ➔ **Applications Settings** ➔ **Browser Settings** ➔ **About Browser** to view the browser software version information.
- **2.** When you have finished, press the **Back** key.

## Changing the WAP Profiles

Your phone is wirelessly connecting to the Internet via a built in WAP browser. Connection can be made via either one of three available connection profiles: MEdia Net or AT&T MMS (MultiMedia Server). Use this menu to create and customize the profiles containing the settings for connecting your phone to the network. You need these settings to use the WAP browser or to send MMS messages or Email messages. Although the active connection can be changed by the user, it is recommended that this choice be made with the assistance of either the retailer or customer service representative.

**1.** In Idle mode, press the **Menu** soft key, then select

**Settings** ➔ **Applications Settings** ➔ **Browser Settings** ➔ **Browser Profiles** ➔ **Current Profile**.

- **2.** Use the **Up** or **Down** Navigation key to highlight one of these connection profiles:
	- **• MEdia Net**
	- **• Profile 2**
	- **• Profile 3**
	- **• Profile 4**

**Caution!:** The WAPs are pre-configured and can not be altered using this screen. The MMS connection option can be edited, renamed, or deleted using this screen. Your phone is set up by default for connecting to the network.

> If you change the settings without first checking with your service provider, the web browser, MMS, and e-mail features may not work properly.

- **3.** To create a new connection profile, in Idle mode, press the **Menu** soft key, then select **Settings** ➔ **Applications Settings** ➔ **Browser Settings** ➔ **Browser Profiles**  ➔ **Profile Settings**.
- **4.** Highlight a new or existing profile and press the **Select**  soft key.
- **5.** Select each parameter you want to edit:
	- **• Profile Name**: enter a profile name.
	- **• Home URL**: enter the URL address of the page to be used as your homepage.
	- **• Proxy Use:** Enable/Disable
	- **• GPRS Settings**: these settings include Proxy Address, Proxy Port, APN, Login ID and Password.

**Note:** The WAP settings may vary depending on the service provider.

## Accessing the MEdia Net Homepage

**1.** In Idle mode, press **the least of the WAP** browser and access the **MEdia Net Home** page.

The content of the start-up homepage contains the following selections:

- **• Search field**: allows you enter a text string into the field and then search the MEdia Net database for matches. Once you have entered a word, press the **Right** Navigation key to select the **Search** button and press the **key** to begin your search.
- **• My Links**: provides you with quick access to your those sites which you have setup in this category. Highlight one of these entries and press the  $\|$  key to launch that web page.
- **• Categories**: provides you with a list of MEdia Net web pages containing links to a variety of special interest sites. Highlight a selection from this list and press the  $\Box$  key. These categories can be edited from within Customize MEdia Net.

**Note:** [Prior to using these services, you must complete the MEdia Net](http://www.att.com/wireless)  [registration process located at: a](http://www.att.com/wireless)tt.com/wireless, or you must agree to the terms of the service agreement and setup the service on your handset.

> **• My Account**: provides you with access to a listing of your most recent purchases and available product (services). From the My Account screen, highlight **My Purchases** and press the **Key** key to begin.

- **• Customize MEdia Net**: provides you with a list of MEdia Net setup and service options which allow you to configure different aspects of the MEdia Net experience. Highlight a selection from this list and  $p$  press the  $\blacksquare$  key.
	- **Edit My Links**: provides you with a list of available Internet links which you can choose to add to your **My Links** section of the main Media Net homepage. To add a link, navigate to the **Add to My Links** section, highlight an entry, and press the **key.** To remove a link, navigate to the **Move/Delete Links** section, highlight an entry, and press the key. From the Edit My Links page, highlight **Remove**, and press the key.
- **Edit Categories**: allows you to edit those category entries which appear on the MEdia Net homepage. Although the first six entries (WHAT'S HOT; Tones, Games, Apps; Main & Messaging; Sports; Entertainment and News) can not be removed, the remaining entries can be toggled on or off. Highlight a category entry and press the key to toggle it on (appear on the page) or off (remove it from the homepage).
- **Parental Controls**: provides you with settings which can be configured to restrict certain media content from being downloaded on the phone.
- **Username & Password**: allows you to setup a username and password prior to gaining access to the MEdia Net homepage and related services.

**Note:** Prior to using this service you must agree to the terms of the service agreement and setup the service on your handset.

- **MEdia Net Mail**: allows you to access and edit the entries found within the MEdia Net messaging center. Although most of the entries can not be removed, the remaining entries can be toggled on or off by navigation to the top of the page, highlight **Edit**, and press the key. From the Mail & Messaging page, highlight an entry and press the **key to toggle it on (appears on the Mail & Messaging page) or off** (remove it from the Mail & Messaging page).
- **MEdia Net Tour**: allows you to take a quick guided tour through the main features of the MEdia Net pages (homepage, navigation, teams, etc.).
- **Privacy Policy**: provides the web address for Cellular's Privacy Policy.
- **• Help**: provides you with list of some of the most frequently asked questions regarding MEdia Net functionality. Highlight a question and press the  $\lVert \cdot \rVert$  key to launch an on screen description
- **2.** To scroll through the screen, use the **Up** and **Down** Navigation keys.

To exit the browser at any time, simply press  $\overline{\bullet}$ .

# Accessing Other Sites

There are several ways to access a web site:

- Select a link on the browser.
- Select an item in the Favorites menu.
- Enter a URL address manually, using the **Enter URL** browser option.

#### *TTY Settings\**

TTY (also known as a TDD or Text Telephone) is a telecommunications device that allows people who are deaf or hard of hearing, or who have speech or language disabilities, to communicate via a telephone. This phone comes TTY-ready and only requires the insertion of the TTY device to enable this feature.

Use the following steps to access the TTY settings:

Inserting a TTY connector into the Headset/Adapter jack (on the right side of the phone) enables this function.

For additional technical support you may access the following website or call 1-888-987-4357.

[http://www.samsungtelecom.com/contact\\_us/accessibility.asp](http://www.samsungtelecom.com/contact_us/accessibility.asp)

This section outlines the safety precautions associated with using your phone. These safety precautions should be followed to safely use your phone.

#### Health and Safety Information

#### *Exposure to Radio Frequency (RF) Signals*

#### Certification Information (SAR)

Your wireless phone is a radio transmitter and receiver. It is designed and manufactured not to exceed the exposure limits for radio frequency (RF) energy set by the Federal Communications Commission (FCC) of the U.S. government.

These FCC exposure limits are derived from the recommendations of two expert organizations, the National Counsel on Radiation Protection and Measurement (NCRP) and the Institute of Electrical and Electronics Engineers (IEEE).

In both cases, the recommendations were developed by scientific and engineering experts drawn from industry, government, and academia after extensive reviews of the scientific literature related to the biological effects of RF energy.

The exposure limit set by the FCC for wireless mobile phones employs a unit of measurement known as the Specific Absorption Rate (SAR). The SAR is a measure of the rate of

absorption of RF energy by the human body expressed in units of watts per kilogram (W/kg). The FCC requires wireless phones to comply with a safety limit of 1.6 watts per kilogram (1.6 W/kg).

The FCC exposure limit incorporates a substantial margin of safety to give additional protection to the public and to account for any variations in measurements.

SAR tests are conducted using standard operating positions accepted by the FCC with the phone transmitting at its highest certified power level in all tested frequency bands. Although the SAR is determined at the highest certified power level, the actual SAR level of the phone while operating can be well below the maximum value. This is because the phone is designed to operate at multiple power levels so as to use only the power required to reach the network. In general, the closer you are to a wireless base station antenna, the lower the power output.

Before a new model phone is available for sale to the public, it must be tested and certified to the FCC that it does not exceed the exposure limit established by the FCC. Tests for each model phone are performed in positions and locations (e.g. at the ear and worn on the body) as required by the FCC.

For body worn operation, this phone has been tested and meets FCC RF exposure guidelines when used with an accessory that

contains no metal and that positions the handset a minimum of 1.5 cm from the body.

Use of other accessories may not ensure compliance with FCC RF exposure guidelines.

The FCC has granted an Equipment Authorization for this mobile phone with all reported SAR levels evaluated as in compliance with the FCC RF exposure guidelines. The maximum SAR values for this model phone as reported to the FCC are:

## **GSM850:**

- Head: 0.483 W/Kg.,
- Body-worn: 1.31 W/Kg.

## **GSM1900:**

- Head: 0.724 W/Kg.,
- Body-worn: 1.05 W/Kg.

SAR information on this and other model phones can be viewed online at [http://www.fcc.gov/oet/ea.](http://www.fcc.gov/oet/ea) To find information that pertains to a particular model phone, this site uses the phone FCC ID number which is usually printed somewhere on the case of the phone.

Sometimes it may be necessary to remove the battery pack to find the number. Once you have the FCC ID number for a particular phone, follow the instructions on the website and it

should provide values for typical or maximum SAR for a particular phone. Additional product specific SAR information can also be obtained at [www.fcc.gov/cgb/sar.](http://www.fcc.gov/cgb/sar)

# Samsung Mobile Products and Recycling

Samsung cares for the environment and encourages its customers to recycle Samsung mobile phones and genuine Samsung accessories.

Go to:<https://fun.samsungmobileusa.com/recycling/index.jsp>for more information.

# UL Certified Travel Adapter

The Travel Adapter for this phone has met applicable UL safety requirements. Please adhere to the following safety instructions per UL guidelines.

FAILURE TO FOLLOW THE INSTRUCTIONS OUTLINED MAY LEAD. TO SERIOUS PERSONAL INJURY AND POSSIBLE PROPERTY DAMAGE.

IMPORTANT SAFETY INSTRUCTIONS - SAVE THESE INSTRUCTIONS.

DANGER - TO REDUCE THE RISK OF FIRE OR ELECTRIC SHOCK, CAREFULLY FOLLOW THESE INSTRUCTIONS.

FOR CONNECTION TO A SUPPLY NOT IN NORTH AMERICA, USE AN ATTACHMENT PLUG ADAPTOR OF THE PROPER CONFIGURATION FOR THE POWER OUTLET. THIS POWER UNIT IS INTENDED TO BE CORRECTLY ORIENTATED IN A VERTICAL OR HORIZONTAL OR FLOOR MOUNT POSITION.

## Consumer Information on Wireless Phones

The U.S. Food and Drug Administration (FDA) has published a series of Questions and Answers for consumers relating to radio frequency (RF) exposure from wireless phones. The FDA publication includes the following information:

#### *What kinds of phones are the subject of this update?*

The term wireless phone refers here to hand-held wireless phones with built-in antennas, often called "cell," "mobile," or "PCS" phones. These types of wireless phones can expose the user to measurable radio frequency energy (RF) because of the short distance between the phone and the user's head. These RF exposures are limited by Federal Communications Commission safety guidelines that were developed with the advice of FDA and other federal health and safety agencies.

When the phone is located at greater distances from the user, the exposure to RF is drastically lower because a person's RF exposure decreases rapidly with increasing distance from the source. The so-called "cordless phones," which have a base unit connected to the telephone wiring in a house, typically operate at far lower power levels, and thus produce RF exposures well within the FCC's compliance limits.

#### *Do wireless phones pose a health hazard?*

The available scientific evidence does not show that any health problems are associated with using wireless phones. There is no proof, however, that wireless phones are absolutely safe. Wireless phones emit low levels of radio frequency energy (RF) in the microwave range while being used. They also emit very low levels of RF when in the stand-by mode. Whereas high levels of RF can produce health effects (by heating tissue), exposure to low level RF that does not produce heating effects causes no known adverse health effects. Many studies of low level RF exposures have not found any biological effects. Some studies have suggested that some biological effects may occur, but such findings have not been confirmed by additional research. In some cases, other researchers have had difficulty in reproducing those studies, or in determining the reasons for inconsistent results.

## *What is FDA's role concerning the safety of wireless phones?*

Under the law, FDA does not review the safety of radiationemitting consumer products such as wireless phones before they can be sold, as it does with new drugs or medical devices. However, the agency has authority to take action if wireless phones are shown to emit radio frequency energy (RF) at a level that is hazardous to the user. In such a case, FDA could require the manufacturers of wireless phones to notify users of the

health hazard and to repair, replace or recall the phones so that the hazard no longer exists.

Although the existing scientific data do not justify FDA regulatory actions, FDA has urged the wireless phone industry to take a number of steps, including the following:

- Support needed research into possible biological effects of RF of the type emitted by wireless phones;
- Design wireless phones in a way that minimizes any RF exposure to the user that is not necessary for device function; and
- Cooperate in providing users of wireless phones with the best possible information on possible effects of wireless phone use on human health.

FDA belongs to an interagency working group of the federal agencies that have responsibility for different aspects of RF safety to ensure coordinated efforts at the federal level. The following agencies belong to this working group:

- National Institute for Occupational Safety and Health
- Environmental Protection Agency
- Federal Communications Commission
- Occupational Safety and Health Administration
- National Telecommunications and Information Administration

The National Institutes of Health participates in some interagency working group activities, as well.

FDA shares regulatory responsibilities for wireless phones with the Federal Communications Commission (FCC). All phones that are sold in the United States must comply with FCC safety guidelines that limit RF exposure. FCC relies on FDA and other health agencies for safety questions about wireless phones.

FCC also regulates the base stations that the wireless phone networks rely upon. While these base stations operate at higher power than do the wireless phones themselves, the RF exposures that people get from these base stations are typically thousands of times lower than those they can get from wireless phones.

Base stations are thus not the primary subject of the safety questions discussed in this document.

#### *What are the results of the research done already?*

The research done thus far has produced conflicting results, and many studies have suffered from flaws in their research methods. Animal experiments investigating the effects of radio frequency energy (RF) exposures characteristic of wireless phones have yielded conflicting results that often cannot be repeated in other laboratories. A few animal studies, however, have suggested that low levels of RF could accelerate the development of cancer in laboratory animals. However, many of the studies that showed increased tumor development used animals that had been genetically engineered or treated with

cancer-causing chemicals so as to be pre-disposed to develop cancer in absence of RF exposure. Other studies exposed the animals to RF for up to 22 hours per day. These conditions are not similar to the conditions under which people use wireless phones, so we don't know with certainty what the results of such studies mean for human health.

Three large epidemiology studies have been published since December 2000. Between them, the studies investigated any possible association between the use of wireless phones and primary brain cancer, glioma, meningioma, or acoustic neuroma, tumors of the brain or salivary gland, leukemia, or other cancers. None of the studies demonstrated the existence of any harmful health effects from wireless phones RF exposures.

However, none of the studies can answer questions about longterm exposures, since the average period of phone use in these studies was around three years.

### *What research is needed to decide whether RF exposure from wireless phones poses a health risk?*

A combination of laboratory studies and epidemiological studies of people actually using wireless phones would provide some of the data that are needed. Lifetime animal exposure studies could be completed in a few years. However, very large numbers of animals would be needed to provide reliable proof of a cancer promoting effect if one exists. Epidemiological studies can

provide data that is directly applicable to human populations, but ten or more years' follow-up may be needed to provide answers about some health effects, such as cancer.

This is because the interval between the time of exposure to a cancer-causing agent and the time tumors develop - if they do may be many, many years. The interpretation of epidemiological studies is hampered by difficulties in measuring actual RF exposure during day-to-day use of wireless phones. Many factors affect this measurement, such as the angle at which the phone is held, or which model of phone is used.

### *What is FDA doing to find out more about the possible health effects of wireless phone RF?*

FDA is working with the U.S. National Toxicology Program and with groups of investigators around the world to ensure that high priority animal studies are conducted to address important questions about the effects of exposure to radio frequency energy (RF).

FDA has been a leading participant in the World Health Organization international Electromagnetic Fields (EMF) Project since its inception in 1996. An influential result of this work has been the development of a detailed agenda of research needs that has driven the establishment of new research programs around the world. The Project has also helped develop a series of public information documents on EMF issues.

FDA and Cellular Telecommunications & Internet Association (CTIA) have a formal Cooperative Research and Development Agreement (CRADA) to do research on wireless phone safety. FDA provides the scientific oversight, obtaining input from experts in government, industry, and academic organizations.

CTIA-funded research is conducted through contracts to independent investigators. The initial research will include both laboratory studies and studies of wireless phone users. The CRADA will also include a broad assessment of additional research needs in the context of the latest research developments around the world.

### *What steps can I take to reduce my exposure to radio frequency energy from my wireless phone?*

If there is a risk from these products - and at this point we do not know that there is - it is probably very small. But if you are concerned about avoiding even potential risks, you can take a few simple steps to minimize your exposure to radio frequency energy (RF). Since time is a key factor in how much exposure a person receives, reducing the amount of time spent using a wireless phone will reduce RF exposure.

• If you must conduct extended conversations by wireless phone every day, you could place more distance between your body and the source of the RF, since the exposure level drops off dramatically with distance. For example, you could use a headset and carry the wireless phone

away from your body or use a wireless phone connected to a remote antenna.

Again, the scientific data do not demonstrate that wireless phones are harmful. But if you are concerned about the RF exposure from these products, you can use measures like those described above to reduce your RF exposure from wireless phone use.

#### *What about children using wireless phones?*

The scientific evidence does not show a danger to users of wireless phones, including children and teenagers. If you want to take steps to lower exposure to radio frequency energy (RF), the measures described above would apply to children and teenagers using wireless phones. Reducing the time of wireless phone use and increasing the distance between the user and the RF source will reduce RF exposure.

Some groups sponsored by other national governments have advised that children be discouraged from using wireless phones at all. For example, the government in the United Kingdom distributed leaflets containing such a recommendation in December 2000.

They noted that no evidence exists that using a wireless phone causes brain tumors or other ill effects. Their recommendation to limit wireless phone use by children was strictly precautionary; it was not based on scientific evidence that any health hazard exists.

### *Do hands-free kits for wireless phones reduce risks from exposure to RF emissions?*

Since there are no known risks from exposure to RF emissions from wireless phones, there is no reason to believe that handsfree kits reduce risks. Hands-free kits can be used with wireless phones for convenience and comfort. These systems reduce the absorption of RF energy in the head because the phone, which is the source of the RF emissions, will not be placed against the head. On the other hand, if the phone is mounted against the waist or other part of the body during use, then that part of the body will absorb more RF energy. Wireless phones marketed in the U.S. are required to meet safety requirements regardless of whether they are used against the head or against the body. Either configuration should result in compliance with the safety limit.

### *Do wireless phone accessories that claim to shield the head from RF radiation work?*

Since there are no known risks from exposure to RF emissions from wireless phones, there is no reason to believe that accessories that claim to shield the head from those emissions reduce risks. Some products that claim to shield the user from RF absorption use special phone cases, while others involve nothing more than a metallic accessory attached to the phone. Studies have shown that these products generally do not work as advertised. Unlike "hand-free" kits, these so-called "shields" may interfere with proper operation of the phone. The phone may be forced to boost its power to compensate, leading to an increase in RF absorption. In February 2002, the Federal trade Commission (FTC) charged two companies that sold devices that claimed to protect wireless phone users from radiation with making false and unsubstantiated claims.

According to FTC, these defendants lacked a reasonable basis to substantiate their claim.

#### *What about wireless phone interference with medical equipment?*

Radio frequency energy (RF) from wireless phones can interact with some electronic devices. For this reason, FDA helped develop a detailed test method to measure electromagnetic interference (EMI) of implanted cardiac pacemakers and defibrillators from wireless telephones. This test method is now part of a standard sponsored by the Association for the Advancement of Medical instrumentation (AAMI). The final draft, a joint effort by FDA, medical device manufacturers, and many other groups, was completed in late 2000. This standard will allow manufacturers to ensure that cardiac pacemakers and defibrillators are safe from wireless phone EMI. FDA has tested

wireless phones and helped develop a voluntary standard sponsored by the Institute of Electrical and Electronic Engineers (IEEE). This standard specifies test methods and performance requirements for hearing aids and wireless phones so that no interference occurs when a person uses a compatible phone and a compatible hearing aid at the same time. This standard was approved by the IEEE in 2000.

FDA continues to monitor the use of wireless phones for possible interactions with other medical devices. Should harmful interference be found to occur, FDA will conduct testing to assess the interference and work to resolve the problem.

Additional information on the safety of RF exposures from various sources can be obtained from the following organizations (Updated 12/9/2008):

- FCC RF Safety Program: <http://www.fcc.gov/oet/rfsafety/>
- Environmental Protection Agency (EPA): <http://www.epa.gov/radiation/>
- Occupational Safety and Health Administration's (OSHA): <http://www.osha.gov/SLTC/radiofrequencyradiation/index.html>
- National Institute for Occupational Safety and Health (NIOSH): <http://www.cdc.gov/niosh/homepage.html>
- World Health Organization (WHO): [http://www.who.int/peh-emf/](http://www.hpa.org.uk/radiation)
- International Commission on Non-Ionizing Radiation Protection: <http://www.icnirp.de>
- Health Protection Agency: <http://www.hpa.org.uk/radiation>
- US Food and Drug Administration: <http://www.fda.gov/cellphones>

# Road Safety

Your wireless phone gives you the powerful ability to communicate by voice, almost anywhere, anytime. But an important responsibility accompanies the benefits of wireless phones, one that every user must uphold.

When driving a car, driving is your first responsibility. When using your wireless phone behind the wheel of a car, practice good common sense and remember the following tips:

- **1.** Get to know your wireless phone and its features, such as speed dial and redial. If available, these features help you to place your call without taking your attention off the road.
- **2.** When available, use a hands-free device. If possible, add an additional layer of convenience and safety to your wireless phone with one of the many hands free accessories available today.
- **3.** Position your wireless phone within easy reach. Be able to access your wireless phone without removing your eyes from the road. If you get an incoming call at an inconvenient time, let your voice mail answer it for you.
- **4.** Let the person you are speaking with know you are driving; if necessary, suspend the call in heavy traffic or hazardous weather conditions. Rain, sleet, snow, ice and even heavy traffic can be hazardous.
- **5.** Do not take notes or look up phone numbers while driving. Jotting down a "to do" list or flipping through your address book takes attention away from your primary responsibility, driving safely.
- **6.** Dial sensibly and assess the traffic; if possible, place calls when you are not moving or before pulling into traffic. Try to plan calls when your car will be stationary. If you need to make a call while moving, dial only a few numbers, check the road and your mirrors, then continue.
- **7.** Do not engage in stressful or emotional conversations that may be distracting. Make people you are talking with aware you are driving and suspend conversations that have the potential to divert your attention from the road.
- **8.** Use your wireless phone to call for help. Dial 9-1-1 or other local emergency number in the case of fire, traffic accident or medical emergencies.
- **9.** Use your wireless phone to help others in emergencies. If you see an auto accident, crime in progress or other serious emergency where lives are in danger, call 9-1-1 or other local emergency number, as you would want others to do for you.
- **10.** Call roadside assistance or a special non-emergency wireless assistance number when necessary. If you see a broken-down vehicle posing no serious hazard, a broken traffic signal, a minor traffic accident where no one appears injured, or a vehicle you know to be stolen, call roadside assistance or other special non-emergency number.

**"The wireless industry reminds you to use your phone safely when driving."**

For more information, please call 1-888-901-SAFE, or visit our web-site [www.ctia.org](http://www.ctia.org/).

**Important!:** If you are using a handset other than a standard numeric keypad, please call 1-888-901-7233.

Provided by the Cellular Telecommunications & Internet Association.

### Responsible Listening

**Caution!:** Avoid potential hearing loss.

Damage to hearing occurs when a person is exposed to loud sounds over time. The risk of hearing loss increases as sound is played louder and for longer durations. Prolonged exposure to loud sounds (including music) is the most common cause of preventable hearing loss. Some scientific research suggests that using portable audio devices, such as portable music players and cellular telephones, at high volume settings for long durations may lead to permanent noise-induced hearing loss. This includes the use of headphones (including headsets, earbuds, and Bluetooth or other wireless devices). Exposure to very loud sound has also been associated in some studies with tinnitus (a ringing in the ear), hypersensitivity to sound and distorted hearing.

Individual susceptibility to noise-induced hearing loss and potential hearing problem varies. Additionally, the amount of sound produced by a portable audio device varies depending on the nature of the sound, the device settings, and the headphones that are used. As a result, there is no single volume setting that is appropriate for everyone or for every combination of sound, settings and equipment.

You should follow some commonsense recommendations when using any portable audio device:

- Set the volume in a quiet environment and select the lowest volume at which you can hear adequately.
- When using headphones, turn the volume down if you cannot hear the people speaking near you or if the person sitting next to you can hear what you are listening to.
- Do not turn the volume up to block out noisy surroundings. If you choose to listen to your portable device in a noisy environment, you noise-cancelling headphones to block out background environmental noise. By blocking background environment noise, noise cancelling headphones should allow you to hear the music at lower volumes than when using earbuds.
- Limit the amount of time you listen. As the volume increases, less time is required before you hearing could be affected.
- Avoid using headphones after exposure to extremely loud noises, such as rock concerts, that might cause temporary hearing loss. Temporary hearing loss might cause unsafe volumes to sound normal.
- Do not listen at any volume that causes you discomfort. If you experience ringing in your ears, hear muffled speech or experience any temporary hearing difficulty after listening to your portable audio device, discontinue use and consult your doctor.

You can obtain additional information on this subject from the following sources:

#### **American Academy of Audiology**

11730 Plaza American Drive, Suite 300 Reston, VA 20190 Voice: (800) 222-2336 Email: info@audiology.org Internet: <http://www.audiology.org>

#### **National Institute on Deafness and Other Communication Disorders**

National Institutes of Health 31 Center Drive, MSC 2320 Bethesda, MD 20892-2320 Email: nidcdinfo@nih.gov Internet:<http://www.nidcd.nih.gov/>

#### **National Institute for Occupational Safety and Health (NIOSH)**

395 E Street, S.W.

Suite 9200

Patriots Plaza Building

Washington, DC 20201

Voice: 1-800-35-NIOSH (1-800-356-4647)

1-800-CDC-INFO (1-800-232-4636)

Outside the U.S. 513-533-8328

Email: cdcinfo@cdc.gov

Internet: <http://www.cdc.gov>

1-888-232-6348 TTY

Internet: [http://www.cdc.gov/niosh/topics/noise/](http://www.cdc.gov/niosh/topics/noise/default.html) [default.html](http://www.cdc.gov/niosh/topics/noise/default.html)

## Operating Environment

Remember to follow any special regulations in force in any area and always switch your phone off whenever it is forbidden to use it, or when it may cause interference or danger.

When connecting the phone or any accessory to another device, read its user's guide for detailed safety instructions. Do not connect incompatible products.

As with other mobile radio transmitting equipment, users are advised that for the satisfactory operation of the equipment and for the safety of personnel, it is recommended that the equipment should only be used in the normal operating position (held to your ear with the antenna pointing over your shoulder if you are using an external antenna).

# Using Your Phone Near Other Electronic Devices

Most modern electronic equipment is shielded from radio frequency (RF) signals. However, certain electronic equipment may not be shielded against the RF signals from your wireless phone. Consult the manufacturer to discuss alternatives.

### *Implantable Medical Devices*

A minimum separation of six (6) inches should be maintained between a handheld wireless phone and an implantable medical device, such as a pacemaker or implantable cardioverter defibrillator, to avoid potential interference with the device.

Persons who have such devices:

- Should ALWAYS keep the phone more than six (6) inches from their implantable medical device when the phone is turned ON;
- Should not carry the phone in a breast pocket;
- Should use the ear opposite the implantable medical device to minimize the potential for interference;
- Should turn the phone OFF immediately if there is any reason to suspect that interference is taking place;
- Should read and follow the directions from the manufacturer of your implantable medical device. If you have any questions about using your wireless phone with such a device, consult your health care provider.

For more information see:

<http://www.fcc.gov/oet/rfsafety/rf-faqs.html>

#### *Hearing Aid Compatibility with Mobile Phones*

Some digital wireless phones may interfere with some hearing aids. In the event of such interference, you may wish to consult your hearing aid manufacturer to discuss alternatives.

#### *Other Medical Devices*

If you use any other personal medical devices, consult the manufacturer of your device to determine if it is adequately shielded from external RF energy. Your physician may be able to assist you in obtaining this information. Switch your phone off in health care facilities when any regulations posted in these areas instruct you to do so. Hospitals or health care facilities may be using equipment that could be sensitive to external RF energy.

#### *Vehicles*

RF signals may affect improperly installed or inadequately shielded electronic systems in motor vehicles. Check with the manufacturer or its representative regarding your vehicle. You should also consult the manufacturer of any equipment that has been added to your vehicle.

#### *Posted Facilities*

Switch your phone off in any facility where posted notices require you to do so.

#### Potentially Explosive Environments

Switch your phone off when in any area with a potentially explosive atmosphere and obey all signs and instructions. Sparks in such areas could cause an explosion or fire resulting in bodily iniury or even death.

Users are advised to switch the phone off while at a refueling point (service station). Users are reminded of the need to observe restrictions on the use of radio equipment in fuel depots (fuel storage and distribution areas), chemical plants or where blasting operations are in progress.

Areas with a potentially explosive atmosphere are often but not always clearly marked. They include below deck on boats, chemical transfer or storage facilities, vehicles using liquefied petroleum gas (such as propane or butane), areas where the air contains chemicals or particles, such as grain, dust or metal powders, and any other area where you would normally be advised to turn off your vehicle engine.

## Emergency Calls

This phone, like any wireless phone, operates using radio signals, wireless and landline networks as well as userprogrammed functions, which cannot guarantee connection in all conditions. Therefore, you should never rely solely on any wireless phone for essential communications (medical emergencies, for example).

Remember, to make or receive any calls the phone must be switched on and in a service area with adequate signal strength. Emergency calls may not be possible on all wireless phone networks or when certain network services and/or phone features are in use. Check with local service providers.

To make an emergency call:

- **1.** If the phone is not on, switch it on.
- **2.** Key in the emergency number for your present location (for example, 911 or other official emergency number). Emergency numbers vary by location.
- **3.** Press the **key.**

If certain features are in use (call barring, for example), you may first need to deactivate those features before you can make an emergency call. Consult this document and your local cellular service provider.

When making an emergency call, remember to give all the necessary information as accurately as possible. Remember that your phone may be the only means of communication at the scene of an accident; do not cut off the call until given permission to do so.

#### *Restricting Children's access to your Phone*

Your phone is not a toy. Children should not be allowed to play with it because they could hurt themselves and others, damage the phone or make calls that increase your phone bill.

# FCC Notice and Cautions

## *FCC Notice*

The phone may cause TV or radio interference if used in close proximity to receiving equipment. The FCC can require you to stop using the phone if such interference cannot be eliminated.

Vehicles using liquefied petroleum gas (such as propane or butane) must comply with the National Fire Protection Standard (NFPA-58). For a copy of this standard, contact the National Fire Protection Association:

#### **NFPA (National Fire Protection Agency)**

1 Batterymarch Park

Quincy, Massachusetts

USA 02169-7471

Internet: <http://www.nfpa.org>

#### *Cautions*

Any changes or modifications to your phone not expressly approved in this document could void your warranty for this equipment, and void your authority to operate this equipment. Only use approved batteries, antennas and chargers. The use of any unauthorized accessories may be dangerous and void the phone warranty if said accessories cause damage or a defect to the phone.

Although your phone is quite sturdy, it is a complex piece of equipment and can be broken. Avoid dropping, hitting, bending or sitting on it.

# Other Important Safety Information

• Only qualified personnel should service the phone or install the phone in a vehicle. Faulty installation or service may be dangerous and may invalidate any warranty applicable to the device.

- Check regularly that all wireless phone equipment in your vehicle is mounted and operating properly.
- Do not store or carry flammable liquids, gases or explosive materials in the same compartment as the phone, its parts or accessories.
- For vehicles equipped with an air bag, remember that an air bag inflates with great force. Do not place objects, including both installed or portable wireless equipment in the area over the air bag or in the air bag deployment area. If wireless equipment is improperly installed and the air bag inflates, serious injury could result.
- Switch your phone off before boarding an aircraft. The use of wireless phone in aircraft is illegal and may be dangerous to the aircraft's operation.
- Failure to observe these instructions may lead to the suspension or denial of telephone services to the offender, or legal action, or both.

## Product Performance

## *Getting the Most Out of Your Signal Reception*

The quality of each call you make or receive depends on the signal strength in your area. Your phone informs you of the current signal strength by displaying a number of bars next to the signal strength icon. The more bars displayed, the stronger the signal.

If you're inside a building, being near a window may give you better reception.

#### *Understanding the Power Save Feature*

If your phone is unable to find a signal after searching, a Power Save feature is automatically activated. If your phone is active, it periodically rechecks service availability or you can check it yourself by pressing any key.

Anytime the Power Save feature is activated, a message displays on the screen. When a signal is found, your phone returns to standby mode.

### *Understanding How Your Phone Operates*

Your phone is basically a radio transmitter and receiver. When it's turned on, it receives and transmits radio frequency (RF) signals. When you use your phone, the system handling your call controls the power level. This power can range from 0.006 watts to 0.2 watts in digital mode.

## *Maintaining Your Phone's Peak Performance*

For the best care of your phone, only authorized personnel should service your phone and accessories. Faulty service may void the warranty.

There are several simple guidelines to operating your phone properly and maintaining safe, satisfactory service.

• To ensure that the Hearing Aid Compatibility rating for your phone is maintained, secondary transmitters such as Bluetooth and WLAN

components must be disabled during a call. For more information, refer to the *"Disabling Bluetooth or WLAN"* section.

- If your phone is equipped with an external antenna, hold the phone with the antenna raised, fully-extended and over your shoulder.
- Do not hold, bend or twist the phone's antenna, if applicable.
- Do not use the phone if the antenna is damaged.
- If your phone is equipped with an internal antenna, obstructing the internal antenna could inhibit call performance.
- Speak directly into the phone's receiver.
- Avoid exposing your phone and accessories to rain or liquid spills. If your phone does get wet, immediately turn the power off and remove the battery. If it is inoperable, call Customer Care for service.

# Availability of Various Features/Ring Tones

Many services and features are network dependent and may require additional subscription and/or usage charges. Not all features are available for purchase or use in all areas. Downloadable Ring Tones may be available at an additional cost. Other conditions and restrictions may apply. See your service provider for additional information.

# Battery Standby and Talk Time

Standby and talk times will vary depending on phone usage patterns and conditions. Battery power consumption depends on factors such as network configuration, signal strength, operating temperature, features selected, frequency of calls, and voice, data, and other application usage patterns.

# Battery Precautions

- Avoid dropping the cell phone. Dropping it, especially on a hard surface, can potentially cause damage to the phone and battery. If you suspect damage to the phone or battery, take it to a service center for inspection.
- Never use any charger or battery that is damaged in any way.
- Do not modify or remanufacture the battery as this could result in serious safety hazards.
- If you use the phone near the network's base station, it uses less power; talk and standby time are greatly affected by the signal strength on the cellular network and the parameters set by the network operator.
- Follow battery usage, storage and charging guidelines found in the user's guide.
- Battery charging time depends on the remaining battery charge and the type of battery and charger used. The battery can be charged and discharged hundreds of times, but it will gradually wear out. When the operation time (talk time and standby time) is noticeably shorter than normal, it is time to buy a new battery.
- If left unused, a fully charged battery will discharge itself over time.
- Use only Samsung-approved batteries and recharge your battery only with Samsung-approved chargers. When a charger is not in use,

disconnect it from the power source. Do not leave the battery connected to a charger for more than a week, since overcharging may shorten its life.

- Do not use incompatible cell phone batteries and chargers. Some Web sites and second-hand dealers, not associated with reputable manufacturers and carriers, might be selling incompatible or even counterfeit batteries and chargers. Consumers should purchase manufacturer or carrier recommended products and accessories. If unsure about whether a replacement battery or charger is compatible, contact the manufacturer of the battery or charger.
- Misuse or use of incompatible phones, batteries, and charging devices could result in damage to the equipment and a possible risk of fire, explosion, leakage, or other serious hazard.
- Extreme temperatures will affect the charging capacity of your battery: it may require cooling or warming first.
- Do not leave the battery in hot or cold places, such as in a car in summer or winter conditions, as you will reduce the capacity and lifetime of the battery. Always try to keep the battery at room temperature. A phone with a hot or cold battery may temporarily not work, even when the battery is fully charged. Li-ion batteries are particularly affected by temperatures below 0 °C (32 °F).
- Do not place the phone in areas that may get very hot, such as on or near a cooking surface, cooking appliance, iron, or radiator.
- Do not get your phone or battery wet. Even though they will dry and appear to operate normally, the circuitry could slowly corrode and pose a safety hazard.
- Do not short-circuit the battery. Accidental short-circuiting can occur when a metallic object (coin, clip or pen) causes a direct connection between the  $+$  and  $-$  terminals of the battery (metal strips on the battery), for example when you carry a spare battery in a pocket or bag. Short-circuiting the terminals may damage the battery or the object causing the short-circuiting.
- Do not permit a battery out of the phone to come in contact with metal objects, such as coins, keys or jewelry.
- Do not crush, puncture or put a high degree of pressure on the battery as this can cause an internal short-circuit, resulting in overheating.
- Dispose of used batteries in accordance with local regulations. In some areas, the disposal of batteries in household or business trash may be prohibited. For safe disposal options for Li-Ion batteries, contact your nearest Samsung authorized service center. Always recycle. Do not dispose of batteries in a fire.

## Care and Maintenance

Your phone is a product of superior design and craftsmanship and should be treated with care. The suggestions below will help you fulfill any warranty obligations and allow you to enjoy this product for many years.

- Keep the phone and all its parts and accessories out of the reach of small children.
- Keep the phone dry. Precipitation, humidity and liquids contain minerals that will corrode electronic circuits.
- Do not use the phone with a wet hand. Doing so may cause an electric shock to you or damage to the phone.
- Do not use or store the phone in dusty, dirty areas, as its moving parts may be damaged.
- Do not store the phone in hot areas. High temperatures can shorten the life of electronic devices, damage batteries, and warp or melt certain plastics.
- Do not store the phone in cold areas. When the phone warms up to its normal operating temperature, moisture can form inside the phone, which may damage the phone's electronic circuit boards.
- Do not drop, knock or shake the phone. Rough handling can break internal circuit boards.
- Do not use harsh chemicals, cleaning solvents or strong detergents to clean the phone. Wipe it with a soft cloth slightly dampened in a mild soap-and-water solution.
- Do not paint the phone. Paint can clog the device's moving parts and prevent proper operation.
- Do not put the phone in or on heating devices, such as a microwave oven, a stove or a radiator. The phone may explode when overheated.
- If your phone is equipped with an external antenna, use only the supplied or an approved replacement antenna. Unauthorized antennas or modified accessories may damage the phone and violate regulations governing radio devices.
- If the phone, battery, charger or any accessory is not working properly, take it to your nearest qualified service facility. The personnel there will assist you, and if necessary, arrange for service.

### <span id="page-109-1"></span><span id="page-109-0"></span>Standard Limited Warranty

#### **What is Covered and For How Long?**

SAMSUNG TELECOMMUNICATIONS AMERICA, LLC ("SAMSUNG") warrants to the original purchaser ("Purchaser") that SAMSUNG's Phones and accessories ("Products") are free from defects in material and workmanship under normal use and service for the period commencing upon the date of purchase and continuing for the following specified period of time after that date:

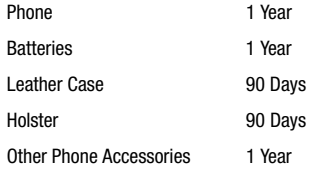

**What is Not Covered?** This Limited Warranty is conditioned upon proper use of Product by Purchaser. This Limited Warranty does not cover: (a) defects or damage resulting from accident, misuse, abuse, neglect, unusual physical, electrical or electromechanical stress, or modification of any part of Product, including antenna, or cosmetic damage; (b) equipment that has the serial number

removed or made illegible; (c) any plastic surfaces or other externally exposed parts that are scratched or damaged due to normal use; (d) malfunctions resulting from the use of Product in conjunction with accessories, products, or ancillary/peripheral equipment not furnished or approved by SAMSUNG; (e) defects or damage from improper testing, operation, maintenance, installation, or adjustment; (f) installation, maintenance, and service of Product, or (g) Product used or purchased outside the United States or Canada.

This Limited Warranty covers batteries only if battery capacity falls below 80% of rated capacity or the battery leaks, and this Limited Warranty does not cover any battery if (i) the battery has been charged by a battery charger not specified or approved by SAMSUNG for charging the battery, (ii) any of the seals on the battery are broken or show evidence of tampering, or (iii) the battery has been used in equipment other than the SAMSUNG phone for which it is specified.

**What are SAMSUNG's Obligations?** During the applicable warranty period, SAMSUNG will repair or replace, at SAMSUNG's sole option, without charge to Purchaser, any defective component part of Product. To obtain service under this Limited Warranty, Purchaser must return Product to an authorized phone service

facility in an adequate container for shipping, accompanied by Purchaser's sales receipt or comparable substitute proof of sale showing the date of purchase, the serial number of Product and the sellers' name and address. To obtain assistance on where to deliver the Product, call Samsung Customer Care at 1-888-987- 4357. Upon receipt, SAMSUNG will promptly repair or replace the defective Product. SAMSUNG may, at SAMSUNG's sole option, use rebuilt, reconditioned, or new parts or components when repairing any Product or replace Product with a rebuilt, reconditioned or new Product. Repaired/replaced leather cases, pouches and holsters will be warranted for a period of ninety (90) days. All other repaired/replaced Product will be warranted for a period equal to the remainder of the original Limited Warranty on the original Product or for 90 days, whichever is longer. All replaced parts, components, boards and equipment shall become the property of SAMSUNG.

If SAMSUNG determines that any Product is not covered by this Limited Warranty, Purchaser must pay all parts, shipping, and labor charges for the repair or return of such Product.

WHAT ARE THE LIMITS ON SAMSUNG'S WARRANTY/LIABILITY? EXCEPT AS SET FORTH IN THE EXPRESS WARRANTY CONTAINED HEREIN, PURCHASER TAKES THE PRODUCT "AS IS," AND SAMSUNG MAKES NO WARRANTY OR REPRESENTATION AND THERE ARE NO CONDITIONS, EXPRESS OR IMPLIED, STATUTORY

OR OTHERWISE, OF ANY KIND WHATSOEVER WITH RESPECT TO THE PRODUCT, INCLUDING BUT NOT LIMITED TO:

- THE MERCHANTABILITY OF THE PRODUCT OR ITS FITNESS FOR ANY PARTICULAR PURPOSE OR USE;
- WARRANTIES OF TITLE OR NON-INFRINGEMENT;
- DESIGN, CONDITION, QUALITY, OR PERFORMANCE OF THE PRODUCT;
- THE WORKMANSHIP OF THE PRODUCT OR THE COMPONENTS CONTAINED THEREIN; OR
- COMPLIANCE OF THE PRODUCT WITH THE REQUIREMENTS OF ANY LAW, RULE, SPECIFICATION OR CONTRACT PERTAINING THERETO.

NOTHING CONTAINED IN THE INSTRUCTION MANUAL SHALL BE CONSTRUED TO CREATE AN EXPRESS WARRANTY OF ANY KIND WHATSOEVER WITH RESPECT TO THE PRODUCT ALL IMPLIED. WARRANTIES AND CONDITIONS THAT MAY ARISE BY OPERATION OF LAW, INCLUDING IF APPLICABLE THE IMPLIED WARRANTIES OF MERCHANTARILITY AND FITNESS FOR A PARTICULAR PURPOSE, ARE HEREBY LIMITED TO THE SAME DURATION OF TIME AS THE EXPRESS WRITTEN WARRANTY STATED HEREIN. SOME STATES/PROVINCES DO NOT ALLOW LIMITATIONS ON HOW LONG AN IMPLIED WARRANTY LASTS, SO THE ABOVE LIMITATION MAY NOT APPLY TO YOU. IN ADDITION, SAMSUNG SHALL NOT BE LIABLE FOR ANY DAMAGES OF ANY KIND RESULTING FROM THE PURCHASE, USE, OR MISUSE OF, OR INABILITY TO USE THE PRODUCT OR ARISING DIRECTLY OR INDIRECTLY FROM THE USE

OR LOSS OF USE OF THE PRODUCT OR FROM THE BREACH OF THE EXPRESS WARRANTY, INCLUDING INCIDENTAL, SPECIAL, CONSEQUENTIAL OR SIMILAR DAMAGES, OR LOSS OF ANTICIPATED PROFITS OR BENEFITS, OR FOR DAMAGES ARISING FROM ANY TORT (INCLUDING NEGLIGENCE OR GROSS NEGLIGENCE) OR FAULT COMMITTED BY SAMSUNG, ITS AGENTS OR EMPLOYEES, OR FOR ANY BREACH OF CONTRACT OR FOR ANY CLAIM BROUGHT AGAINST PURCHASER BY ANY OTHER PARTY. SOME STATES/PROVINCES DO NOT ALLOW THE EXCLUSION OR LIMITATION OF INCIDENTAL OR CONSEQUENTIAL DAMAGES, SO THE ABOVE LIMITATION OR EXCLUSION MAY NOT APPLY TO YOU. THIS WARRANTY GIVES YOU SPECIFIC LEGAL RIGHTS, AND YOU MAY ALSO HAVE OTHER RIGHTS, WHICH VARY FROM STATE TO STATE/PROVINCE TO PROVINCE. THIS LIMITED WARRANTY SHALL NOT EXTEND TO ANYONE OTHER THAN THE ORIGINAL PURCHASER OF THIS PRODUCT AND STATES PURCHASER'S EXCLUSIVE REMEDY. IF ANY PORTION OF THIS LIMITED WARRANTY IS HELD ILLEGAL OR UNENFORCEABLE BY REASON OF ANY LAW, SUCH PARTIAL ILLEGALITY OR UNENFORCEABILITY SHALL NOT AFFECT THE ENFORCEABILITY FOR THE REMAINDER OF THIS LIMITED WARRANTY WHICH PURCHASER ACKNOWLEDGES IS AND WILL ALWAYS BE CONSTRUED TO BE LIMITED BY ITS TERMS OR AS LIMITED AS THE LAW PERMITS. THE PARTIES UNDERSTAND THAT THE PURCHASER MAY USE THIRD-PARTY SOFTWARE OR EQUIPMENT

IN CONJUNCTION WITH THE PRODUCT. SAMSUNG MAKES NO WARRANTIES OR REPRESENTATIONS AND THERE ARE NO CONDITIONS, EXPRESS OR IMPLIED, STATUTORY OR OTHERWISE, AS TO THE QUALITY, CAPABILITIES, OPERATIONS, PERFORMANCE OR SUITABILITY OF ANY THIRDPARTY SOFTWARE OR EQUIPMENT, WHETHER SUCH THIRD-PARTY SOFTWARE OR EQUIPMENT IS INCLUDED WITH THE PRODUCT DISTRIBUTED BY SAMSUNG OR OTHERWISE, INCLUDING THE ABILITY TO INTEGRATE ANY SUCH SOFTWARE OR EQUIPMENT WITH THE PRODUCT. THE QUALITY, CAPABILITIES, OPERATIONS, PERFORMANCE AND SUITABILITY OF ANY SUCH THIRD-PARTY SOFTWARE OR EQUIPMENT LIE SOLELY WITH THE PURCHASER AND THE DIRECT VENDOR, OWNER OR SUPPLIER OF SUCH THIRD-PARTY SOFTWARE OR EQUIPMENT, AS THE CASE MAY BE.

This Limited Warranty allocates risk of Product failure between Purchaser and SAMSUNG, and SAMSUNG's Product pricing reflects this allocation of risk and the limitations of liability contained in this Limited Warranty. The agents, employees, distributors, and dealers of SAMSUNG are not authorized to make modifications to this Limited Warranty, or make additional warranties binding on SAMSUNG. Accordingly, additional statements such as dealer advertising or presentation, whether oral or written, do not constitute warranties by SAMSUNG and should not be relied upon.

## End User License Agreement for Software

IMPORTANT. READ CAREFULLY: This End User License Agreement ("EULA") is a legal agreement between you (either an individual or a single entity) and Samsung Electronics Co., Ltd. for software owned by Samsung Electronics Co., Ltd. and its affiliated companies and its third party suppliers and licensors that accompanies this EULA, which includes computer software and may include associated media, printed materials, "online" or electronic documentation ("Software"). BY CLICKING THE "I ACCEPT" BUTTON (OR IF YOU BYPASS OR OTHERWISE DISABLE THE "I ACCEPT", AND STILL INSTALL, COPY, DOWNLOAD, ACCESS OR OTHERWISE USE THE SOFTWARE), YOU AGREE TO BE BOUND BY THE TERMS OF THIS FULA. IF YOU DO NOT ACCEPT THE TERMS IN THIS EULA, YOU MUST CLICK THE "DECLINE" BUTTON, DISCONTINUE USE OF THE SOFTWARE.

1. GRANT OF LICENSE. Samsung grants you the following rights provided that you comply with all terms and conditions of this EULA: You may install, use, access, display and run one copy of the Software on the local hard disk(s) or other permanent storage media of one computer and use the Software on a single computer or a mobile device at a time, and you may not make the Software available over a network where it could be used by multiple computers at the same time. You may make one copy of the Software in machine-readable form for backup purposes

only; provided that the backup copy must include all copyright or other proprietary notices contained on the original.

2. RESERVATION OF RIGHTS AND OWNERSHIP. Samsung reserves all rights not expressly granted to you in this EULA. The Software is protected by copyright and other intellectual property laws and treaties. Samsung or its suppliers own the title, copyright and other intellectual property rights in the Software. The Software is licensed, not sold.

3. LIMITATIONS ON END USER RIGHTS. You may not reverse engineer, decompile, disassemble, or otherwise attempt to discover the source code or algorithms of, the Software (except and only to the extent that such activity is expressly permitted by applicable law notwithstanding this limitation), or modify, or disable any features of, the Software, or create derivative works based on the Software. You may not rent, lease, lend, sublicense or provide commercial hosting services with the Software.

4. CONSENT TO USE OF DATA. You agree that Samsung and its affiliates may collect and use technical information gathered as part of the product support services related to the Software provided to you, if any, related to the Software. Samsung may use this information solely to improve its products or to provide customized services or technologies to you and will not disclose this information in a form that personally identifies you.

5. UPGRADES. This EULA applies to updates, supplements and add-on components (if any) of the Software that Samsung may provide to you or make available to you after the date you obtain your initial copy of the Software, unless we provide other terms along with such upgrade. To use Software identified as an upgrade, you must first be licensed for the Software identified by Samsung as eligible for the upgrade. After upgrading, you may no longer use the Software that formed the basis for your upgrade eligibility.

6. SOFTWARE TRANSFER. You may not transfer this EULA or the rights to the Software granted herein to any third party unless it is in connection with the sale of the mobile device which the Software accompanied. In such event, the transfer must include all of the Software (including all component parts, the media and printed materials, any upgrades, this EULA) and you may not retain any copies of the Software. The transfer may not be an indirect transfer, such as a consignment. Prior to the transfer, the end user receiving the Software must agree to all the EULA terms.

7. EXPORT RESTRICTIONS. You acknowledge that the Software is subject to export restrictions of various countries. You agree to comply with all applicable international and national laws that apply to the Software, including the U.S. Export Administration Regulations, as well as end user, end use, and destination restrictions issued by U.S. and other governments.

8. TERMINATION. This EULA is effective until terminated. Your rights under this License will terminate automatically without notice from Samsung if you fail to comply with any of the terms and conditions of this EULA. Upon termination of this EULA, you shall cease all use of the Software and destroy all copies, full or partial, of the Software.

9. DISCLAIMER OF WARRANTIES. You expressly acknowledge and agree that use of the Software is at your sole risk and that the entire risk as to satisfactory quality, performance, accuracy and effort is with you. TO THE MAXIMUM EXTENT PERMITTED BY APPLICABLE LAW, THE SOFTWARE IS PROVIDED "AS IS" AND WITH ALL FAULTS AND WITHOUT WARRANTY OF ANY KIND, AND SAMSUNG AND ITS LICENSORS (COLLECTIVELY REFERRED TO AS "SAMSUNG" FOR THE PURPOSES OF SECTIONS 9, 10 and 11) HEREBY DISCLAIM ALL WARRANTIES AND CONDITIONS WITH RESPECT TO THE SOFTWARE, EITHER EXPRESS, IMPLIED OR STATUTORY, INCLUDING, BUT NOT LIMITED TO, THE IMPLIED WARRANTIES AND/OR CONDITIONS OF MERCHANTABILITY, OF SATISFACTORY QUALITY OR WORKMANLIKE EFFORT, OF FITNESS FOR A PARTICULAR PURPOSE, OF RELIABILITY OR AVAILABILITY, OF ACCURACY, OF LACK OF VIRUSES, OF QUIET ENJOYMENT, AND NON-INFRINGEMENT OF THIRD PARTY RIGHTS. SAMSUNG DOES NOT WARRANT AGAINST INTERFERENCE WITH YOUR ENJOYMENT OF THE SOFTWARE, THAT THE FUNCTIONS CONTAINED IN THE SOFTWARE WILL MEET YOUR

REQUIREMENTS, THAT THE OPERATION OF THE SOFTWARE WILL BE UNINTERRUPTED OR ERROR-FREE, OR THAT DEFECTS IN THE SOFTWARE WILL BE CORRECTED. NO ORAL OR WRITTEN INFORMATION OR ADVICE GIVEN BY SAMSUNG OR A SAMSUNG AUTHORIZED REPRESENTATIVE SHALL CREATE A WARRANTY. SHOULD THE SOFTWARE PROVE DEFECTIVE, YOU ASSUME THE ENTIRE COST OF ALL NECESSARY SERVICING, REPAIR OR CORRECTION. SOME JURISDICTIONS DO NOT ALLOW THE EXCLUSION OF IMPLIED WARRANTIES OR LIMITATIONS ON APPLICABLE STATUTORY RIGHTS OF A CONSUMER, SO THESE EXCLUSIONS AND LIMITATIONS MAY NOT APPLY TO YOU.

10. EXCLUSION OF INCIDENTAL, CONSEQUENTIAL AND CERTAIN OTHER DAMAGES. TO THE EXTENT NOT PROHIBITED BY LAW, IN NO EVENT SHALL SAMSUNG BE LIABLE FOR PERSONAL INJURY, OR ANY INCIDENTAL, SPECIAL, INDIRECT OR CONSEQUENTIAL DAMAGES WHATSOEVER, OR FOR LOSS OF PROFITS, LOSS OF DATA, BUSINESS INTERRUPTION, OR FOR ANY PECUNIARY DAMAGES OR LOSSES, ARISING OUT OF OR RELATED TO YOUR USE OR INABILITY TO USE THE SOFTWARE, THE PROVISION OF OR FAILURE TO PROVIDE SUPPORT OR OTHER SERVICES, INFORMATION, SOFTWARE, AND RELATED CONTENT THROUGH THE SOFTWARE OR OTHERWISE ARISING OUT OF THE USE OF THE SOFTWARE, OR OTHERWISE UNDER OR IN CONNECTION WITH ANY PROVISION OF THIS EULA, HOWEVER CAUSED. REGARDLESS OF THE THEORY OF LIABILITY (CONTRACT, TORT

OR OTHERWISE) AND EVEN IF SAMSUNG HAS BEEN ADVISED OF THE POSSIBILITY OF SUCH DAMAGES. SOME JURISDICTIONS DO NOT ALLOW THE LIMITATION OF LIABILITY FOR PERSONAL INJURY, OR OF INCIDENTAL OR CONSEQUENTIAL DAMAGES, SO THIS LIMITATION MAY NOT APPLY TO YOU.

11. LIMITATION OF LIABILITY. Notwithstanding any damages that you might incur for any reason whatsoever (including, without limitation, all damages referenced herein and all direct or general damages in contract or anything else), the entire liability of Samsung under any provision of this EULA and your exclusive remedy hereunder shall be limited to the greater of the actual damages you incur in reasonable reliance on the Software up to the amount actually paid by you for the Software or US\$5.00. The foregoing limitations, exclusions and disclaimers (including Sections 9, 10 and 11) shall apply to the maximum extent permitted by applicable law, even if any remedy fails its essential purpose.

12. U.S. GOVERNMENT END USERS. The Software is licensed only with "restricted rights" and as "commercial items" consisting of "commercial software" and "commercial software documentation" with only those rights as are granted to all other end users pursuant to the terms and conditions herein.

13. APPLICABLE LAW. This EULA is governed by the laws of TEXAS, without regard to conflicts of laws principles. This EULA shall not be governed by the UN Convention on Contracts for the International Sale of Goods, the application of which is expressly excluded. If a dispute, controversy or difference is not amicably settled, it shall be finally resolved by arbitration in Seoul, Korea in accordance with the Arbitration Rules of the Korean Commercial Arbitration Board. The award of arbitration shall be final and binding upon the parties.

14. ENTIRE AGREEMENT; SEVERABILITY. This EULA is the entire agreement between you and Samsung relating to the Software and supersedes all prior or contemporaneous oral or written communications, proposals and representations with respect to the Software or any other subject matter covered by this EULA. If any provision of this EULA is held to be void, invalid, unenforceable or illegal, the other provisions shall continue in full force and effect.

#### *Precautions for Transfer and Disposal*

If data stored on this device is deleted or reformatted using the standard methods, the data only appears to be removed on a superficial level, and it may be possible for someone to retrieve and reuse the data by means of special software.

To avoid unintended information leaks and other problems of this sort, it is recommended that the device be returned to Samsung's Customer Care Center for an Extended File System (EFS) Clear which will eliminate all user memory and return all settings to

default settings. Please contact the **Samsung Customer Care Center** for details.

**Important!:** Please provide warranty information (proof of purchase) to Samsung's Customer Care Center in order to provide this service at no charge. If the warranty has expired on the device, charges may apply.

Customer Care Center:

1000 Klein Rd.

Plano, TX 75074

Toll Free Tel: 1.888.987.HELP (4357)

Samsung Telecommunications America, LLC:

1301 East Lookout Drive

Richardson, Texas 75082

Phone: 1-800-SAMSUNG (726-7864)

**Important!:** If you are using a handset other than a standard numeric keypad, dial the numbers listed in brackets.

Phone: 1-888-987-HELP (4357)

©2009 Samsung Telecommunications America. All rights reserved.

No reproduction in whole or in part allowed without prior written approval. Specifications and availability subject to change without notice.

# Index

# **A**

**Accessi[ng a Menu Function](#page-44-0)** [28](#page-31-0) **Adding** 41 **Address Book** Adding a New Contact [40](#page-43-0) Adding Pauses to Contact Numbers [41](#page-44-0) Address Book Entry Options [39](#page-42-0) Checking the Used Space [46](#page-49-0) Copying an entry to the Phone [45](#page-48-0) Copying an entry to the SIM Card [44](#page-47-0) Deleting al[l of the Address Book](#page-48-1)  Entries 45 Dialing a Number [39](#page-42-1) FDN (Fixed Dialing Number) Mode [43](#page-46-0) Finding an Add[ress Book Entry](#page-47-1) [39](#page-42-2) Group Settings 44 Managing Address Book [Entries](#page-46-1) [44](#page-47-2) Service Dialing [Numbers](#page-44-1) 43 Speed Dial List 41 Using Contacts List [39](#page-42-3)

**Alarms** [66](#page-69-0) **Anniversary** [68](#page-71-0) **Answer Tones** [60](#page-63-0) **Applications** Alarms [66](#page-69-1) Usi[ng the Camera](#page-62-0) [63](#page-66-0) **Audio** 59 **Audio Folder** [61](#page-64-0)

## **B**

**Back Light** [15](#page-18-0) **Battery** Installing and Removing [5](#page-8-0) Low Bat[tery Indicator](#page-59-0) [7](#page-10-0) **Bluetooth** 56 **Browser** Preferences [82](#page-85-0) **C**

**Calendar** [67](#page-70-0) Anniversary [68](#page-71-0) Appointment [68](#page-71-1) Viewing an Event [69](#page-72-0)

#### **Call Functions**

3-Way Calling (Multi-Party Calling) [27](#page-30-0) Address Book [19](#page-22-0) Adjusting the Call [Volume](#page-22-1) [24](#page-27-0) Answering a Call 19 Call Back [Missed Call](#page-25-0) [21](#page-24-0) Call Time 22 Call Waiting [26](#page-29-0) Correcting the [Number](#page-26-0) [18](#page-21-0) Data Call Time 23 Data Volume [22](#page-25-1) Deleting Missed Call [22](#page-25-2) Ending a Call [18](#page-21-1) In-Call Options [25](#page-28-0) International Call [18](#page-21-2) Making a Call [18](#page-21-3) Missed Call Details [20](#page-23-0) Muting Key Tones [26](#page-29-1) Options During a Call [24](#page-27-1) Putting a Call [on Hold](#page-23-1) [24](#page-27-2) Recent Calls 20 Redialing Last Number [19](#page-22-2)

Saving the Misse[d Call Number to](#page-24-1)  Address Book 21 Searchin[g for a Number in Address](#page-29-2)  Book 26 Send Messa[ge to Missed Call](#page-30-1) [21](#page-24-2) Silent Mode 27 Using the Speak[erphone](#page-23-2) [25](#page-28-1) Viewing All Calls 20 Viewing Missed Calls [20](#page-23-3) **Call Settings** Call Alert Type [48](#page-51-0)

Call Ringtone [49](#page-52-0) Ringtone Volume [49](#page-52-1) **Call Status Tones** Call Connect Tone [55](#page-58-0) Minut[e Minder](#page-66-1) [55](#page-58-1) **Camera** 63 Camera Options [64](#page-67-0) Taking Pictures [63](#page-66-2) **Camera lens** [13](#page-16-0) **Camera Options** Effects [65](#page-68-0) Photo size [64](#page-67-1) Settings [65](#page-68-1) Single Shot [64](#page-67-2)

Timer [64](#page-67-3) White Balance [64](#page-67-4) **Charging [battery](#page-20-0)** [6](#page-9-0) **Clear key** 17 **Command Keys** [16](#page-19-0) **Cookies** Emptying [81](#page-84-0) Options [82](#page-85-1)

### **D**

**Dialing Display** Background Color [51](#page-54-0) Font Color [51](#page-54-1) Font Size [51](#page-54-2) **Display** [50](#page-53-0) Icons [13](#page-16-1) Light Settings [50](#page-53-1) **Display Settings** Dialing Display [51](#page-54-3) Greeting Message [51](#page-54-4) Menu Style [50](#page-53-2) Pop Up List Menu [50](#page-53-3)

**End key** [17](#page-20-1)

## **F**

**E**

**FDN** Copy to FDN Contacts [44](#page-47-3)

## **G**

**Games** [76](#page-79-0) **Games and Apps** [74](#page-77-0) **General** Alerts On Call [55](#page-58-2) Call Answer [55](#page-58-3) Call Status Tones [55](#page-58-4) Show My Number [55](#page-58-5) **Getting Started** Activating Your Phone [4](#page-7-0) Charging the Battery [6](#page-9-0) SIM card information [4](#page-7-1) Turning p[hone on/off](#page-11-0) [7](#page-10-1) Voicemail 8 **Graphics** [76](#page-79-1) **Group Settings** Editing a Caller Group [44](#page-47-4)

**H Headset jack/Adapter jack** [13](#page-16-2) **Health and Safety Information** [87](#page-90-0) **I International Call** [18](#page-21-4)**L Left soft key** [16](#page-19-1) **Light Settings** Backlight Time [51](#page-54-5) Brightness [51](#page-54-6) **Low battery indicator** [7](#page-10-0) **M MEdia Mall** Games [76](#page-79-0) Multim[edia Store](#page-79-2) [77](#page-80-0) Tones 76 **MEdia Net and WAP** Accessing the MEdia Net Homepage [84](#page-87-0) Accessing the MEdia Net Site [85](#page-88-0) Changing WAP Profiles [83](#page-86-0) Downloading Multimedia Files [80](#page-83-0) Navigating with the WAP Browser [78](#page-81-0) Using Favorites [79](#page-82-0)

**Memory** Used Space [37](#page-40-0) **Memory Mana[gement](#page-61-0)** Used Space 58 **Menu Navigations** Using Shortcuts [28](#page-31-1) **Message Settings** Message Alert Repetition [49](#page-52-2) Message Alert Tone [49](#page-52-3) Message Alert Type [49](#page-52-4) **Messaging** Types of Messages [30](#page-33-0) Usi[ng Message Options](#page-29-3) [32](#page-35-0) **Mute** 26 **My Menu** [29](#page-32-0) **My Stuff** Alarms [66](#page-69-0) Answe[r Tones](#page-62-1) [60](#page-63-0) Audio 59 Camera [63](#page-66-1) Game[s and Apps](#page-73-0) [74](#page-77-0) Notes 70 Pictures [62](#page-65-0) Recent Calls [70](#page-73-1) Shop Applications [75](#page-78-0)

Shop Games [74](#page-77-1) Tones [59](#page-62-2)

### **N**

**Navigation key** [17](#page-20-2) **Normal Profile** [48](#page-51-1) Call Settings [48](#page-51-2) Message Settings [49](#page-52-5) Pho[ne Settings](#page-73-0) [49](#page-52-6) **Notes** 70

#### **O**

**Other Profiles** Driving Profile [50](#page-53-4) Outdoor Profile [50](#page-53-5) Silent Profile [49](#page-52-7)

#### **P**

**Phone** Turning on/off [7](#page-10-1) **Phone Safety** [98](#page-101-0) **Phone Settings**

Keypad Tone [49](#page-52-8) Power On Type [49](#page-52-9)

#### **Pictures** [62](#page-65-0)

#### **R**

**Recent Calls** [70](#page-73-1) **Record Audio** Au[dio Folder](#page-18-1) [61](#page-64-0) **Refill** 15 **Refilling Your [Minutes](#page-19-2)** [8](#page-11-1) **Right soft key** 16

## **S**

**SAR values** [87](#page-90-1) **Security** Change Phone Password [54](#page-57-0) Change PIN Code [54](#page-57-1) Change PIN2 Code [54](#page-57-2) Check PIN Code [53](#page-56-0) FDN Mode [54](#page-57-3) Lock SIM Card [53](#page-56-1) Phone Lock [53](#page-56-2) **Send key** [17](#page-20-3) **Service Dialing Numbers** [43](#page-46-1) **Settings** Airplane Mode [54](#page-57-4) Applications [57](#page-60-0)

Bluetooth [56](#page-59-0) Call [55](#page-58-6)

Calls [55](#page-58-7) Display [50](#page-53-6) Language [52](#page-55-0) Phone [52](#page-55-1) Security [53](#page-56-3) Shortcuts [52](#page-55-2) Sound [48](#page-51-3) Sound Profiles [48](#page-51-4) Time & Date [51](#page-54-7) **Show Number** By Network [55](#page-58-8) Hide [55](#page-58-9) S[how](#page-7-2) [55](#page-58-10) **SIM** 4 **Single Shot** [64](#page-67-2) **Soft Keys** [16](#page-19-3) **Sound Settings** Normal Profile [48](#page-51-5) Other Profiles [49](#page-52-10) **Speakerphone Key** [25](#page-28-2) **Speed Dial** Setting Up Entries [42](#page-45-0) **Speed Dial List** Changi[ng a Contact Assigned to a](#page-45-1)  Key 42

Deleting Speed Dial Entries [43](#page-46-2) **Sta[ndard Limited Warranty](#page-109-0)** 106 **Subscriber Identity Module (SIM)** [4](#page-7-3) **T Text Conventions** [8](#page-11-2) **Text Messages** [30](#page-33-1) **Time & Date** Date Format [52](#page-55-3) Time Format [52](#page-55-4) Time Zone [51](#page-54-8) **Tones** [59](#page-62-2) **Tools** Calculator [70](#page-73-2) Converter [71](#page-74-0) Stopwatch [72](#page-75-0) Timer [71](#page-74-1) Tip Calculator [71](#page-74-2) World Time [72](#page-75-1) **TTY Settings** [86](#page-89-0) **U UL Certification** [88](#page-91-0) **Understanding Your Phone**

Features of Your Phone [10](#page-13-0) Front View [10](#page-13-1)

Side Views [12](#page-15-0) **Used Space** [37,](#page-40-0) [72](#page-75-2) **Using Favorites** Accessing a [Web Site Using](#page-82-1)  Favorites 79

Adding Favorites [80](#page-83-1) Deleting a Favorite [80](#page-83-2) Editing Favorites [80](#page-83-3)

# **V**

## **Voice Call**

Auto Redial [56](#page-59-1) Call Forwarding [55](#page-58-11) Call Waiting [56](#page-59-2)

## **Voice Mail**

Chang[ing Name and Number](#page-11-4) [8](#page-11-3) Setup 8

## **W**

**Wall charger** [6](#page-9-1) **Warranty Information** [106](#page-109-1) **World Time** [72](#page-75-1)